# UNIVERSIDAD AUTÓNOMA METROPOLITANA

#### UNIDAD IZTAPALAPA

# **GUÍA SIIPI PROFESOR(A)**

Mayo 2020

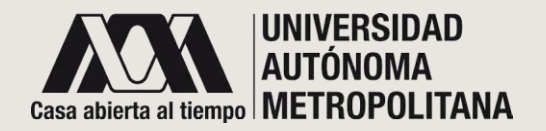

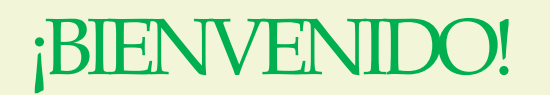

**ESTA GUÍA FUE CREADA ESPECIALMENTE PARA QUE CONOZCA EL SISTEMA INTEGRAL DE INFORMACIÓN Y PLANEACIÓN DE LA UNIDAD IZTAPALAPA (SIIPI) Y LOS SERVICIOS QUE FACILITARÁN LA COMUNICACIÓN CON SUS ALUMNAS/OS.**

**EL OBJETIVO DE ESTE SISTEMA ES DARLE UNA HERRAMIENTA PARA FACILITAR EL ACCESO DE MANERA INTEGRAL A INFORMACIÓN ÚTIL Y NECESARIA EN SU LABOR COMO ACADÉMICA/O EN LA UNIVERSIDAD.**

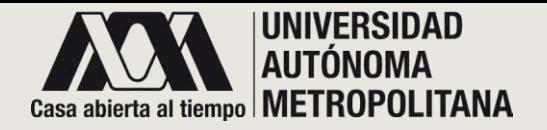

# ●**INGRESO A LA PÁGINA**

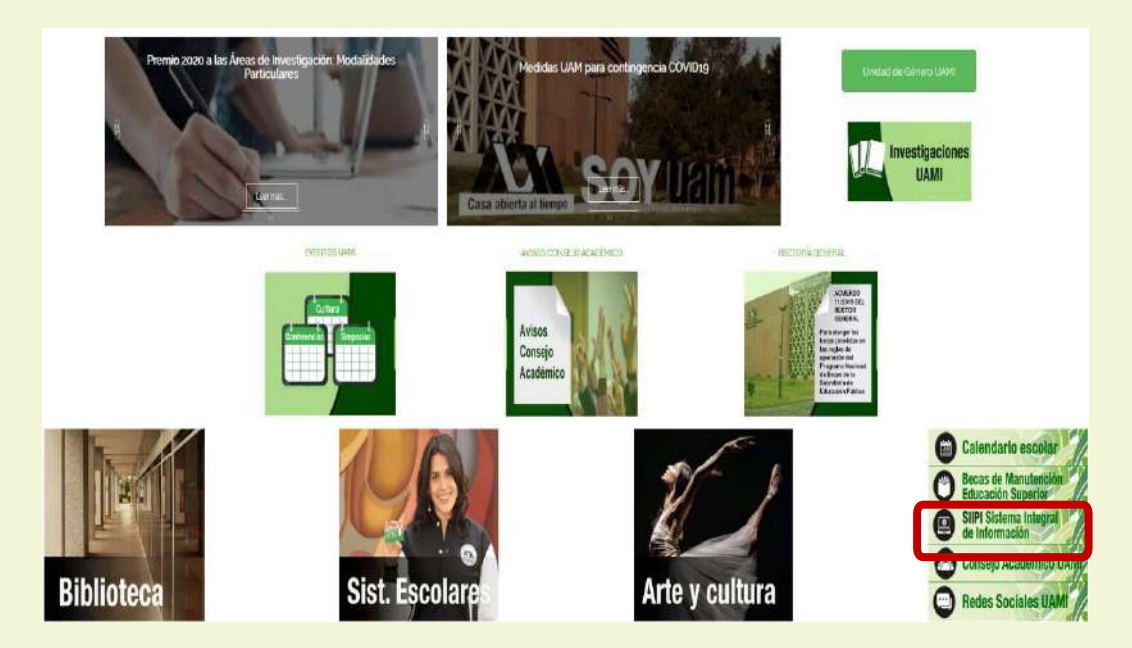

**EL SISTEMA INTEGRAL DE INFORMACIÓN Y PLANEACIÓN DE LA UNIDAD IZTAPALAPA (SIIPI) ESTÁ ALOJADO EN EL PORTAL DE LA UAM- IZTAPALAPA.**

Siga las siguientes recomendaciones:

Ingrese al portal de la UAM-IZTAPALAPA: www.izt.uam.mx

Deslice hacia abajo y a mitad de página encontrará el enlace que dice **SIIPI Sistema Integral de Información.** De clic para ser direccionado a la página de inicio del sistema.

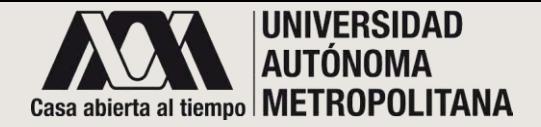

#### ●**CLAVES DE ACCESO**

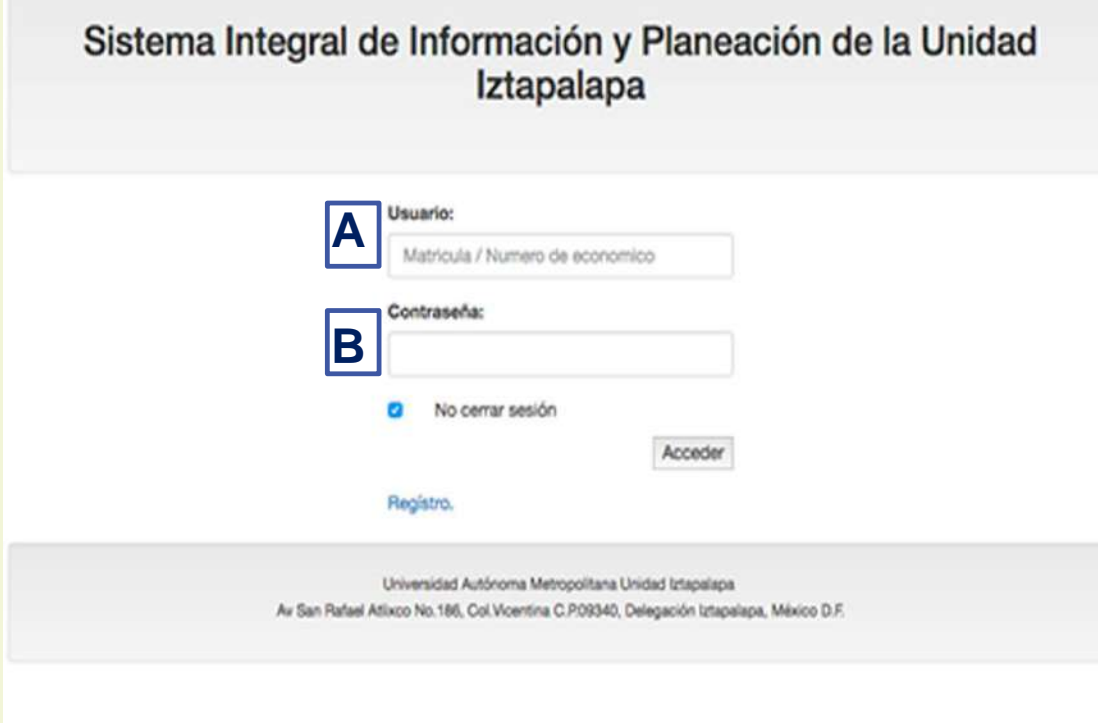

También puede acceder a la pagina del **SIIPI** ingresando al siguiente dominio:

**[https://siipi.izt.uam.mx](https://siipi.izt.uam.mx/)**

Una vez que haya ingresado al sitio aparecerá la siguiente pantalla.

En esta pantalla deberá ingresar:

- A. Usuario: Número económico.
- B. contraseña.

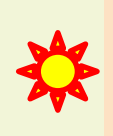

*Esta contraseña es exclusiva e individual. Si la comparte corre el riesgo de perder información que es confidencial .*

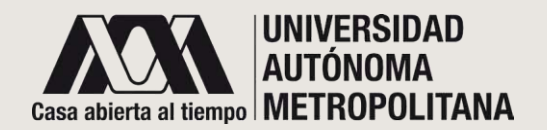

#### ●**REGISTRO**

Sistema Integral de Información y Planeación de la Unidad Iztapalapa

Registrate

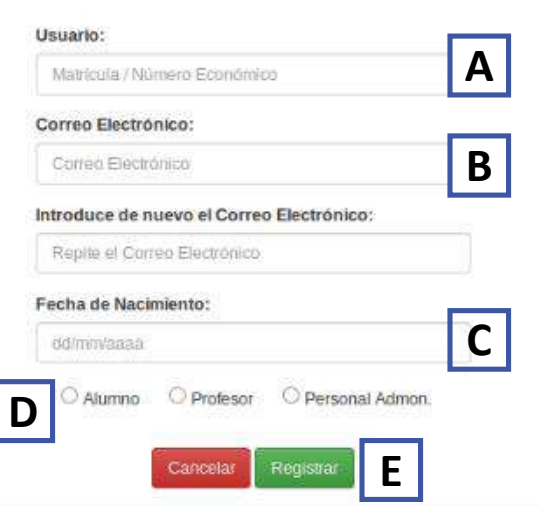

En caso de que no cuente con su contraseña, de clic en el enlace de Registro y capture la siguiente información:

**A. Usuario**: Número económico.

**B. E-mail**: su correo electrónico y repítalo abajo.

**C. Fecha de nacimiento**:

dd/mm/aaaa.

**D.** Elija la opción **Profesor**.

**E.** Para la asignación de la contraseña, de clic en el botón de **registro**. La recibirá al correo que proporcionó.

En el correo que proporcione recibirá tanto su contraseña de acceso como notificaciones sobre mensajes de sus alumnas/os.

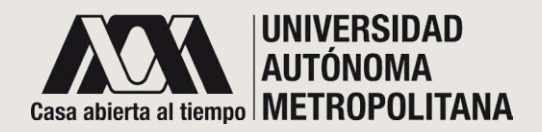

# ●**PANTALLA PRINCIPAL (PARTE 1)**

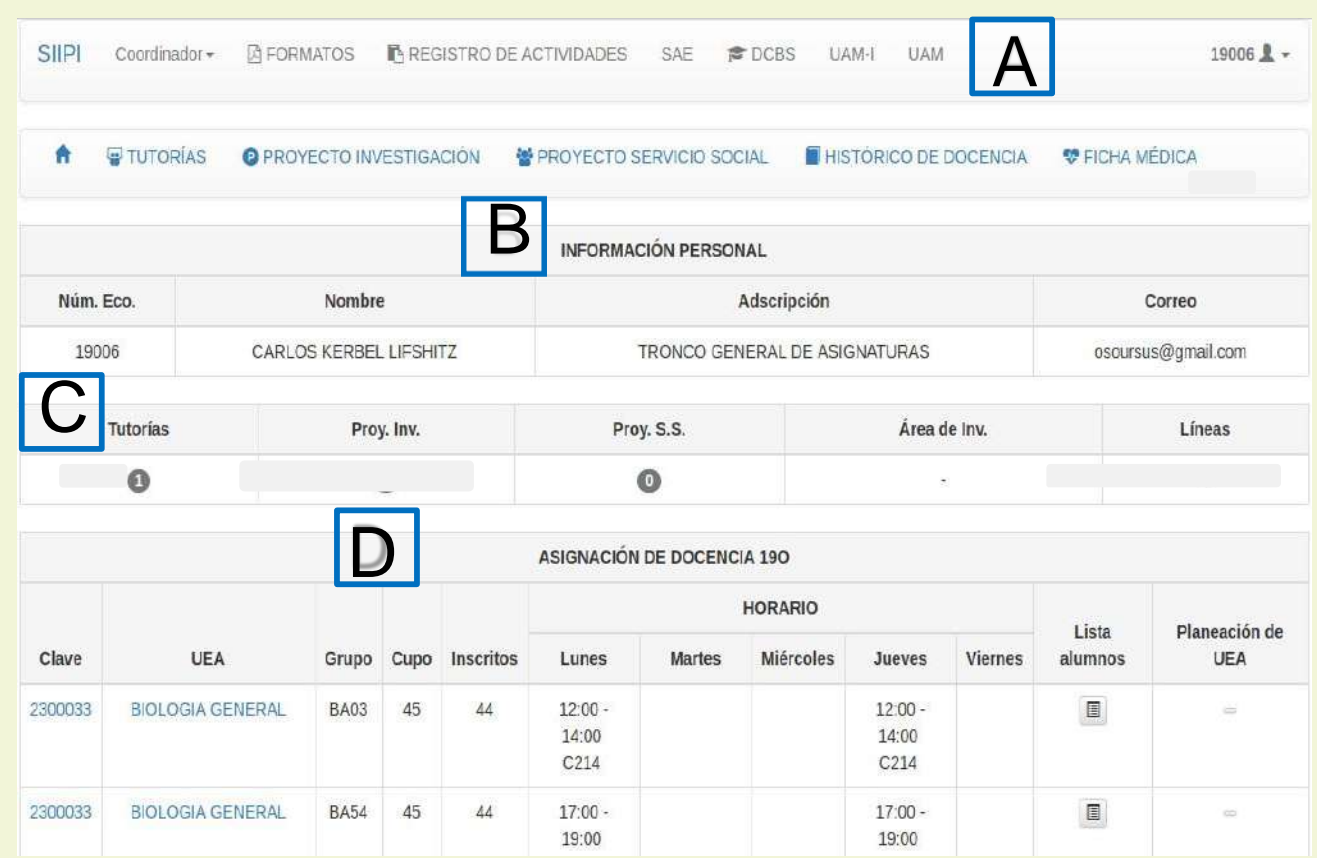

**El apartado C se encuentra habilitado y actualizado, dependiendo de la División a la que pertenezca.** 

- **A.** En la parte superior de la pantalla se encuentran las **pestañas de acceso** a información y sitios donde puede gestionar y obtener información que agilice las tareas de acuerdo con sus funciones.
- **B.** En esta sección encontrará **información personal** como:
- Número económico
- Nombre
- Adscripción
- Correo
- **C.** Este apartado le mostrará un resumen relacionado a
- **I.** N**úmero de tutorías**.
- **II. Proyectos de investigación**.
- **III. Proyecto de servicio social**.
- **IV. Áreas de investigación**.
- **V. Líneas.**
- **D.** Se muestra su **asignación de docencia** para el trimestre lectivo.

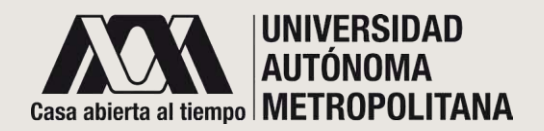

#### ●**PANTALLA PRINCIPAL (PARTE 2)**

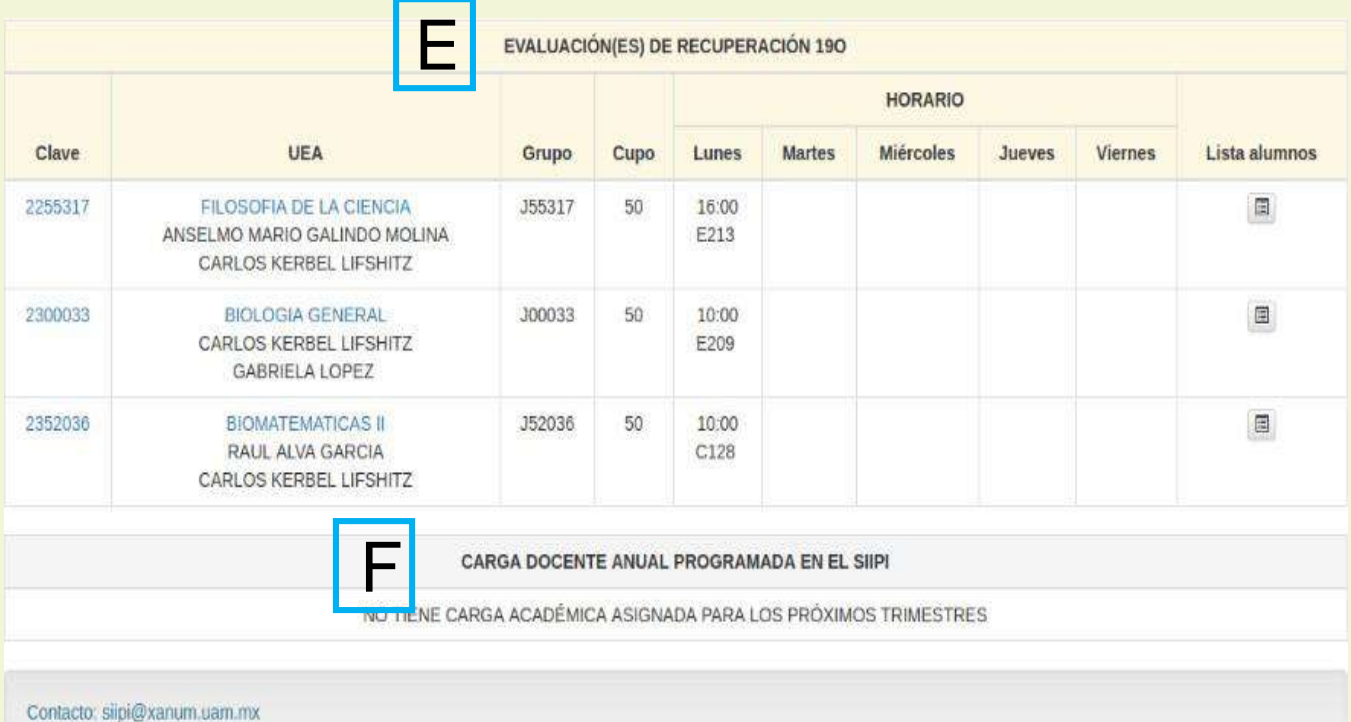

**E. Evaluaciones de recuperación** del trimestre que concluyó.

**F.** En la sección **Carga docente anual** podrá visualizar el horario y la UEA al que está programado(a) para los siguientes trimestres, siempre y cuando la programación se haya realizado en el SIIPI.

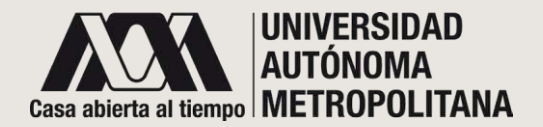

#### ●**PARTE SUPERIOR DE LA PANTALLA PRINCIPAL (A) A1** En caso de tener alguna **A1** SIIPI UAM-I **A FORMATOS REGISTRO DE ACTIVIDADES UAM**  $19006$   $\sqrt{2}$   $\sim$ SAF **C** DCBS A TUTORÍAS **O** PROYECTO INVESTIGACIÓN **SEPROYECTO SERVICIO SOCIAL HISTÓRICO DE DOCENCIA W FICHA MÉDICA**

#### ●**FORMATOS**

Convocatoria a Concurso de Oposición Solicitud de Estimulo a los Grados Académicos Solicitud de Prórroga de Personal Académico

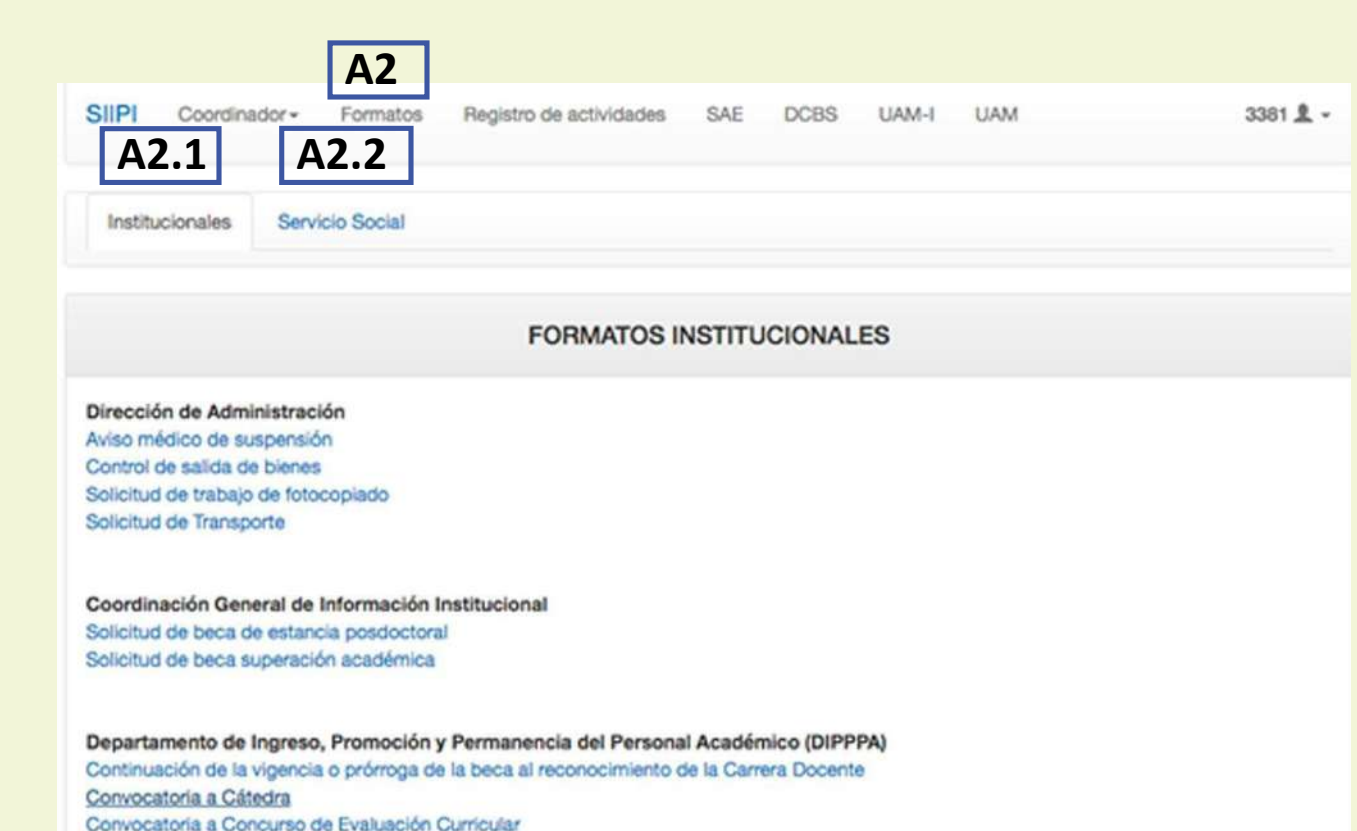

función administrativa, el sistema abrirá un menú con cargos como coordinador(a) , jefe(a) de departamento, secretario(a), entre otros.

**A2** En la pestaña de **Formatos**, encontrará dos opciones:

A2.1 Formatos institucionales que le ayudarán a realizar algunos trámites administrativos y,

A2.2 Formato para **servicio social**. En esta sección podrá inscribir programas para solicitar servidores sociales y darle un seguimiento a sus programas y a los prestadores de servicio social a su cargo. Este apartado se mantendrá actualizada y en funcionamiento según la división a la que usted pertenece.

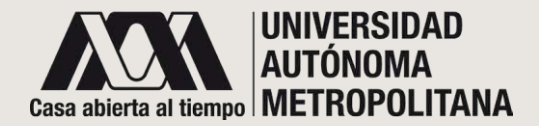

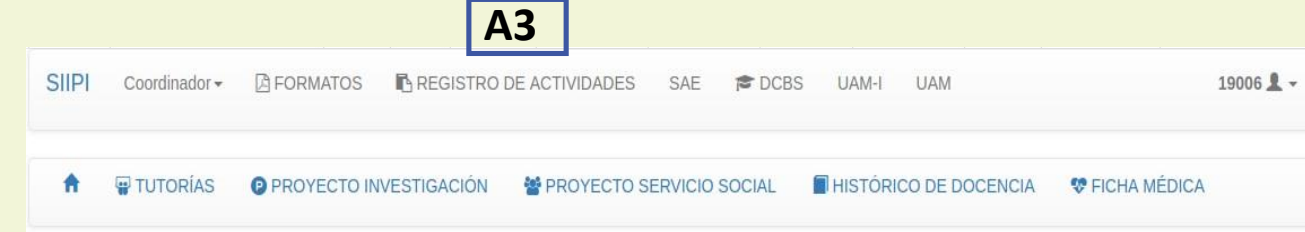

#### ●**REGISTRO DEACTIVIDADES**

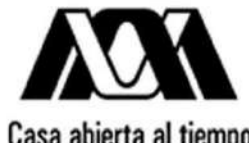

#### Actividades y Productos del Trabajo del Personal Académico

Casa abierta al tiempo

Solicitudes de Promoción, Beca de Apoyo a la Permanencia, Estímulo a la Docencia e Investigación y Estímulo a la Trayectoria Académica Sobresaliente, Informe de Actividades y Curriculum Vitae

#### A3. Registro de actividades

es un link que le sitúa en la página de acceso al sistema de Rectoría General; éste será de utilidad para que registre sus actividades y productos de trabajo.

La aplicación para el registro de actividades y productos del trabajo tiene como objetivos primordiales:

- Apoyar al personal académico en el llenado de la solicitud y el anexo para promoción, Beca de Apoyo a la Permanencia (BAP), Estímulo a la Docencia e Investigación (EDI) y Estímulo a la Trayectoria Académica Sobresaliente (ETAS).
- Agilizar los trámites correspondientes para la dictaminación de las solicitudes de promoción, beca y estímulos.
- Servir de apoyo para la elaboración y entrega del informe anual de actividades.

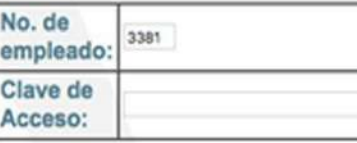

Continuar Limpiar Datos

Si aún no cuenta con su clave de acceso, regístrese aquí (Registro de nuevo usuario).

```
¿No recuerda su clave de acceso?
```
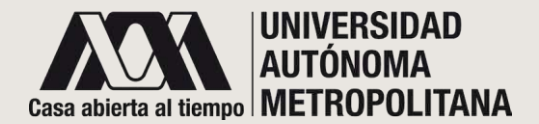

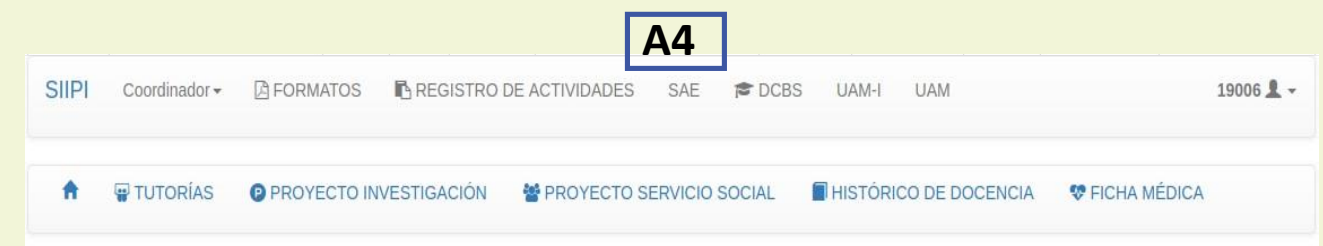

#### ●**SAE**

#### **Universidad Autónoma Metropolitana - Sistema Integral de**

El proceso de carga de actas, tanto de evaluacion global como de recuperación, se realizará en este Sistema Integral de Información Académica, incluyendo el uso de la Firma Electrónica Avanzada.

Por tal motivo debe asegurar que su equipo de cómputo cuenta con el software y configuración requeridos para ejecutar los componentes de Firma Electrónica Avanzada.

Visite nuestro sitio de la Firma Electrónica Avanzada para más información.

Recuerde que para ingresar al Sistema Integral de Información Académica, deberá contar con clave de usuario y contraseña.

Si ya cuenta con esta información elija la unidad académica correspondiente. De no ser así acuda ó comuníquese a la Coordinación de Sistemas Escolares.

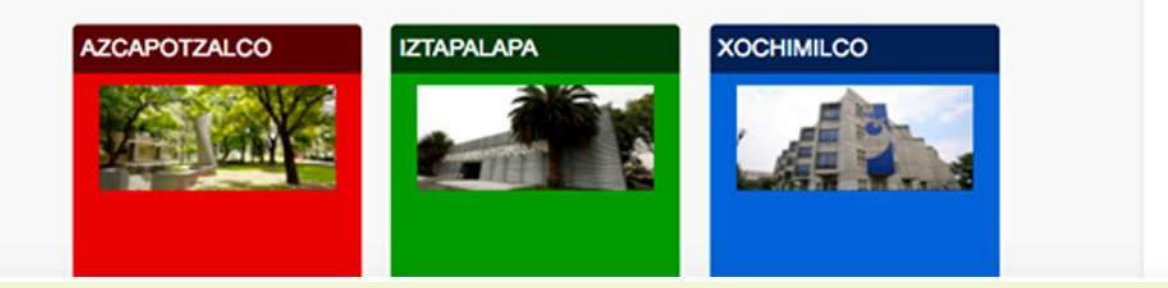

A4. **SAE** es un link que le dirige al sistema de Rectoría General para realizar el proceso de carga de actas para evaluaciones globales o de recuperación.

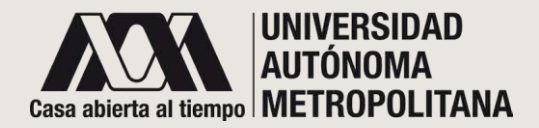

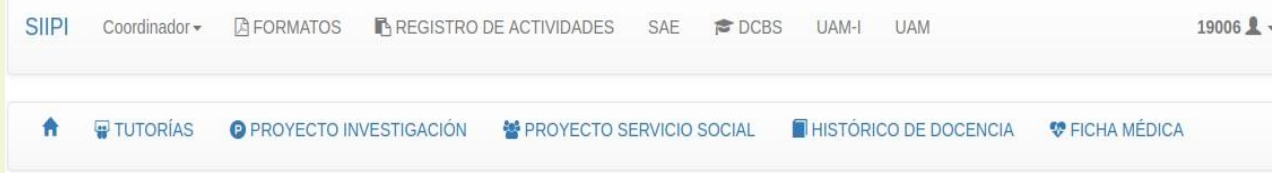

# ●**DCBI/DCBS/DCSH**

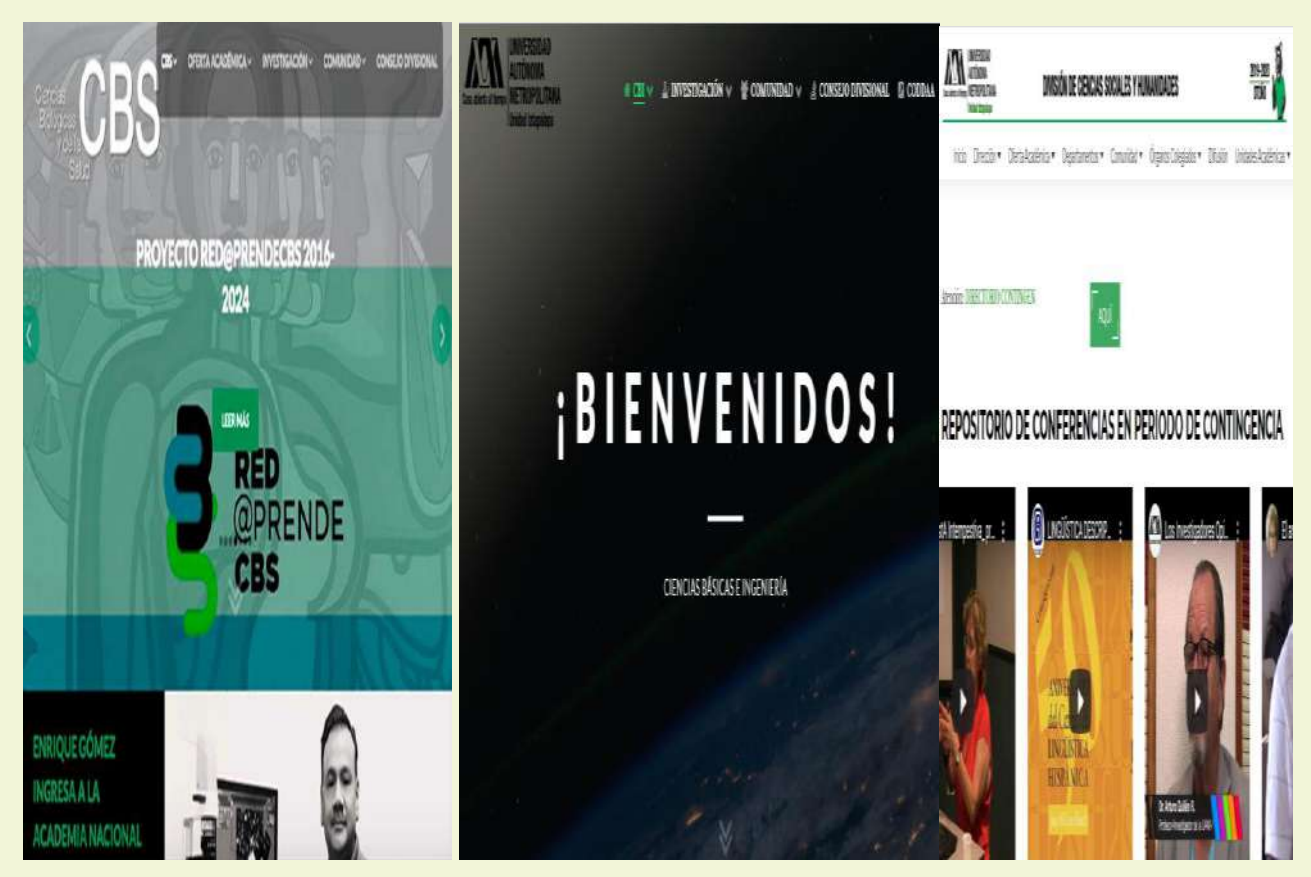

**A5** El sistema le mostrara un link para ir a la página de la División a la que pertenece.

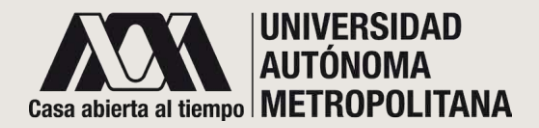

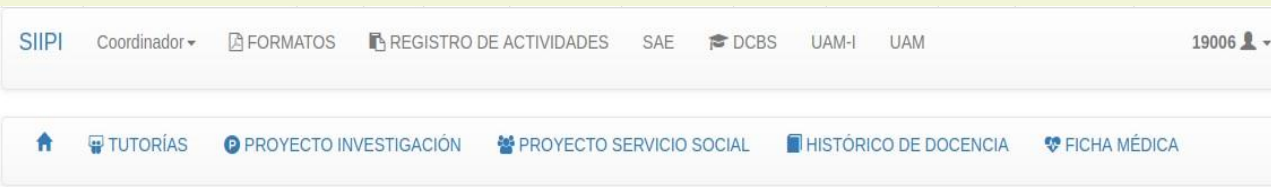

#### ●UAMI-I

**A6** Usted podrá acceder a la página de la Unidad Iztapalapa por medio de este link.

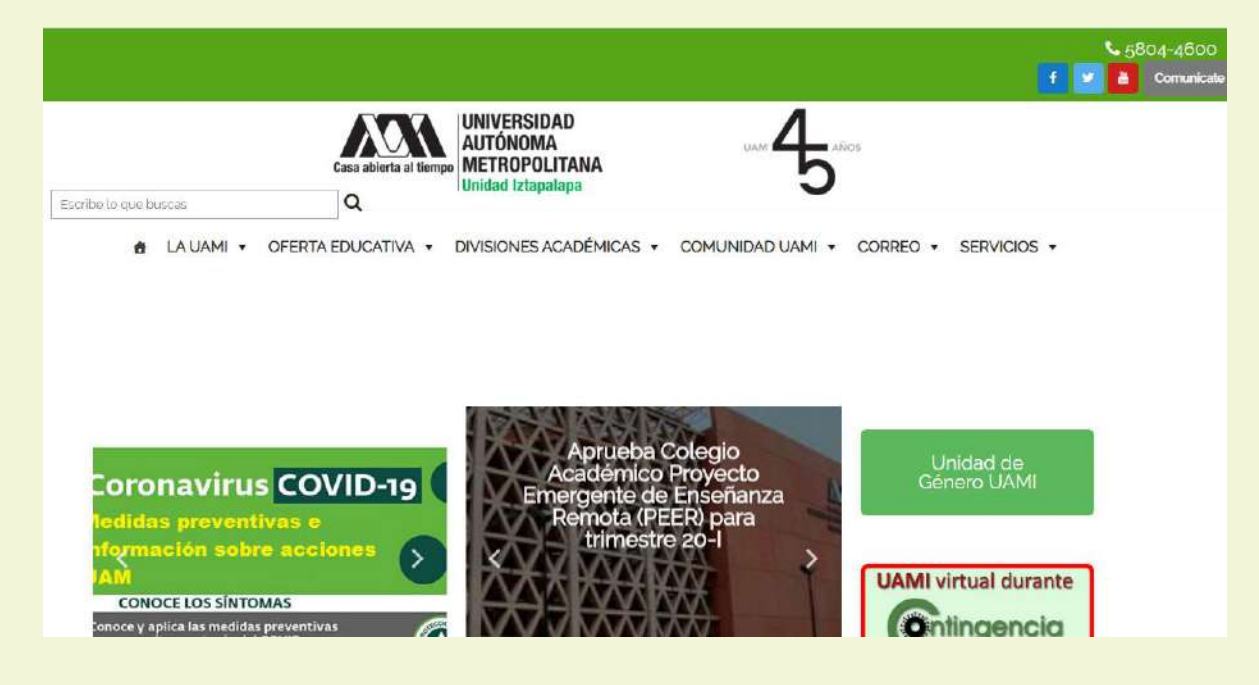

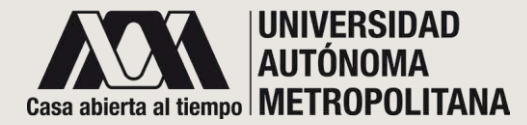

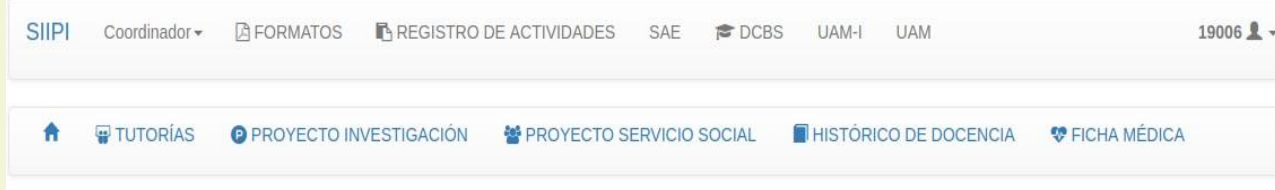

#### ●**UAM**

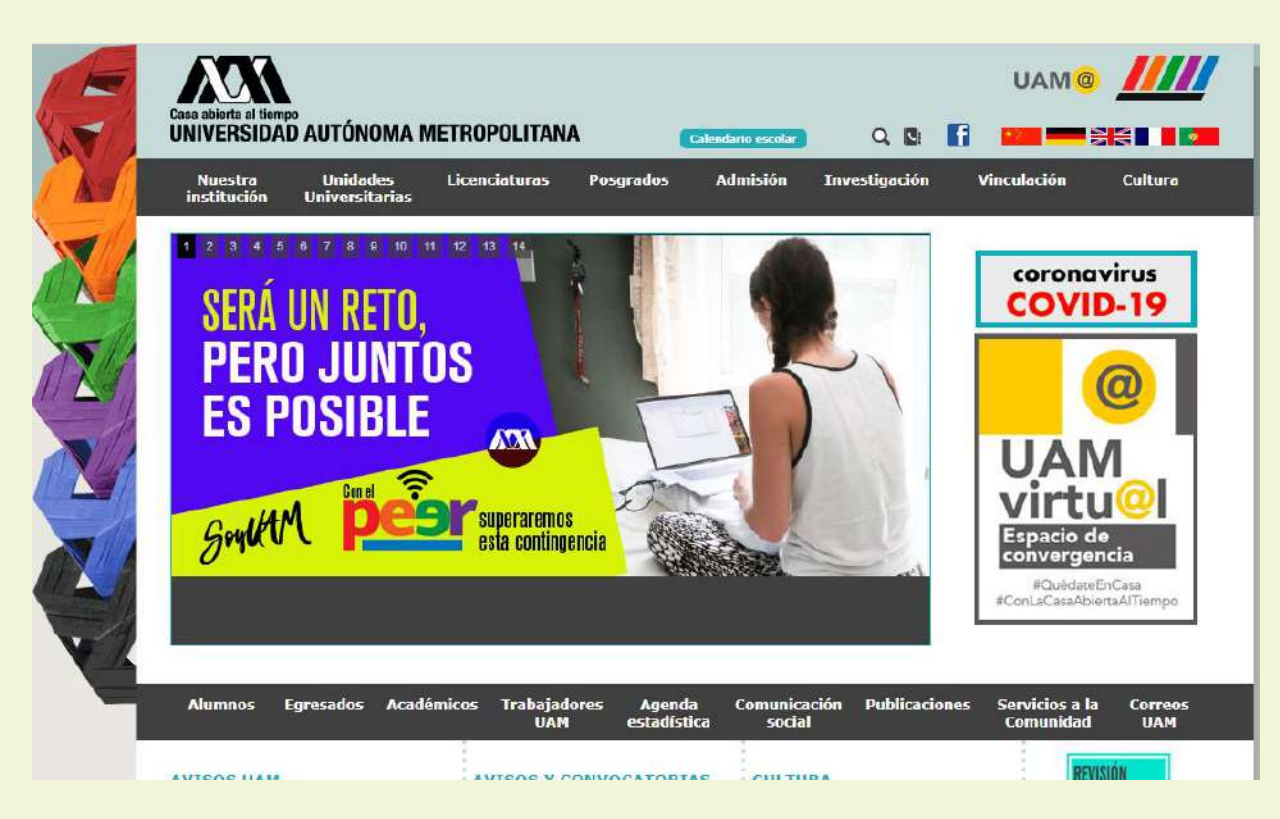

**A7** Usted podrá acceder a la página institucional de la Universidad Autónoma Metropolitana por medio de este link.

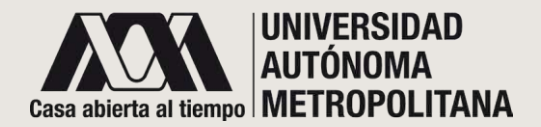

**A8**

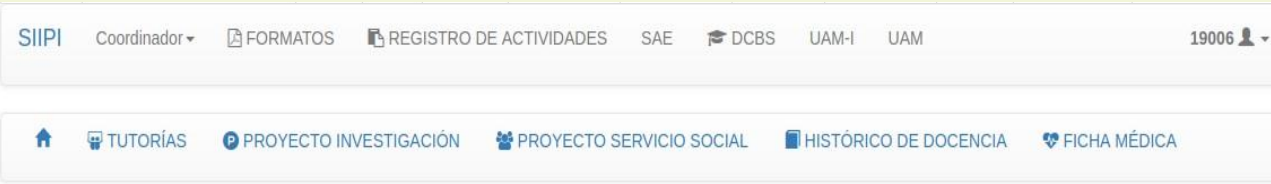

#### ●LOGOUT

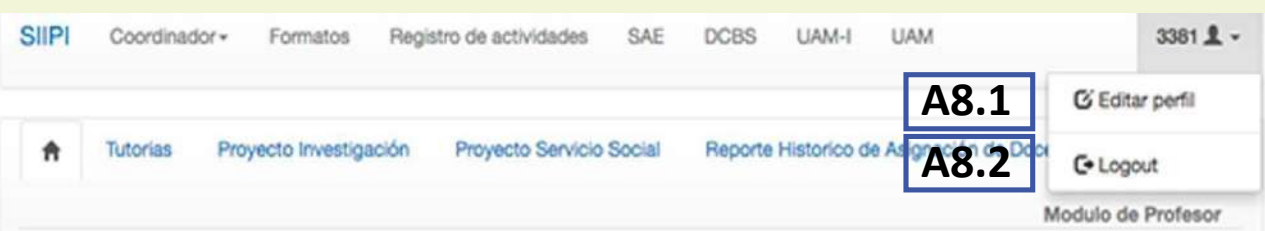

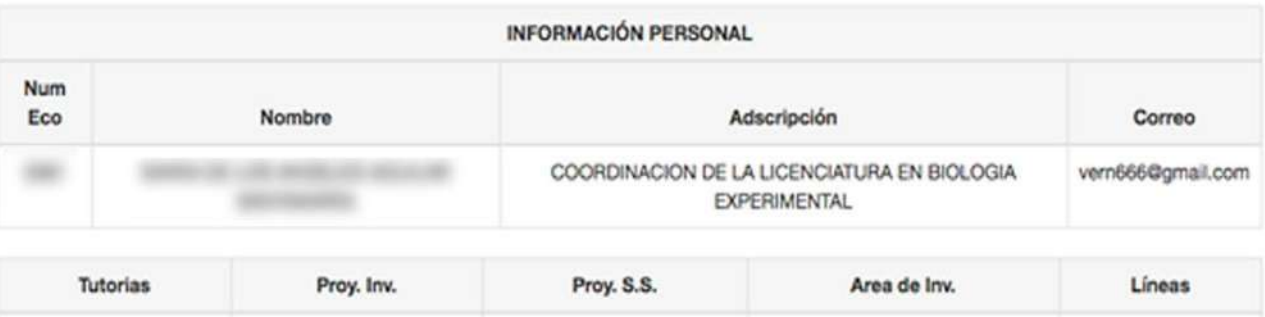

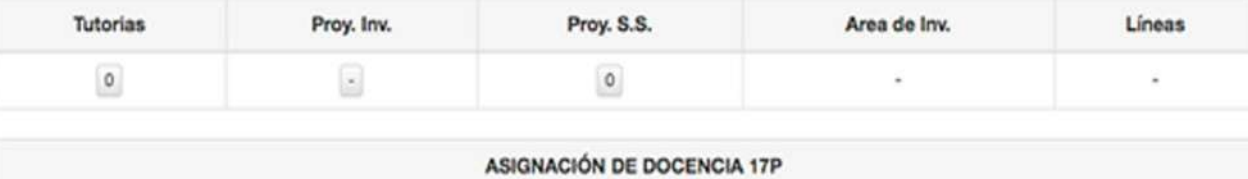

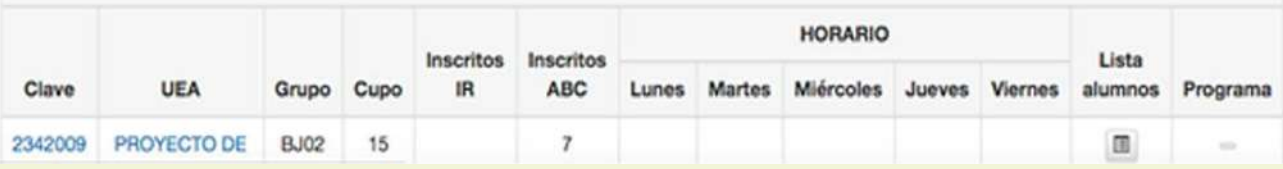

**A8.** Al dar clic en el ícono donde aparece su usuario tendrá la opción de:

#### **A8.1** Cambiar contraseña y

#### **A8.2** Salir de la página

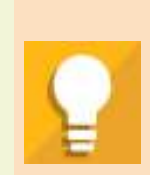

*Con esta función asegura la privacidad de tu información para que nadie más pueda tener acceso a ella.*

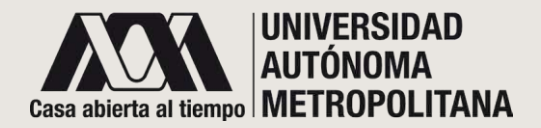

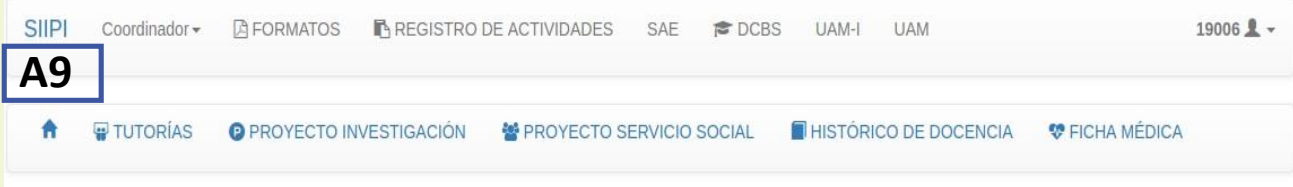

El icono de "casita" lo llevará directamente a la página principal desde donde esté situado.

#### ●**Tutorías A10**

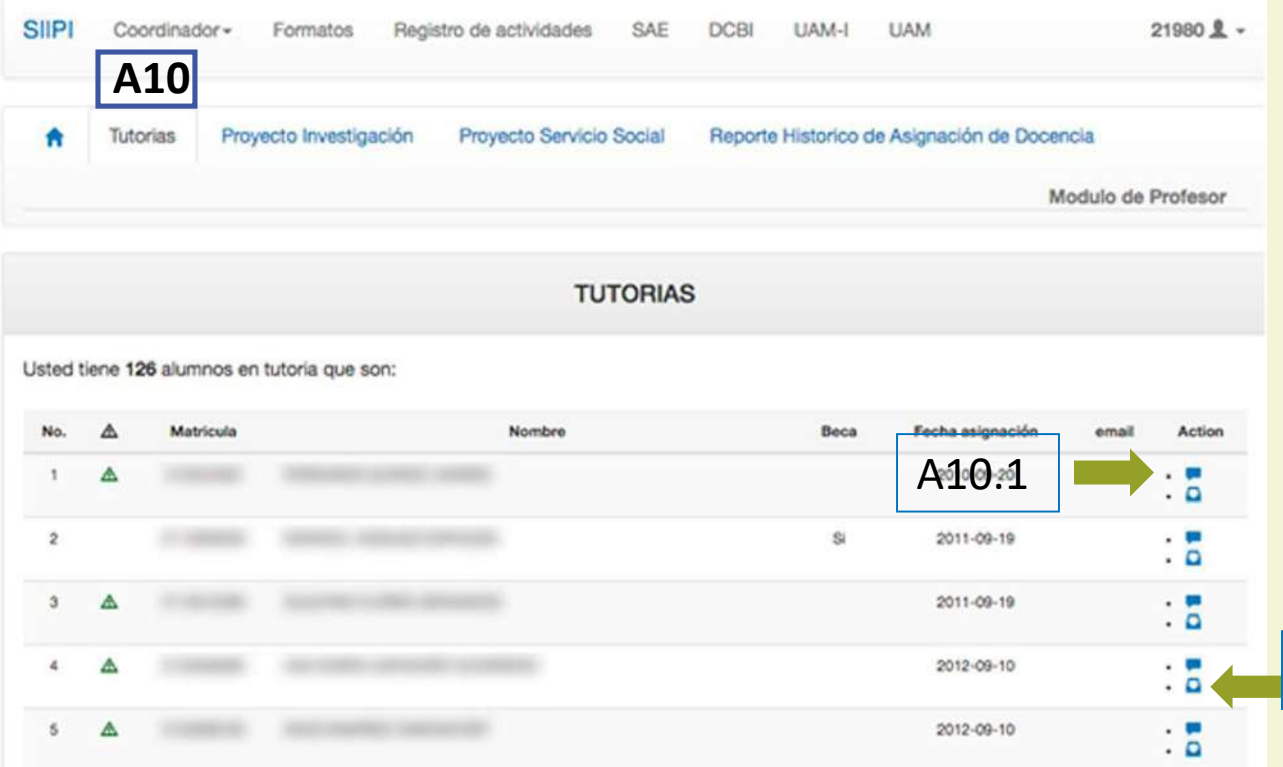

En TUTORÍAS podrá consultar información importante y el estado de las(los) alumnas(os) que le han sido asignadas(os) para ser su tutor. Tiene la opción de enviar mensaje personal a cada uno de ellos(A10.1) y ver el historial de los mensajes(A10.2).

A10.2

El apartado de TUTORÍAS se encuentra habilitado y actualizado, dependiendo de la División a la que pertenezca.

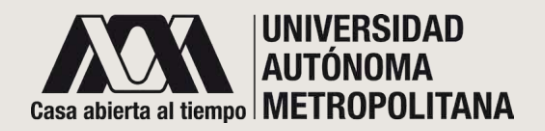

●**Tutorías** 

#### ●**Mensajes a tutorados A10.1**

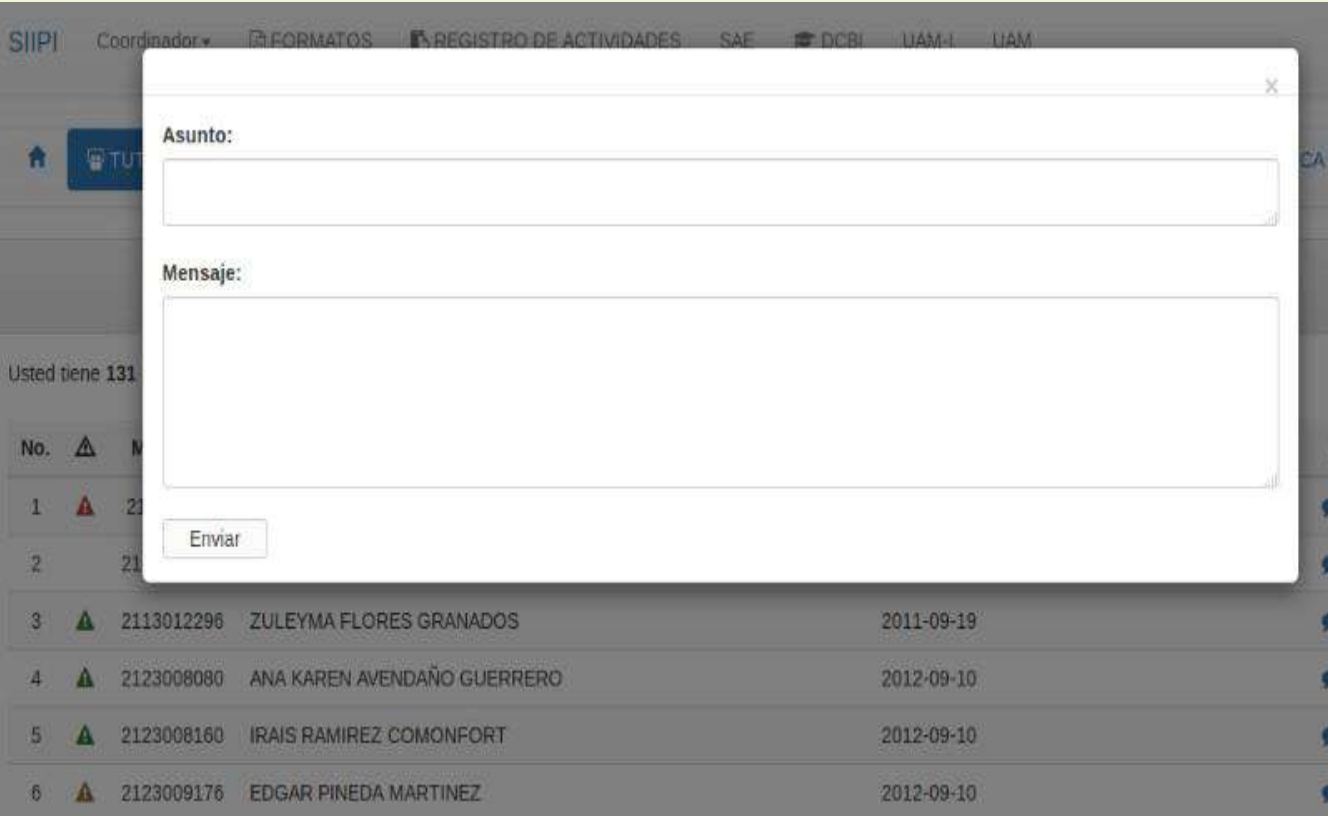

Si seleccionó a un tutorado y optó por enviarle un mensaje, se abrirá el cuadro de texto para escribirlo. Al terminar de clic en enviar.

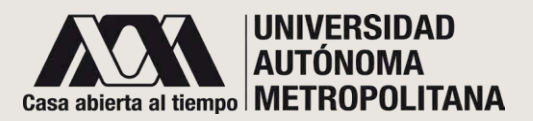

- ●**Tutorías**
- ●**Seguimiento a los mensajes enviados a tutorados A10.2**

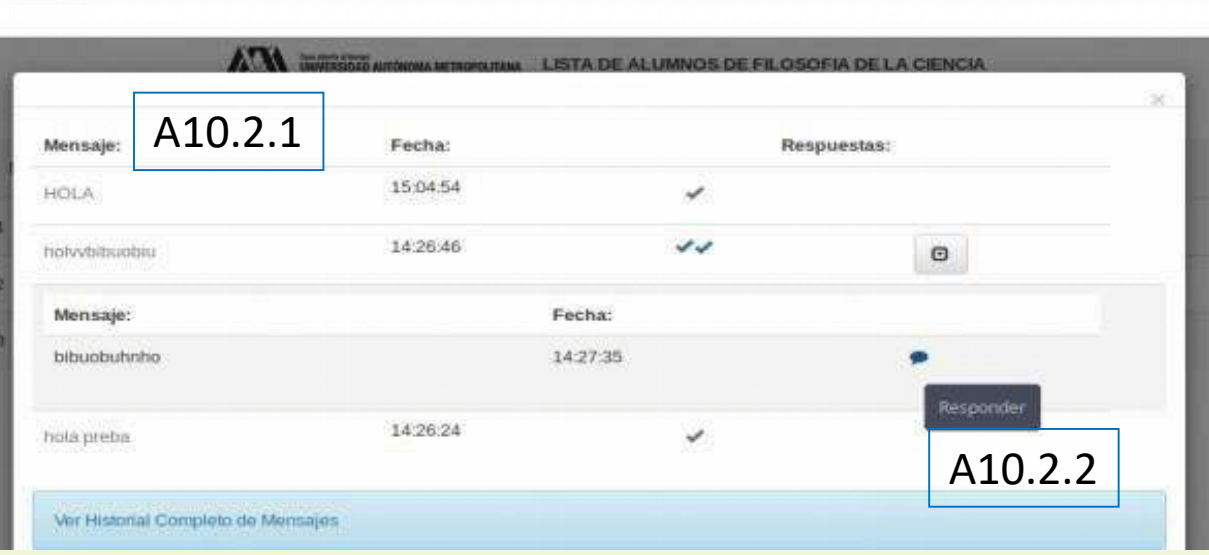

Al dar seguimiento de mensajes, será situado en esta pantalla que le permitirá:

A10.2.1 Ver información sobre el mensaje enviado, así como la fecha de envío y el estado del mensaje (una palomita significa mensaje enviado; dos palomitas significa mensaje leído), y

A10.2.2 Dar respuesta al mensaje.

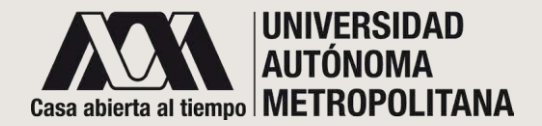

# ●**PARTE SUPERIOR DE LA PANTALLA PRINCIPAL (A)** ●**Tutorías A10**

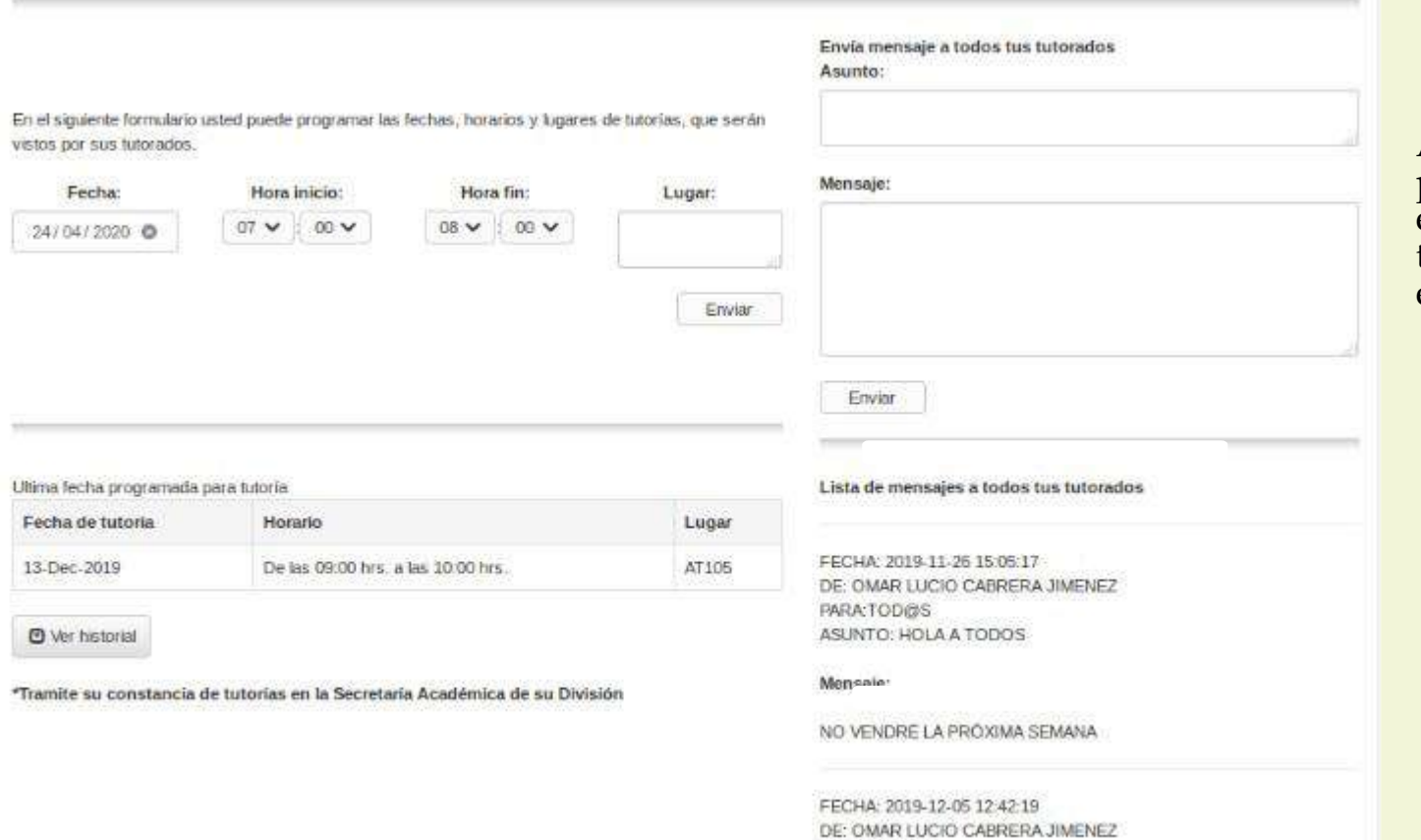

DATIA-TANABIO

Al final de la lista de tutorados, podrá ingresar horarios de tutoría, enviar mensajes a TODAS(OS) sus tutorados y ver qué mensajes fueron enviados a todos.

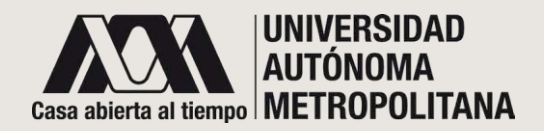

#### ●**PARTE SUPERIOR DE LA PANTALLA PRINCIPAL (A)** Las opciones A11 Proyecto de

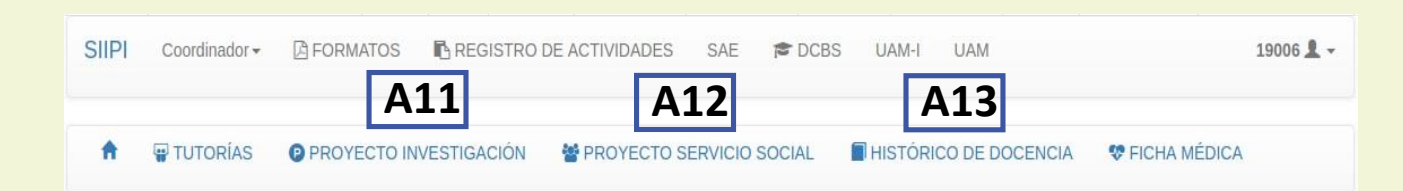

●**Histórico de Docencia A13**

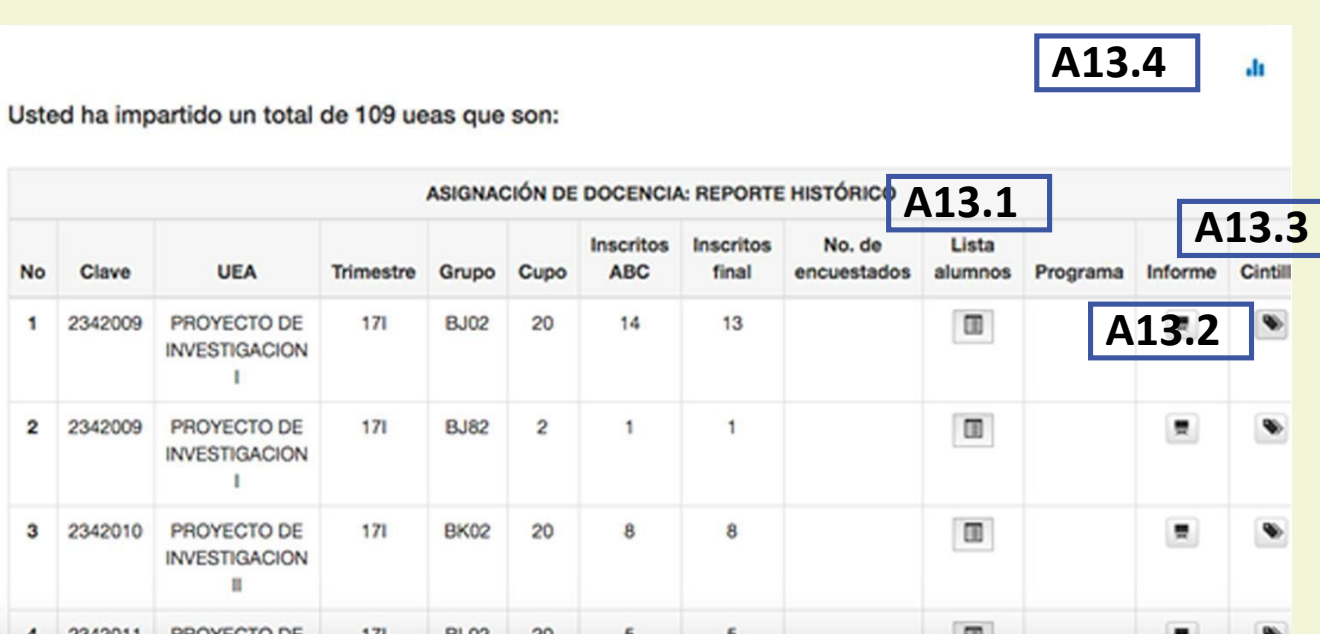

Investigación y A12 Proyecto de Servicio Social, estarán actualizadas y en funcionamiento dependiendo la división de su adscripción. Cada una de estas secciones cuenta con un manual de operación.

A13 En el apartado Histórico de Docencia tendrá acceso a la información de las UEA que ha impartido en la UAMI, así como a las listas de alumnos(A13.1) que han participado en sus grupos, los informes(A13.2) de cada grupo y las cintillas(A13.3) y estadísticas (A13.4).

Los apartados A13.2 "Informe" y A13.3 "Cintillas" se encuentran habilitados y actualizados, **Adependiendo de la División a la que pertenezca.** 

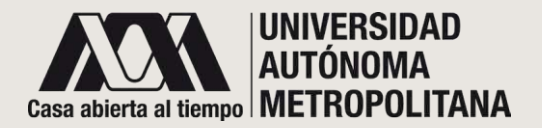

### ●**PARTE SUPERIOR DE LA PANTALLA PRINCIPAL (A)** ●**Histórico de Docencia A13** ●**Estadística A13.4 (ejemplos)**

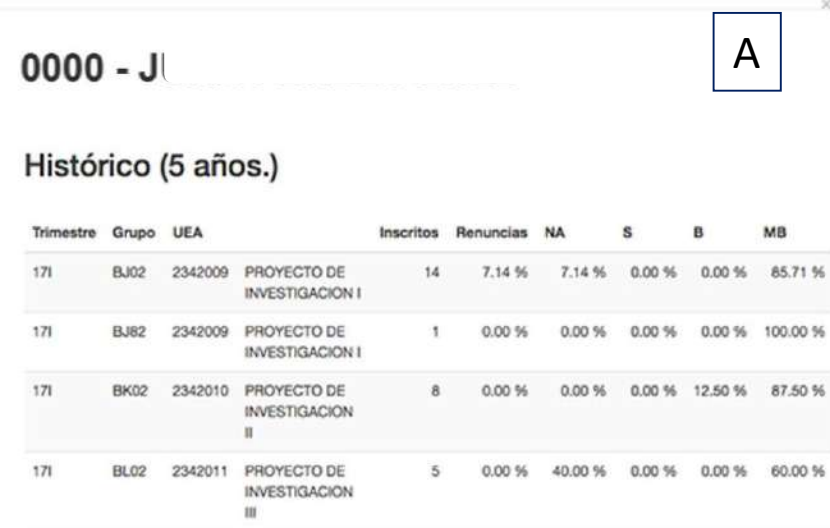

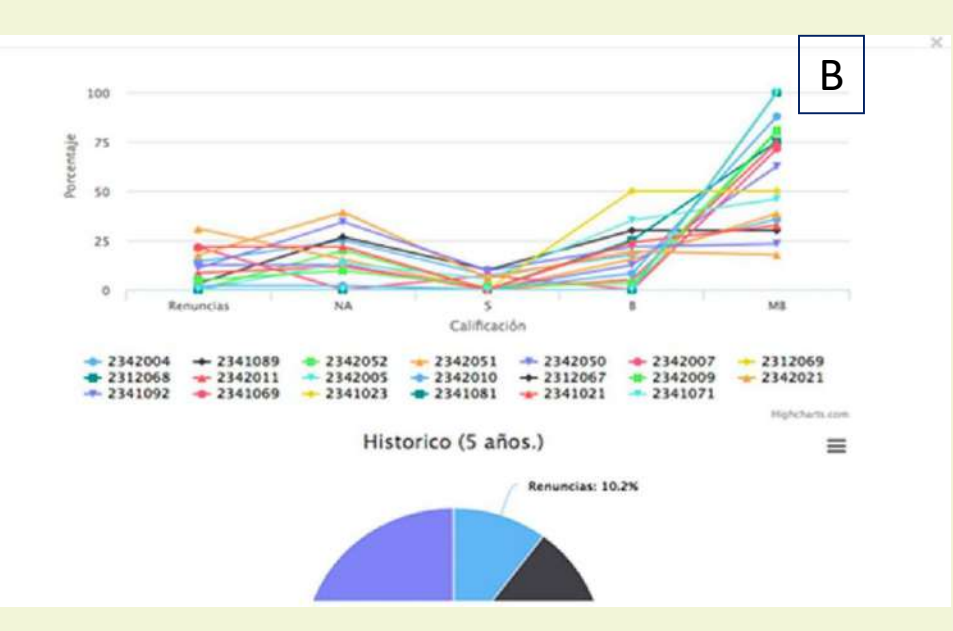

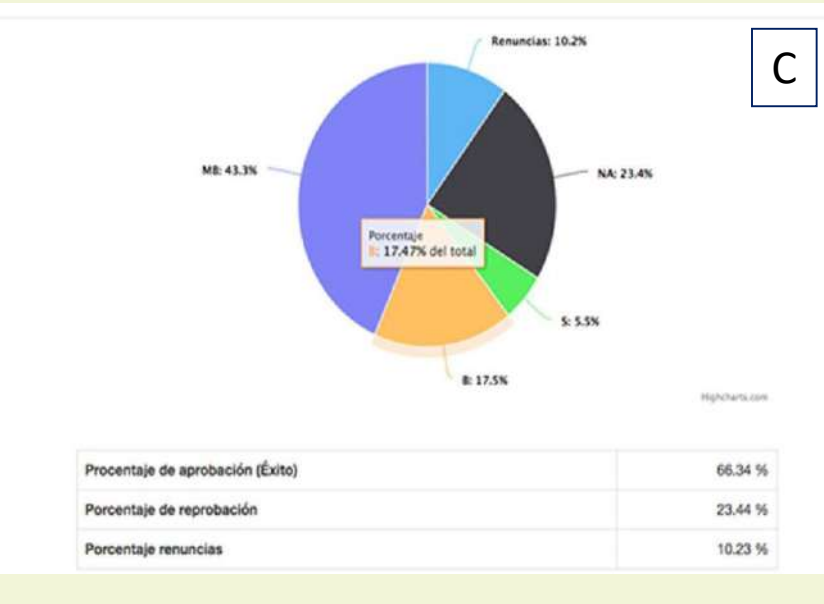

Nota: La gráfica "B" permite personalizar las UEA que se quiere comparar. Si no desea que aparezca en la gráfica alguna UEA en específico, basta con darle clic en la misma.

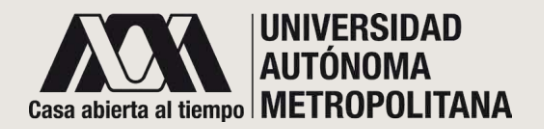

# ●**PARTE SUPERIOR DE LA PANTALLA PRINCIPAL (A)** ● Ficha Médica A14 **A15 En esta sección deberá**

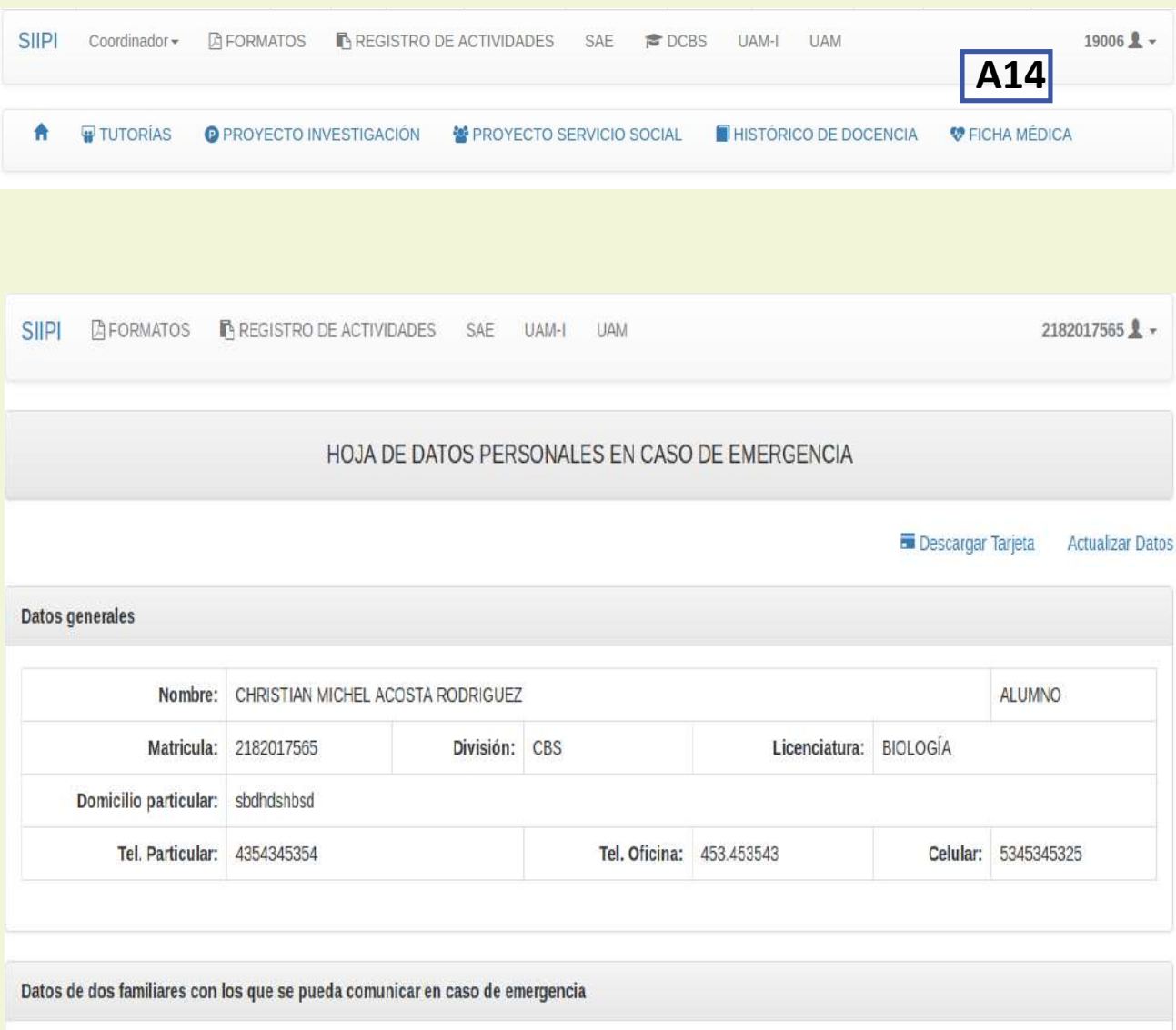

ingresar información médica que estime relevante para que en caso de emergencia, el personal médico le ofrezca atención u orientación oportuna.

Al darle clic se desplegará un formulario para que ingrese información sobre su estado de salud,

La información que ingrese será manejada de manera confidencial y sólo el personal médico tendrá acceso a la misma.

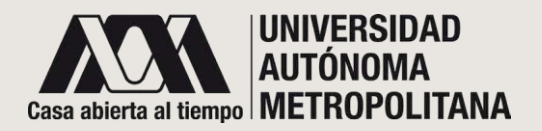

# ●**PARTE SUPERIOR DE LA PANTALLA PRINCIPAL (A)** ●**Ficha Médica A14**

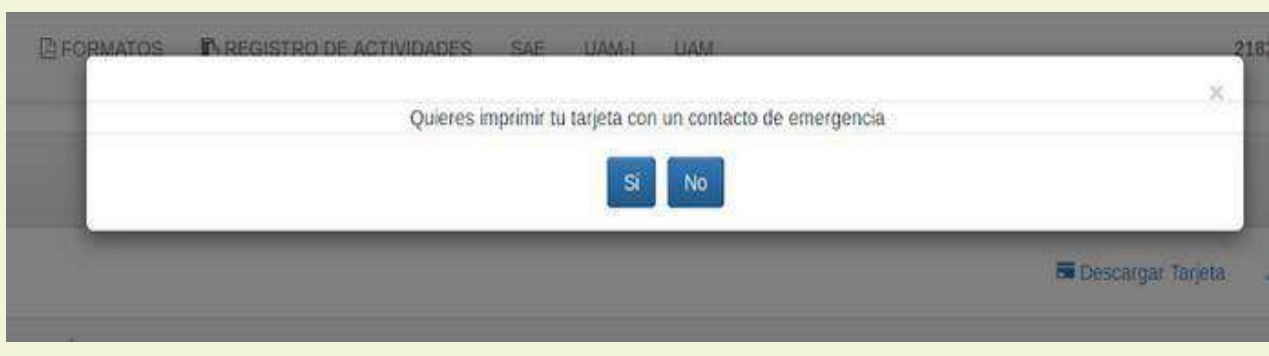

Cuando haya terminado de llenar el formato, dé clic en Enviar. A continuación se desplegará una ventana emergente; desde ahí podrá imprimir su ficha médica con o sin los datos de contacto.

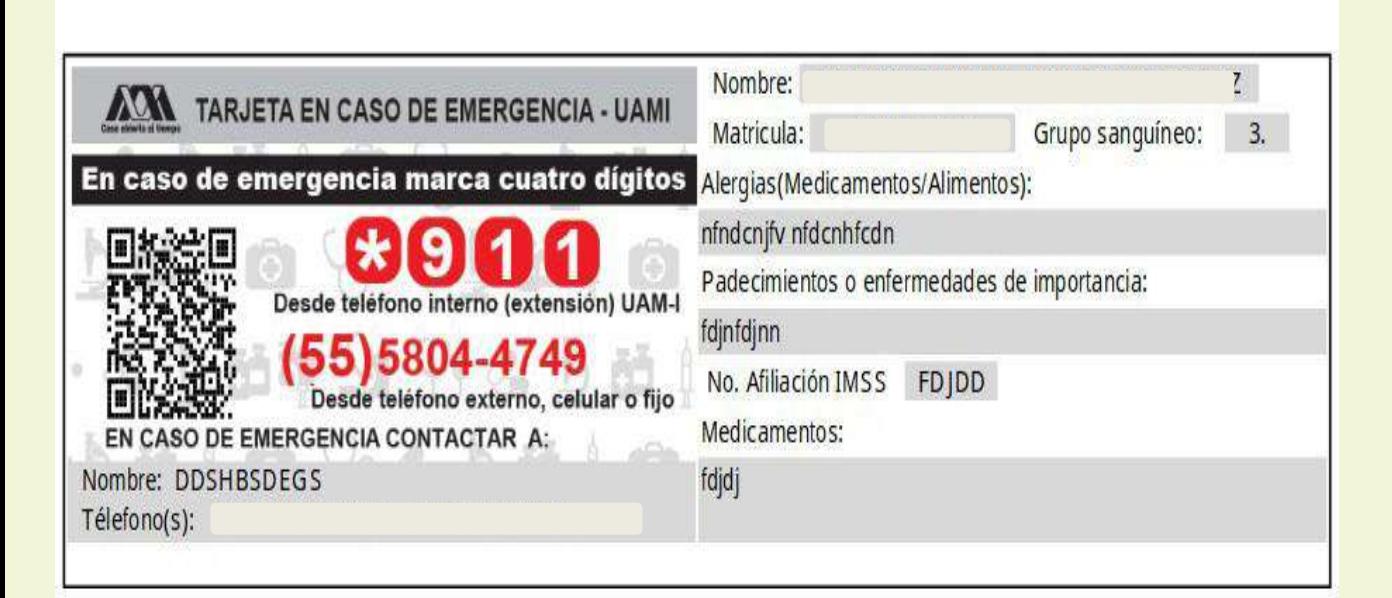

Recuerde que la ficha médica contendrá sus datos más relevantes, así como un código QR para el acceso fácil y rápido a la información útil para el persona médico.

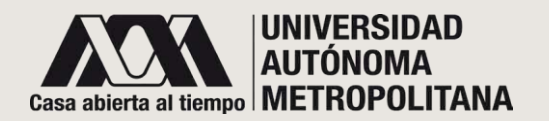

# ●**PANTALLA PRINCIPAL (D)**

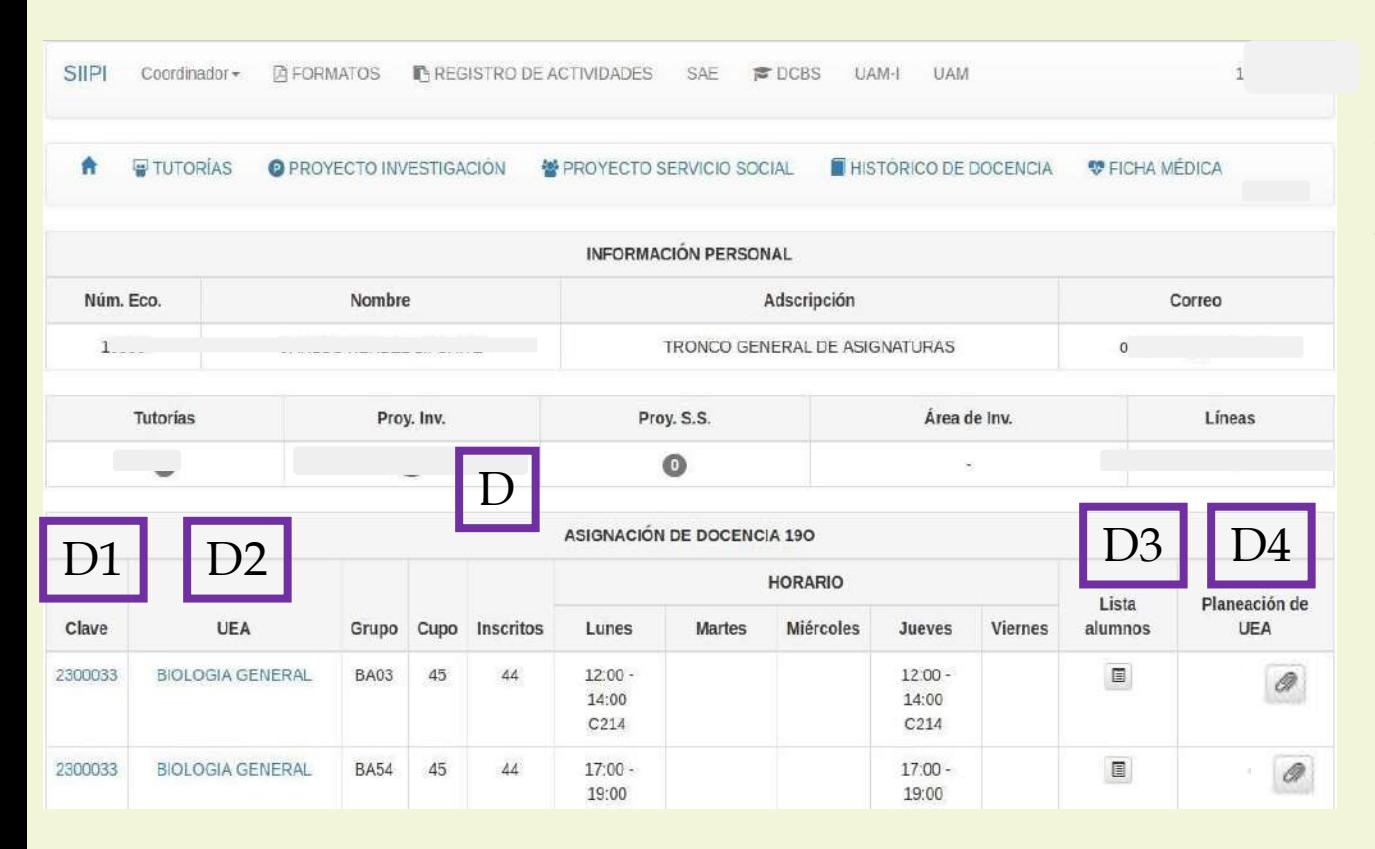

#### D. En esta pantalla se muestra su asignación de docencia

para el trimestre lectivo. Observe que algunos datos presentados corresponden a ligas para diferentes acciones:

> D1 Clave muestra el programa de estudio oficial de la UEA.

#### D2 UEA abre el Panel Docente.

D3 Lista de alumnos muestra la lista con nombres y matrículas de alumnas(os) inscritas(os).

D4 Planeación UEA es un espacio que le permitirá incluir archivo(s) que respondan a la planeación trimestral de la UEA en el periodo establecido por la División a la que pertenezca.

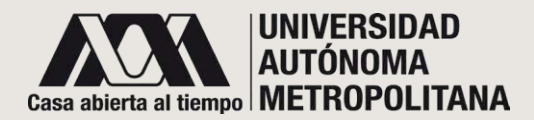

#### ●**PANTALLA PRINCIPAL (D)**

#### **PROGRAMA OFICIAL DE LAUEA D1**

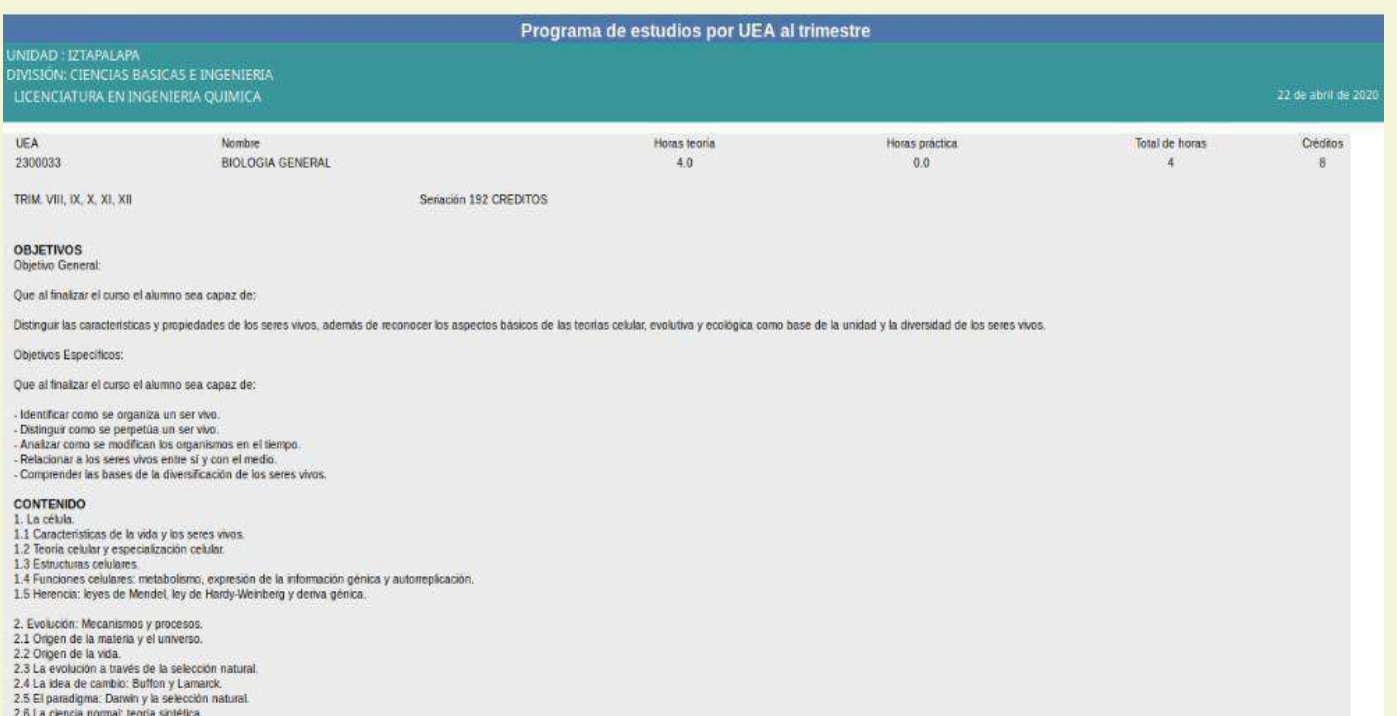

Al dar clic en la clave de la UEA, el sistema lo re direccionará a esta página oficial y le mostrará el programa oficial de la UEA.

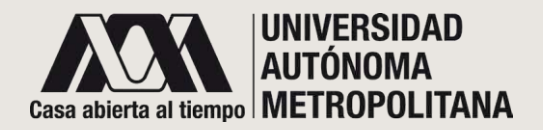

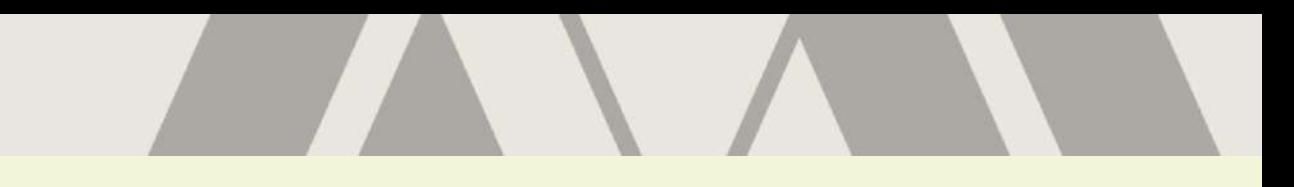

#### ●**PANTALLA PRINCIPAL (D)**

#### PANEL DOCENTE PARA TRIMESTRE LECTIVO **D2**

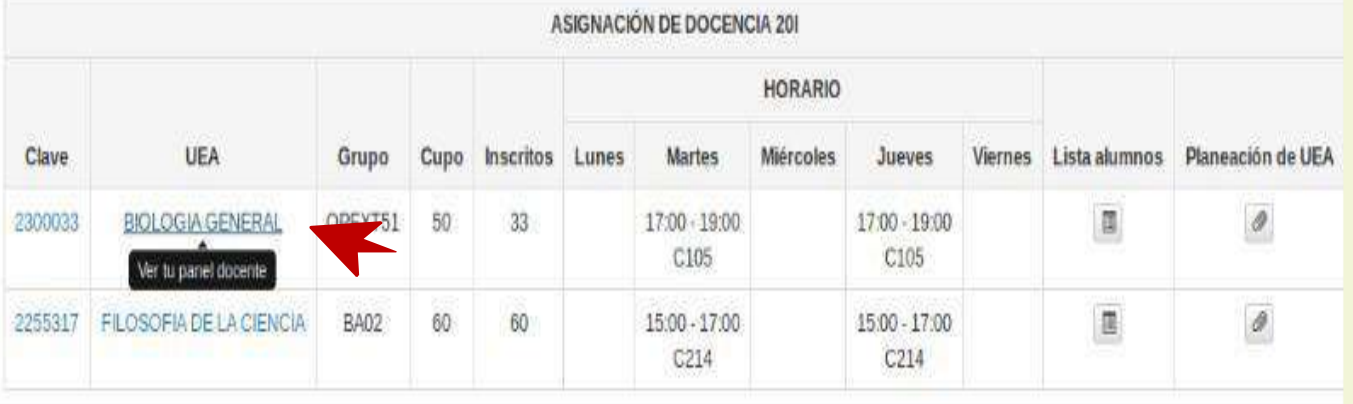

Desde espacio podrá ingresar al **Panel Docente** deun grupo. Solódeberá colocar el cursor en la UEA de su interés. Aparecerá el mensaje "ver tu panel Docente"; dé clic en el nombre de la UEA.

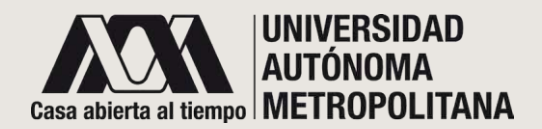

# **PANEL DOCENTE PARA TRIMESTRE LECTIVO D2** D2.1 **Alumnos** le permitirá conocer los

Una vez que dio clic en el nombre de cualquiera de sus UEA del trimestre en curso, el sistema lo llevará al Panel Docente. Desde ahí podrá realizar las siguientes acciones:

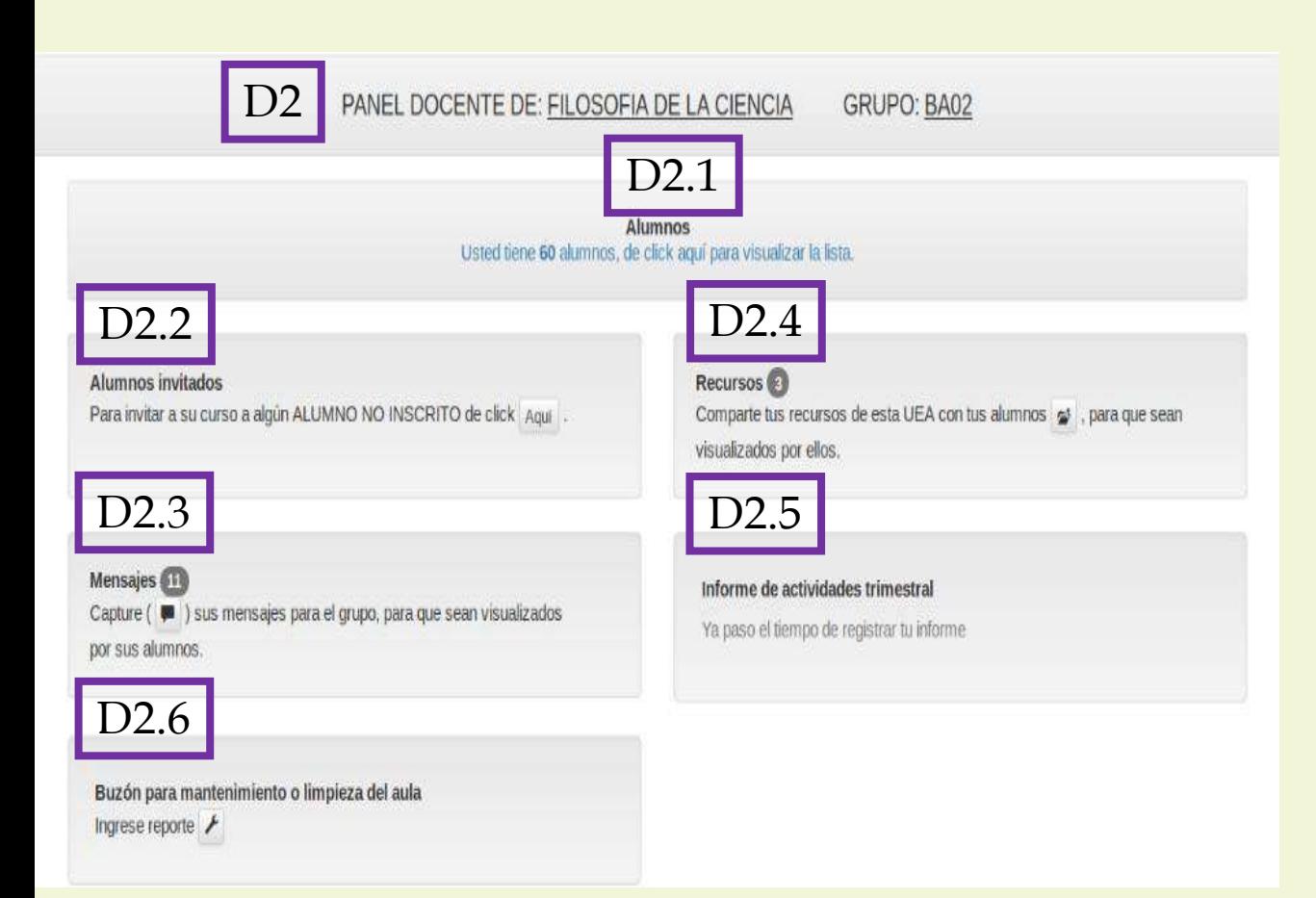

nombres y matrículas de todos los alumnas(os) inscritas(os) en este grupo y los que tendrán acceso a los recursos (archivos en Word, PDF o Excel) que comparta. También podrá enviar mensajes personalizados.

D2.2, **Alumnos invitados** será útil para agregar alumnos que no están inscritos en este grupo, pero, al igual que los otros, podrán tener acceso a los recursos que usted compartió.

D2.3 **Mensajes** le da la posibilidad de enviar un mensaje que llegará a TODAS(OS) las(os) alumnas(os) inscritas(os) e invitadas(os) de la UEA seleccionada.

D2.4 **Recursos** es el apartado para compartir archivos con su grupo en Word, PDF o Excel.

D2.5 **Informe de actividades trimestral**, es el lugar para actualizar su informe de actividades.

D2.6 **Buzón para mantenimiento o limpieza del aula**, es el espacio para las órdenes de trabajo necesarias.

El apartado D2.5 se encuentra habilitado y actualizado, dependiendo de la División a la que pertenezca.

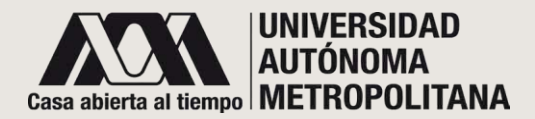

## **PANEL DOCENTE PARA TRIMESTRE LECTIVO D2** Lista de Alumnos D2.1

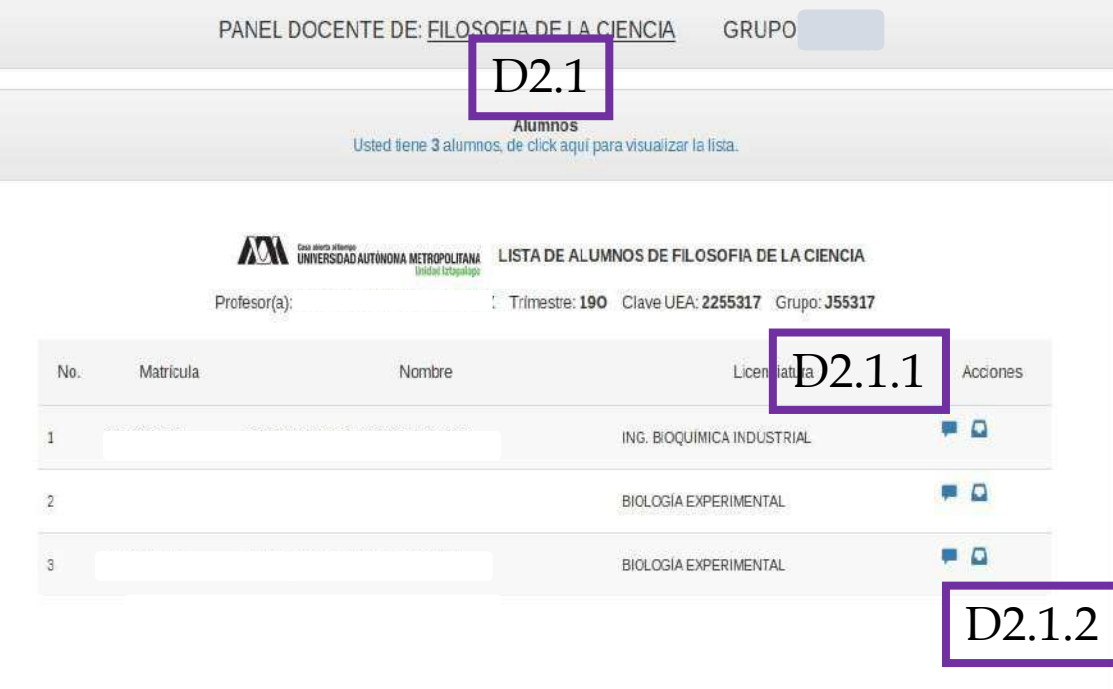

D2.1 Una vez que dio clic en visualizar la lista (en color azul), se desplegará una ventana emergente que contendrá la lista de alumnas(os) inscritas(os) en su curso.

Usted tendrá la oportunidad de realizar las siguientes acciones:

D2.1.1 Enviar mensajes privados y personales para cada una(o) de sus alumnas(os).

D2.1.2 Consultar si ya vieron y leyeron su mensaje.  $\Box$ 

*Imagen 1*

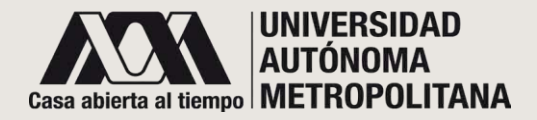

#### **PANEL DOCENTE PARA TRIMESTRE LECTIVO D2** Mensajes individuales para alumnas/os D2.1.1

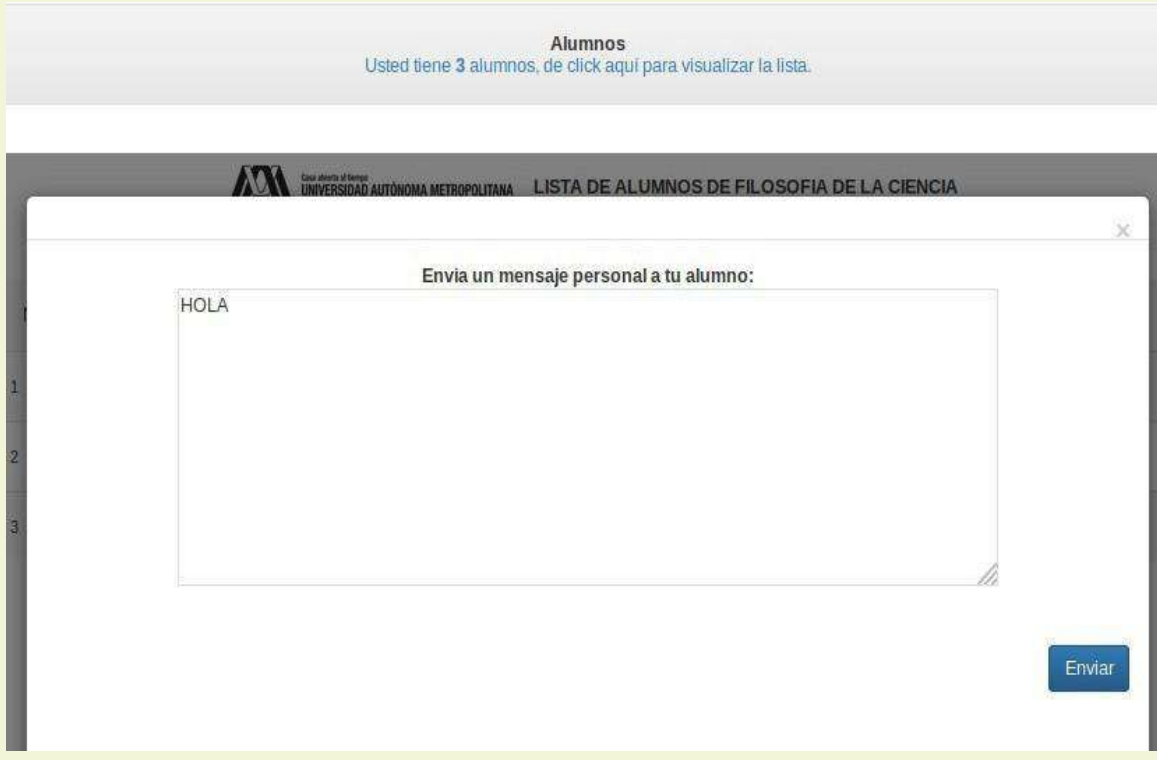

Si en la opción de **mensajes** dio clic en el icono ( **)**, podrá enviar un mensaje privado a la(al) alumna(o) seleccionada(o).

El sistema le mostrará una ventana emergente con un panel de texto. Escriba su mensaje y de clic en el botón de **Enviar**.

Al remitir el mensaje, de forma inmediata se enviará un correo de notificación a la(al) alumna(o).

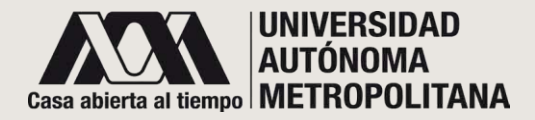

# **PANEL DOCENTE PARA TRIMESTRE LECTIVO D2**

Mensajes individuales para alumnas/os D2.1.1 (continuación)

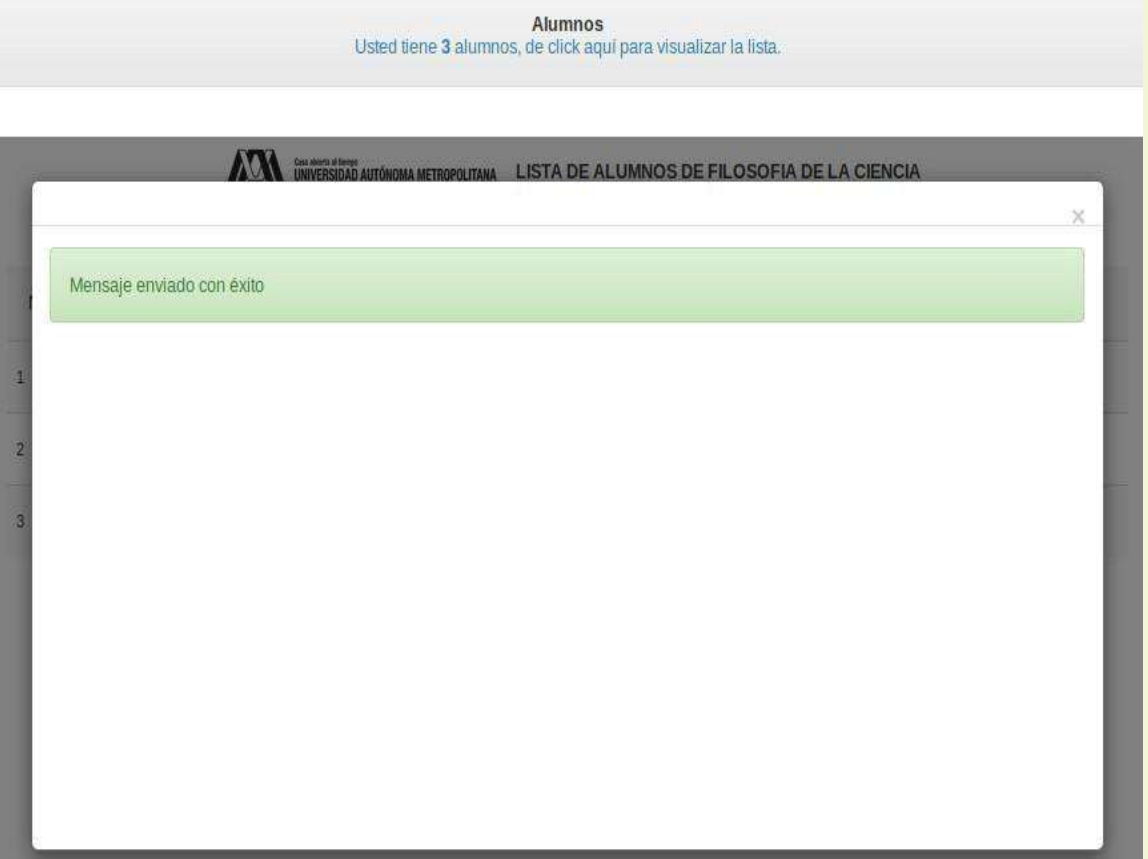

Una vez enviado el mensaje, el sistema le mostrará una ventana de confirmación. Simplemente ciérrela para regresar a la lista de sus alumnas(os).

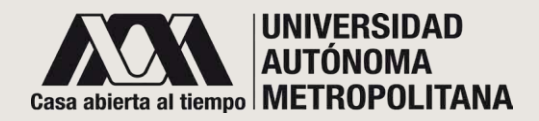

#### **PANEL DOCENTE PARA TRIMESTRE LECTIVO D2** Mensajes individuales enviados a alumnas/os D2.1.2

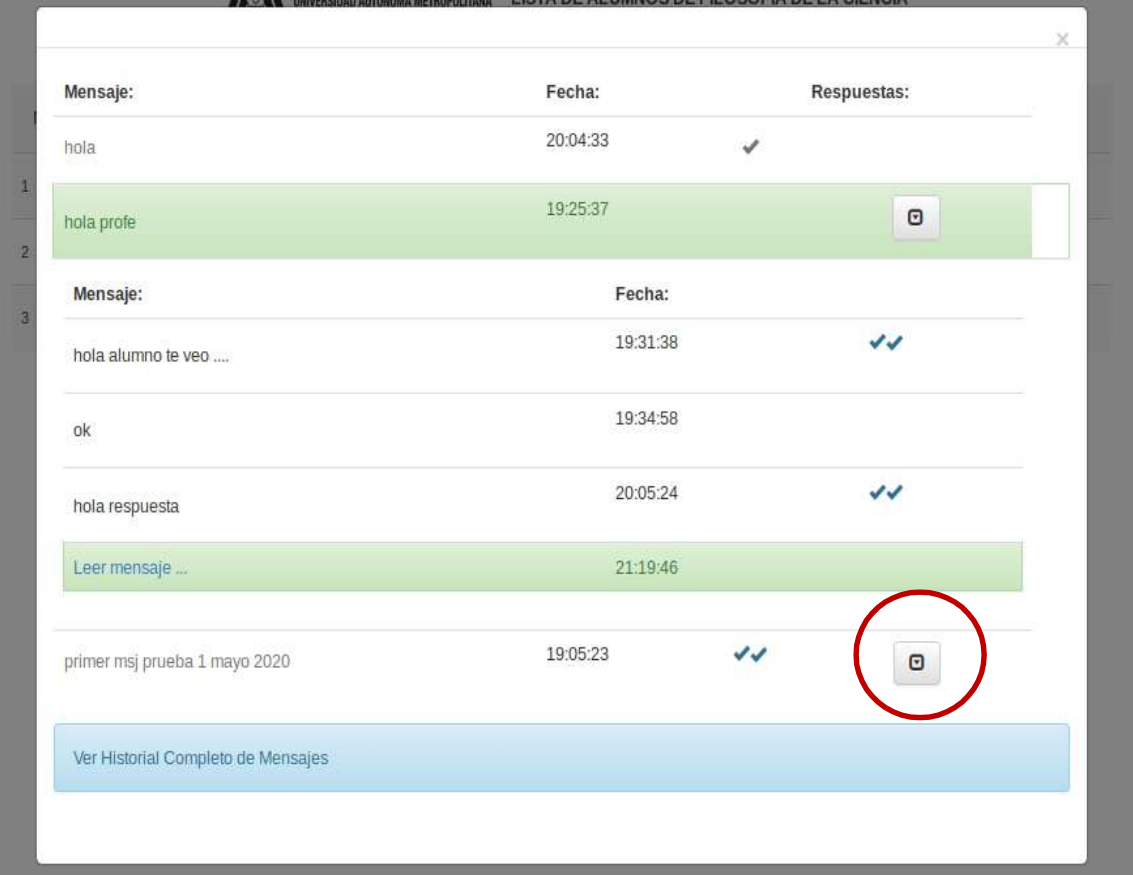

D2.1.2 Si optó por visualizar el seguimiento de sus mensajes, se desplegará una ventana emergente; ésta le mostrará una lista con todos los mensajes que ha enviado a la(al) alumna(o) seleccionada(o) (una palomita significa mensaje recibido; dos palomitas significa mensaje leído, se mostrara en verde los mensajes nuevos.

Para consultar el historial completo de estos mensajes, dé clic en el icono de la derecha de la ventana (círculo rojo).

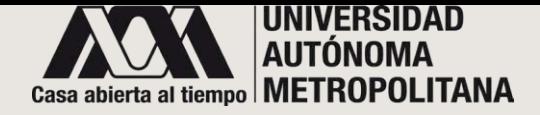

#### **PANEL DOCENTE PARA TRIMESTRE LECTIVO D2**

Mensajes individuales enviados a alumnas/os D2.1.2 Seguimiento de mensajes enviados y respuesta

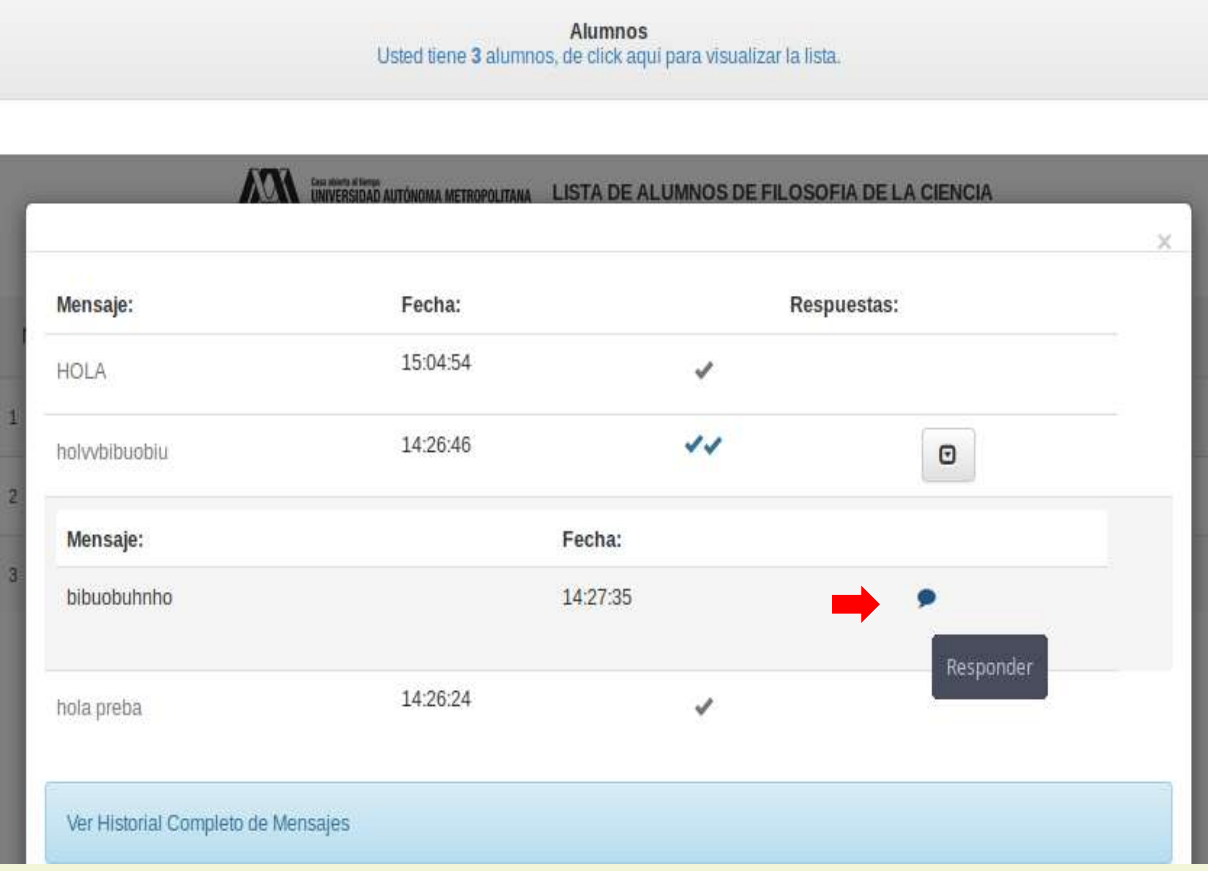

Una vez que dio clic en el icono (círculo rojo) se mostrará:

- 1) La fecha de envío.
- 2) La situación del mensaje (una palomita significa mensaje enviado; dos palomitas significa mensaje leído).

**Si requiere dar respuesta al mensaje, dé** clic en el icono

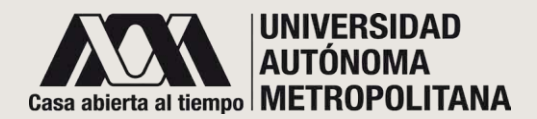

#### **PANEL DOCENTE PARA TRIMESTRE LECTIVO D2**

Mensajes individuales enviados a alumnas/os D2.1.2 Seguimiento de mensajes enviados y respuesta (continuación)

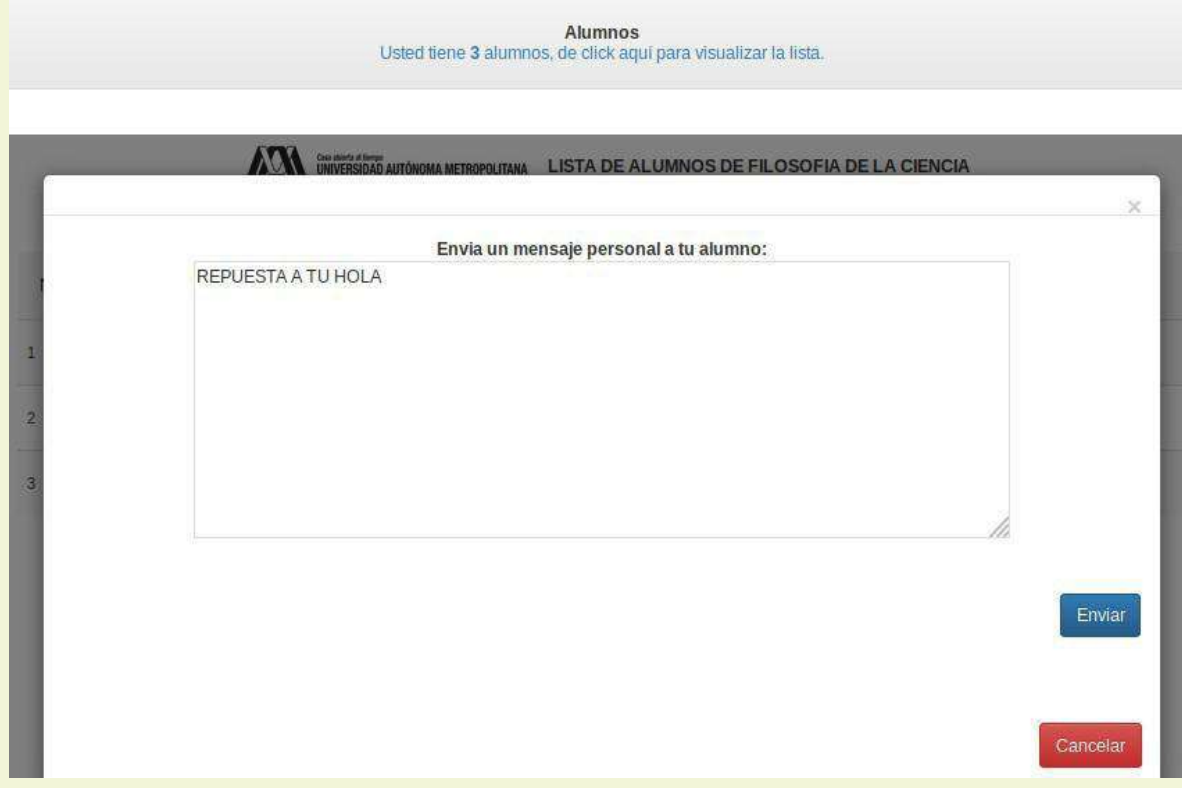

Se desplegará una ventana emergente con un panel de texto, útil para escribir su respuesta. Tendrá dos opciones:

- 1) para remitirla , dé clic en el botón de **Enviar, o**
- 2) para no remitirla, dé clic en el botón de **Cancelar**.

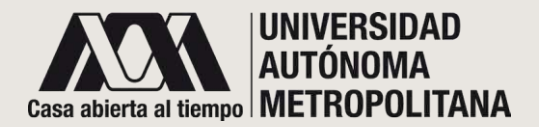

Ingrese reporte

### **PANEL DOCENTE PARA TRIMESTRE LECTIVO D2** Alumno invitado D2.2

PANEL DOCENTE DE: FILOSOFIA DE LA CIENCIA GRUPO: BA02

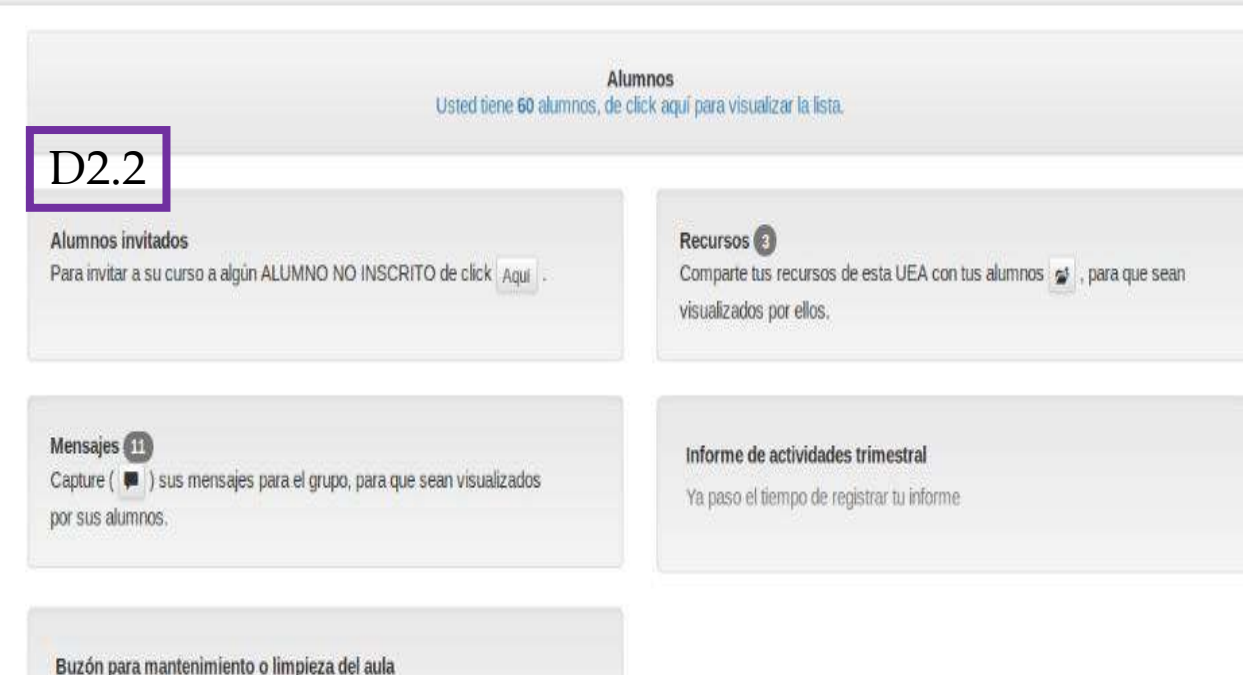

D2.2 Se desplegará una ventana emergente para invitar a un(a) alumno(a) no inscrito(a) a su curso.

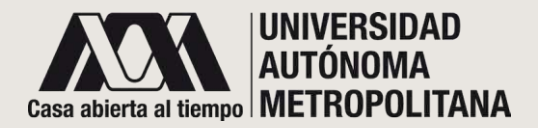

#### **PANEL DOCENTE PARA TRIMESTRE LECTIVO D2** Alumno invitado D2.2

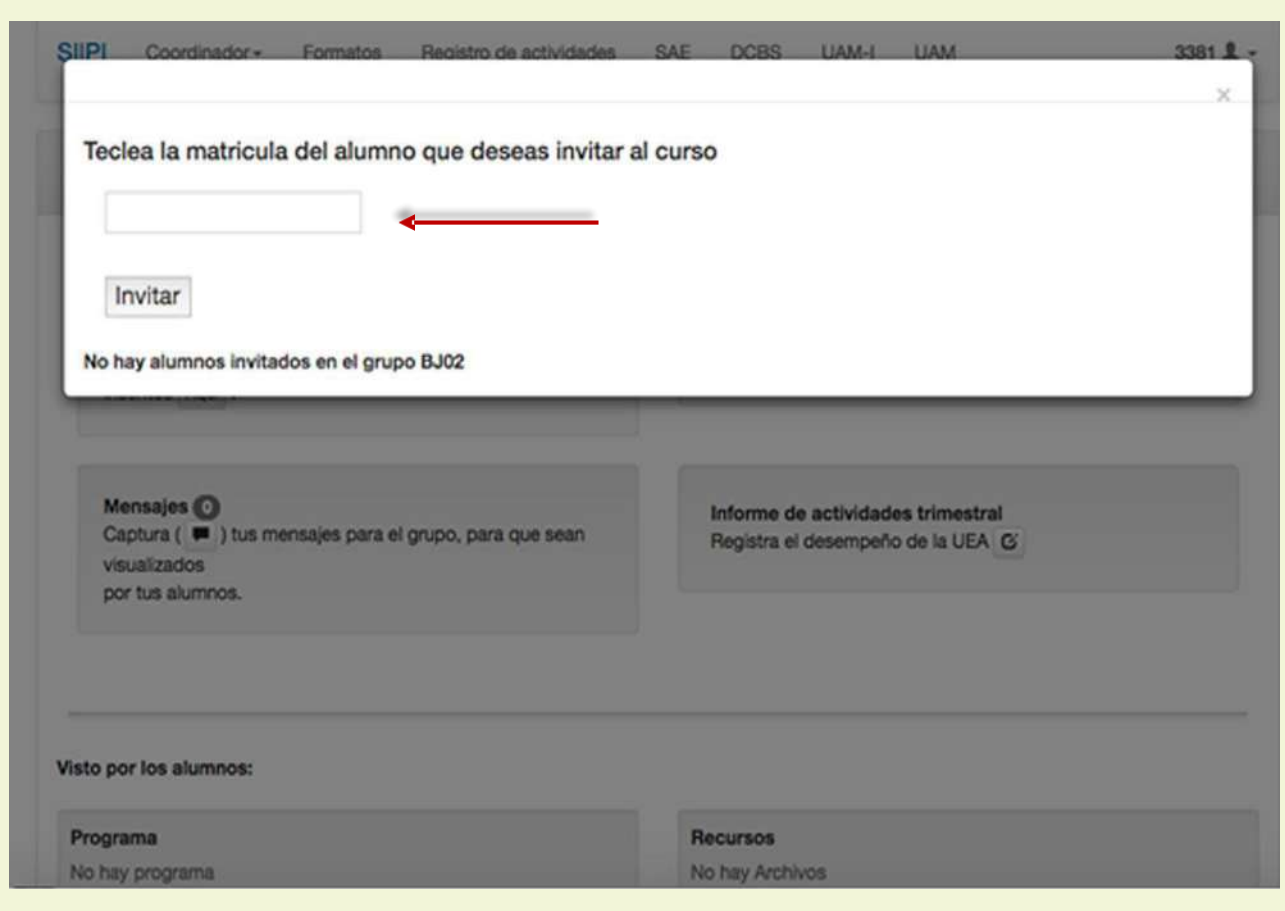

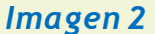

Teclee el número de matrícula de la(del) alumna(o) que desea invitar al curso. Con esta acción sus alumnas(os) invitadas(os) tendrán acceso a los recursos y mensajes que haya enviado al grupo.

Para finalizar, recuerde dar clic en el botón de Invitar.

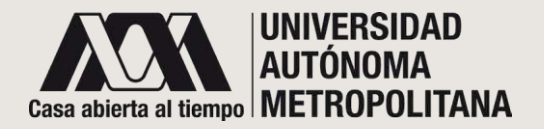

# **PANEL DOCENTE PARA TRIMESTRE LECTIVO D2** Mensajes al grupo D2.3

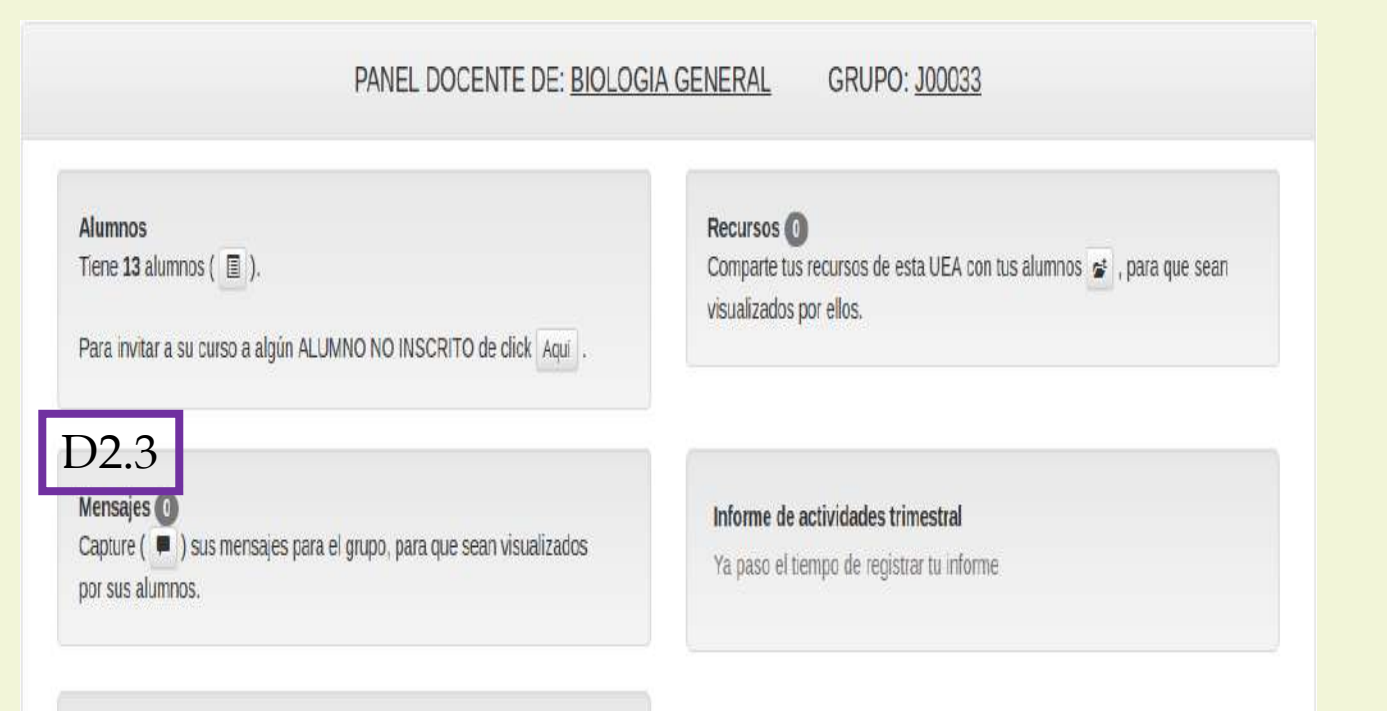

**D2.3** En esta sección podrá compartir ligas electrónicas y enviar mensajes a TODAS(OS) las(os) alumnas(os) del grupo.

Solo dé un clic en el icono y se desplegará una ventana emergente que contiene un cuadro de texto para que escriba el mensaje.

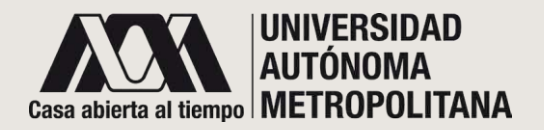

# **PANEL DOCENTE PARA TRIMESTRE LECTIVO D2** Mensajes al grupo D2.3

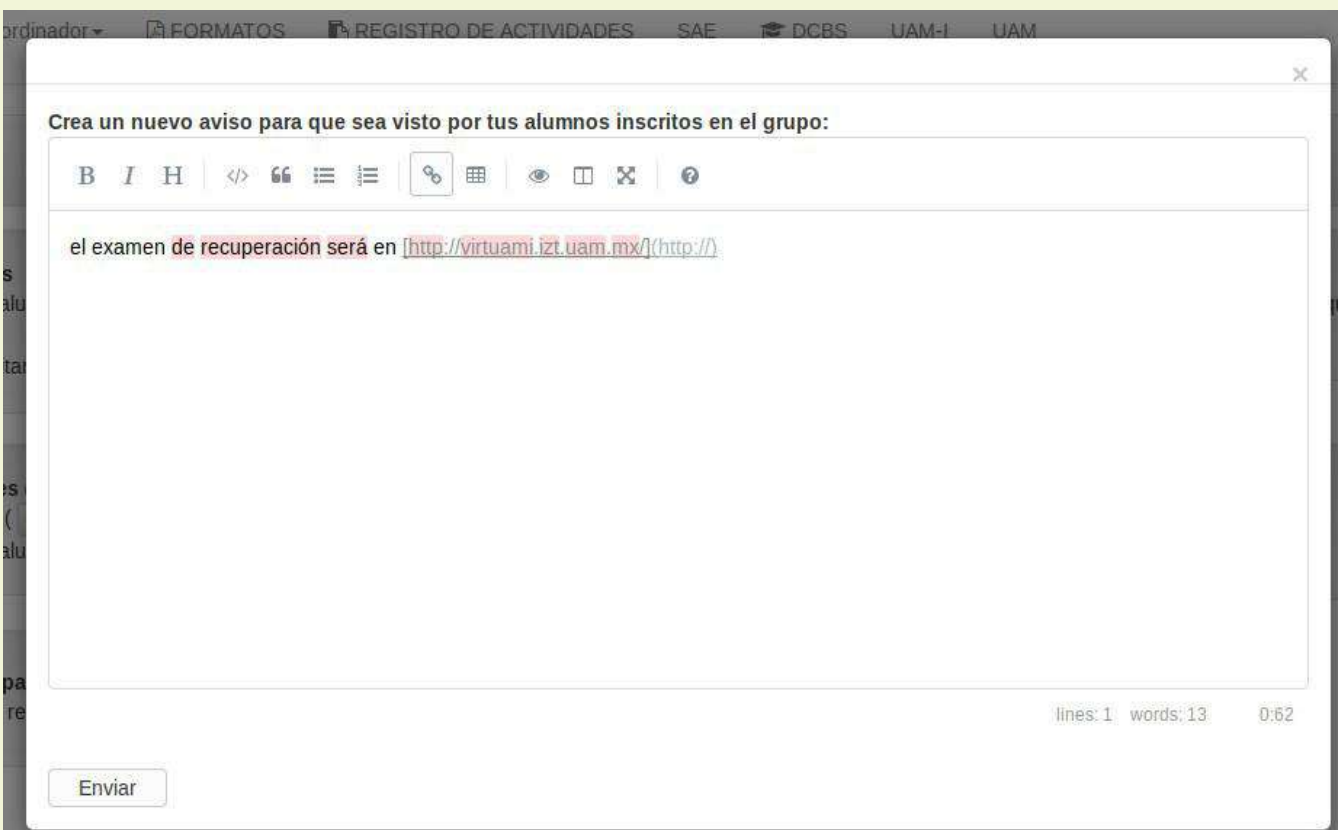

En el cuadro de texto, escriba el mensaje dirigido a TODAS(OS) las(os) alumnas(os) del grupo. Dé clic en Enviar para que el mensaje llegue a las(os) destinatarias(os).

Al remitir el mensaje, se enviará un correo electrónico de notificación a las(os) alumnas(os).

*Imagen 3*

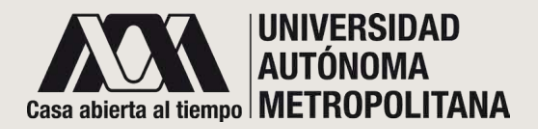

#### **PANEL DOCENTE PARA TRIMESTRE LECTIVO D2** Recursos D2.4

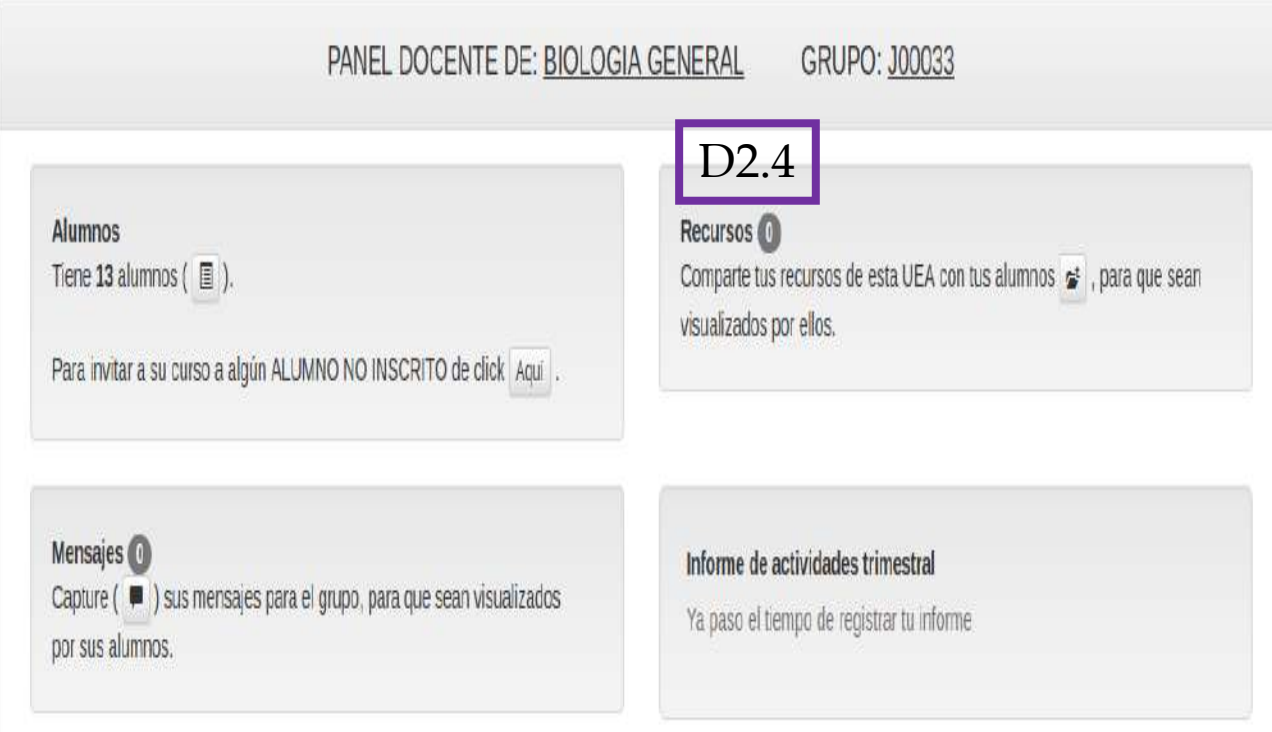

En esta sección podrá compartir con el grupo seleccionado, archivos en Word, Excel o PDF.

Al dar clic en el icono que está delante de la palabra "alumnos", se abrirá una ventana con el formulario para adjuntar archivos.

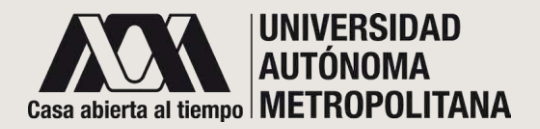

#### **PANEL DOCENTE PARA TRIMESTRE LECTIVO D2** Recursos D2.4

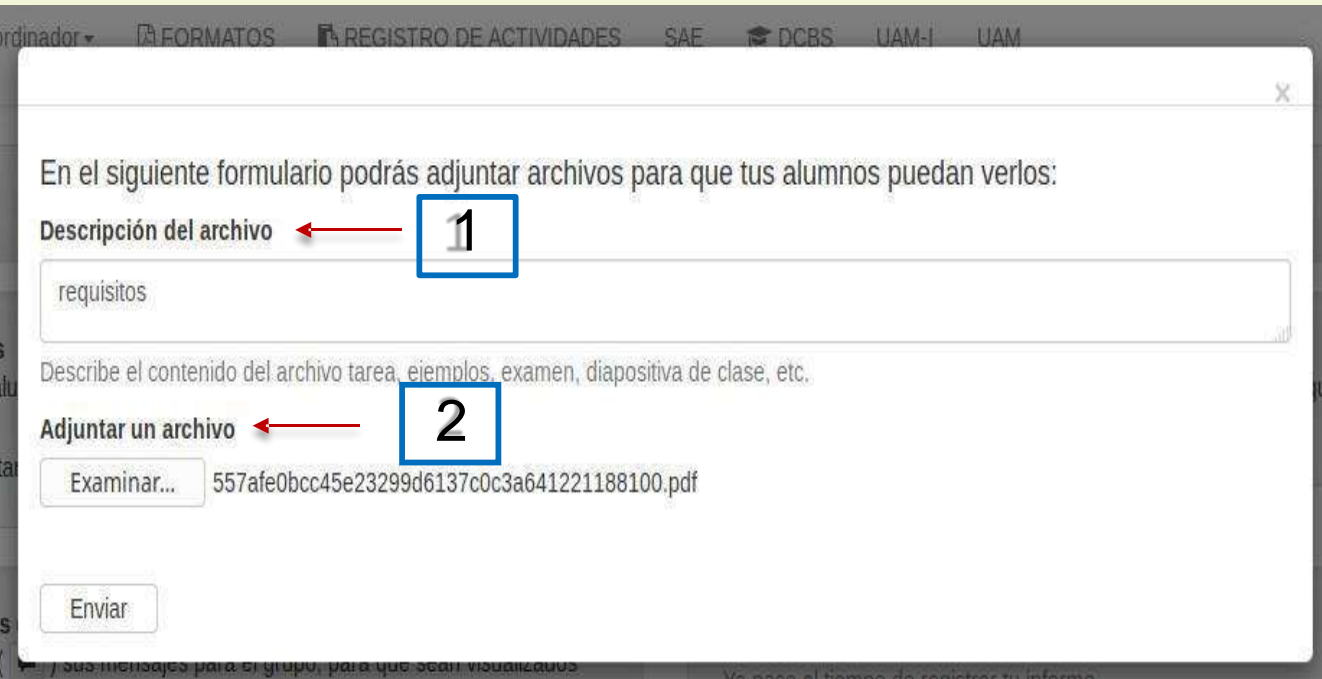

Esta ventana emergente contiene el **formulario para anexar los recursos** que podrá compartir con sus alumnas(os). Para ello debe realizar lo siguiente:

- 1. Asignar una **descripción del archivo.**
- 2. Adjuntar un archivo en formato PDF, Word o Excel y dar clic en el botón **Enviar.**

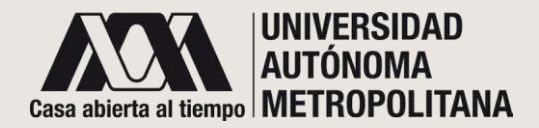

#### **PANEL DOCENTE PARA TRIMESTRE LECTIVO D2** Visto por los alumnos D2.7

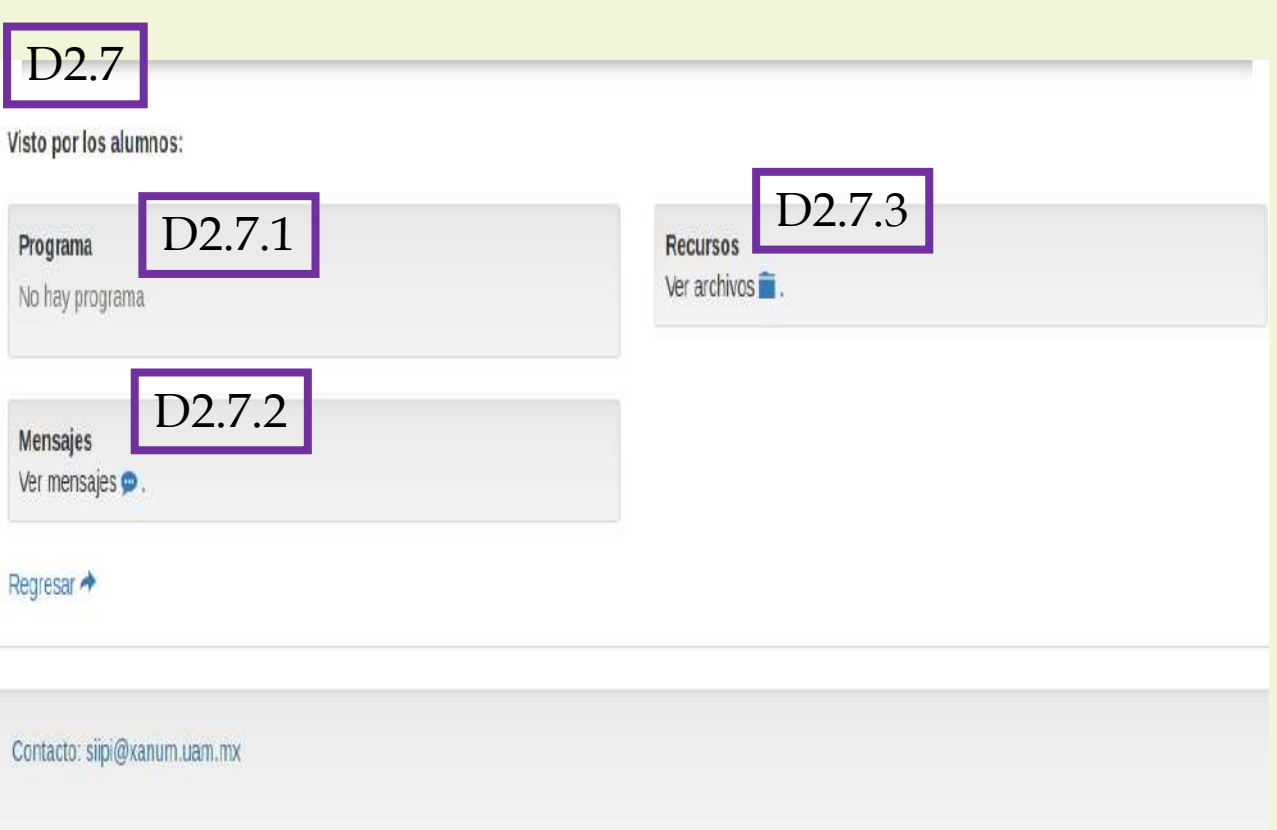

Para visualizar esta sección de "visto por los alumnos", deberá deslizar el puntero hacia la parte inferiordel panel docente. Ahí encontrará las siguientes opciones:

D2.7.1 Ver la **planeación trimestral de la UEA** que adjuntó en la pantalla principal al inicio del curso.

D2.7.2 Ver los **mensajes** que ha enviado a sus alumnas(os), y corroborar qué mensajes han sido vistos y por quién.

D2.7.3 Ver los **recursos** que se adjuntaron y consultar quién y qué recursos vieron.

De clic en Regresar para volver a la pantalla principal.

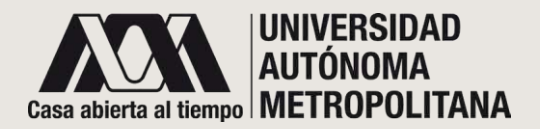

# **PANEL DOCENTE PARA TRIMESTRE LECTIVO D2** Visto por los alumnos D2.7 Planeación trimestral de la UEA D2.7.1

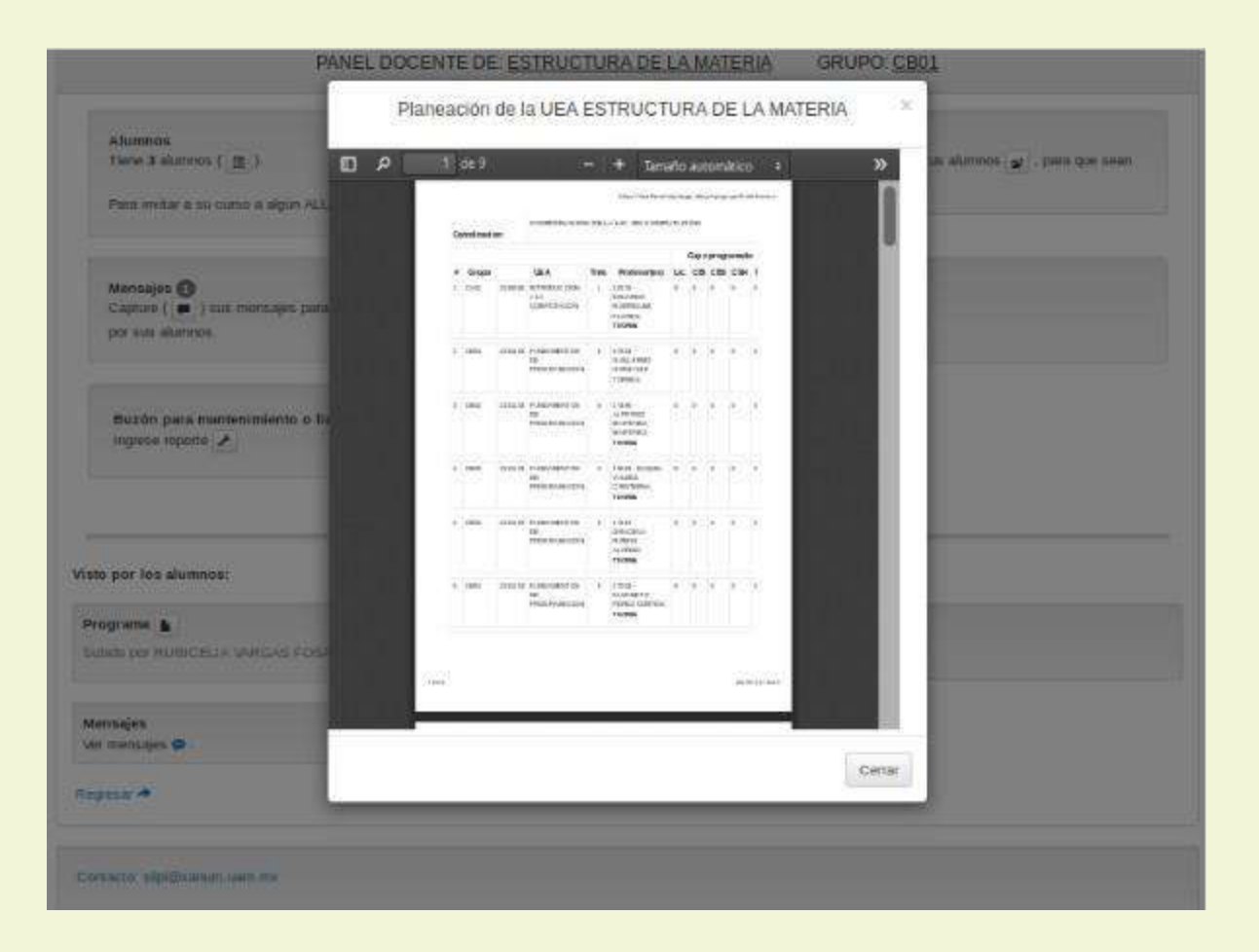

En este apartado el sistema despliega la forma en la que sus alumnas(os) ven la Planeación trimestral de la UEA.

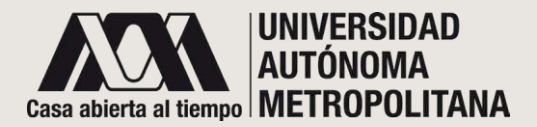

#### **PANEL DOCENTE PARA TRIMESTRE LECTIVO D2** Visto por los alumnos D2.7 Mensajes D2.7.2

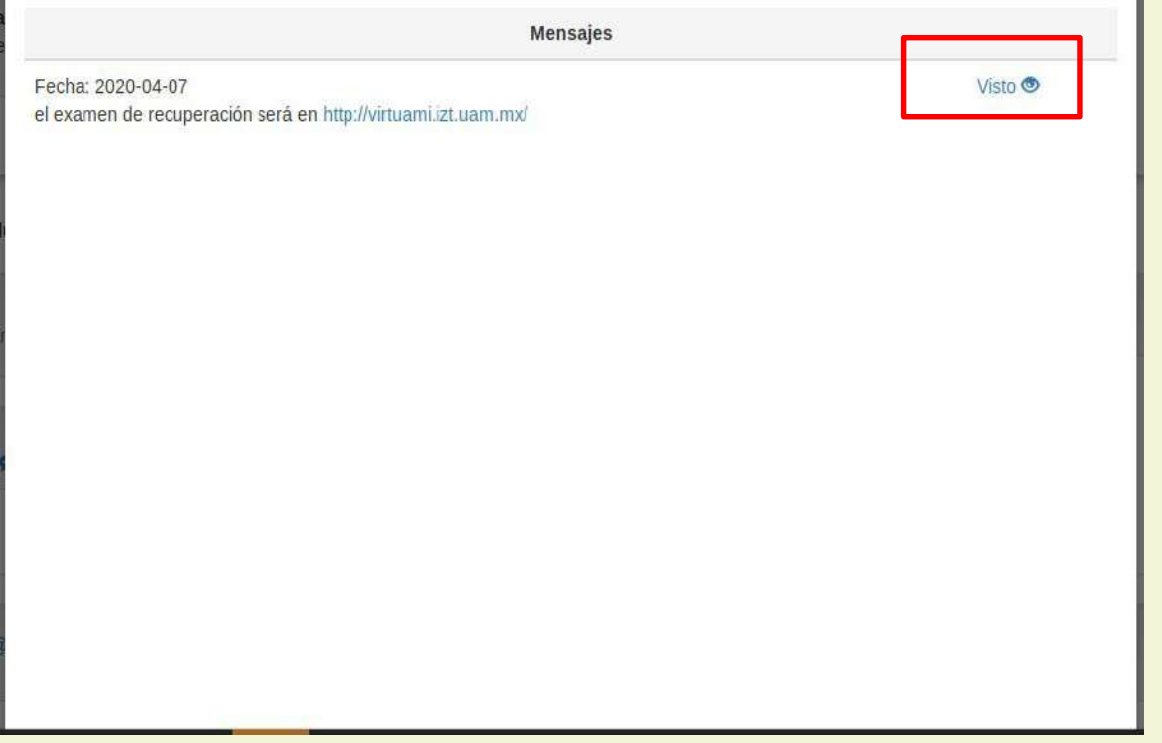

El sistema desplegará la lista de los mensajes fechas en que fueron enviados. Para ver el detalle del mensaje, dé clic en el enlace **Visto.**

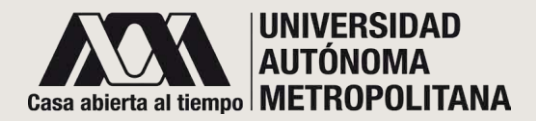

# **PANEL DOCENTE PARA TRIMESTRE LECTIVO D2** Visto por los alumnos D2.7 Mensajes D2.7.2

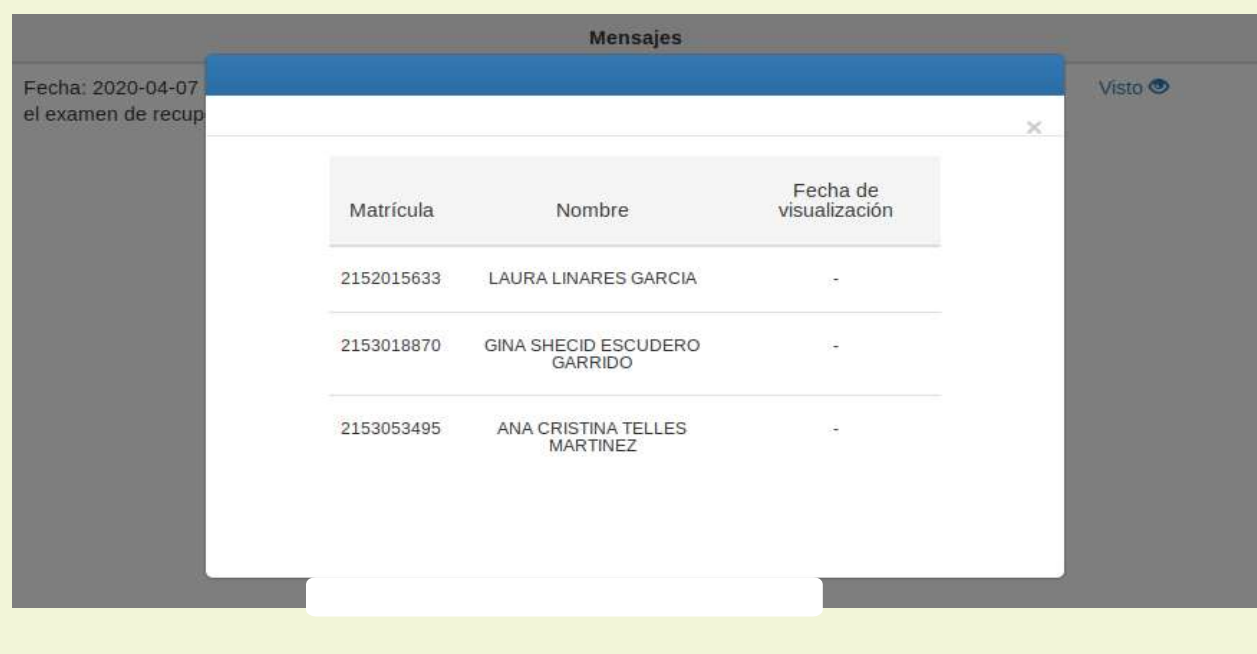

El sistema mostrará una lista con fecha, matrícula y nombre de la(del) alumna(o) que haya leído su mensaje.

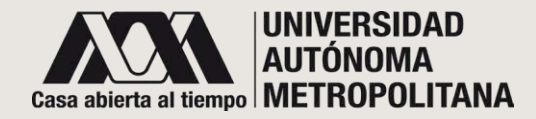

## **PANEL DOCENTE PARA TRIMESTRE LECTIVO D2** Visto por los alumnos D2.7 Recursos D2.7.3

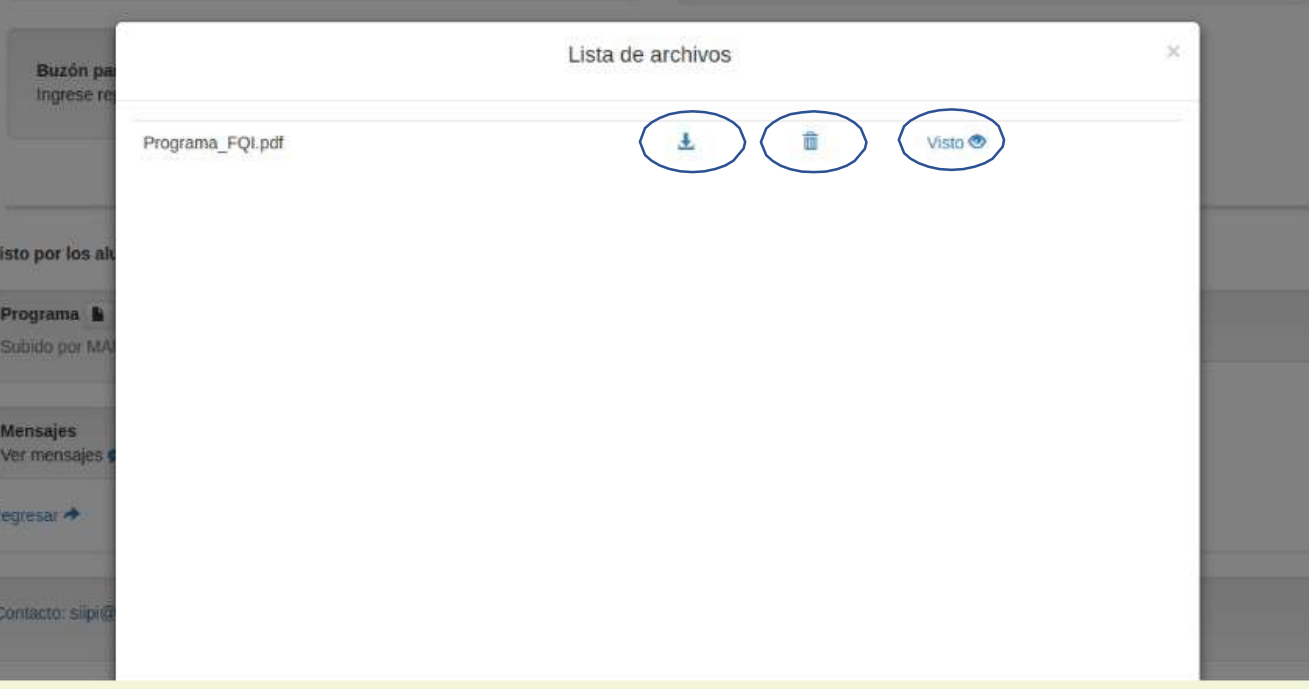

En esta sección se muestra una lista de los archivos compartidos. De cada uno de éstos tendrá las siguientes opciones:

- Descargar archivo.
- Borrar archivo.
- Visualizar quien consultó el archivo.

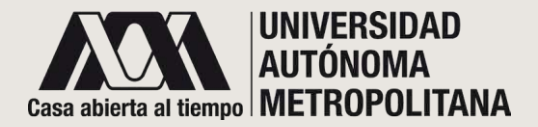

#### **PANEL DOCENTE PARA TRIMESTRE LECTIVO D2** Visto por los alumnos D2.7 Recursos D2.7.3

(continuación)

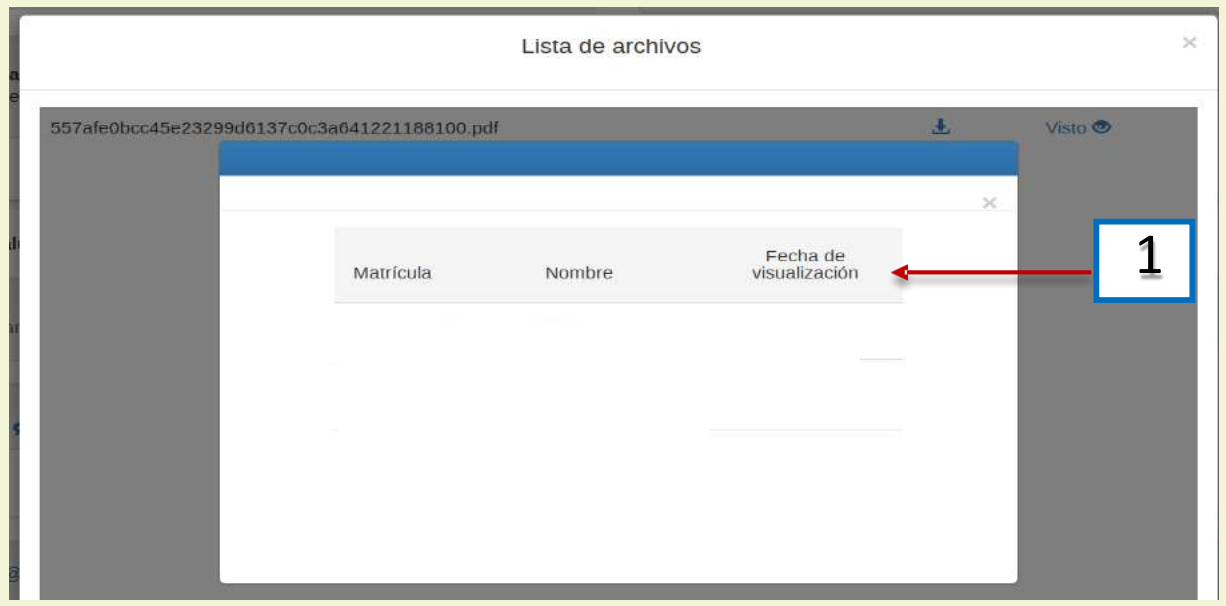

1. Si dio clic en el enlace de "Visto", el sistema desplegará una ventana emergente; en ésta podrá visualizar la fecha, nombre y matrícula de la(del) alumna(o) que haya visto un archivo en particular.

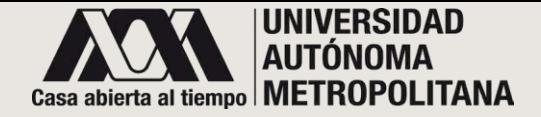

### **PANEL DOCENTE PARA TRIMESTRE LECTIVO Lista de alumnos D3**

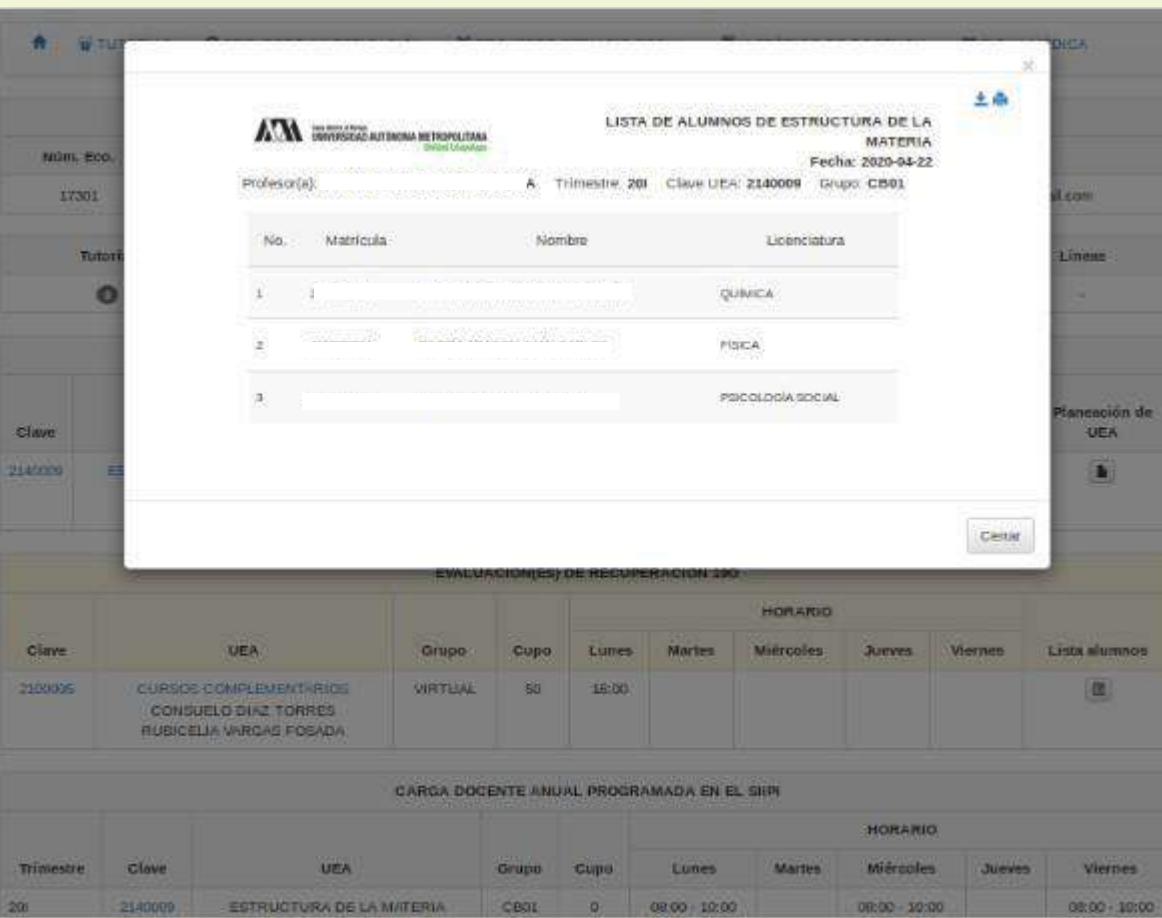

Esta ventana muestra la lista de alumnas(os) inscritas(os) en su curso.

Podrá imprimir o descargar la lista en Excel.

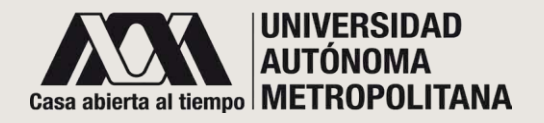

### **PANEL DOCENTE PARA TRIMESTRE LECTIVO Planeacion trimestral de UEA D4**

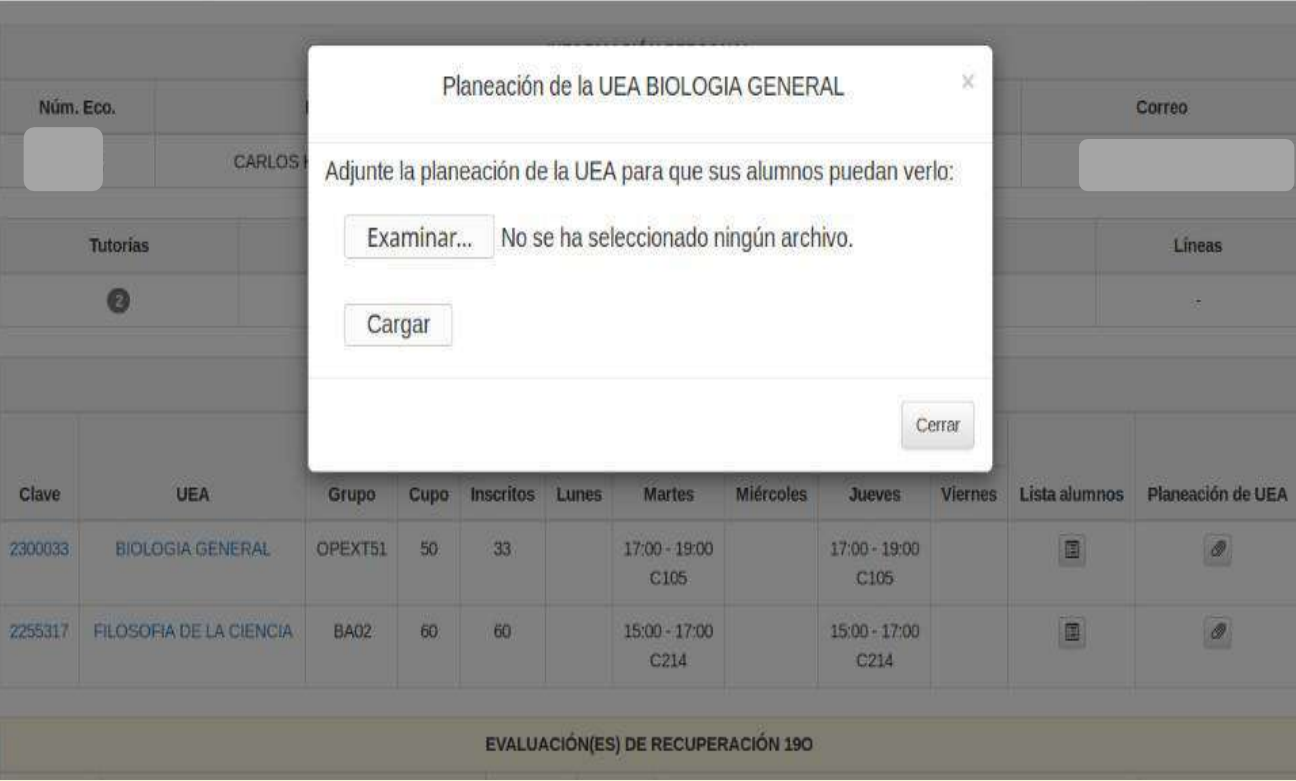

En este formato podrá adjuntar la planeación trimestral de la UEA.

Una vez que adjunto la planeación cambiará el icono; pasará de la figura de un clip a la de un documento. Esto le indicará que su planeación se anexó de manera correcta.

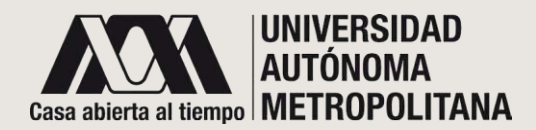

#### ●**PANEL DOCENTE PARA EVALUACIONES DE RECUPERACIÓN E**

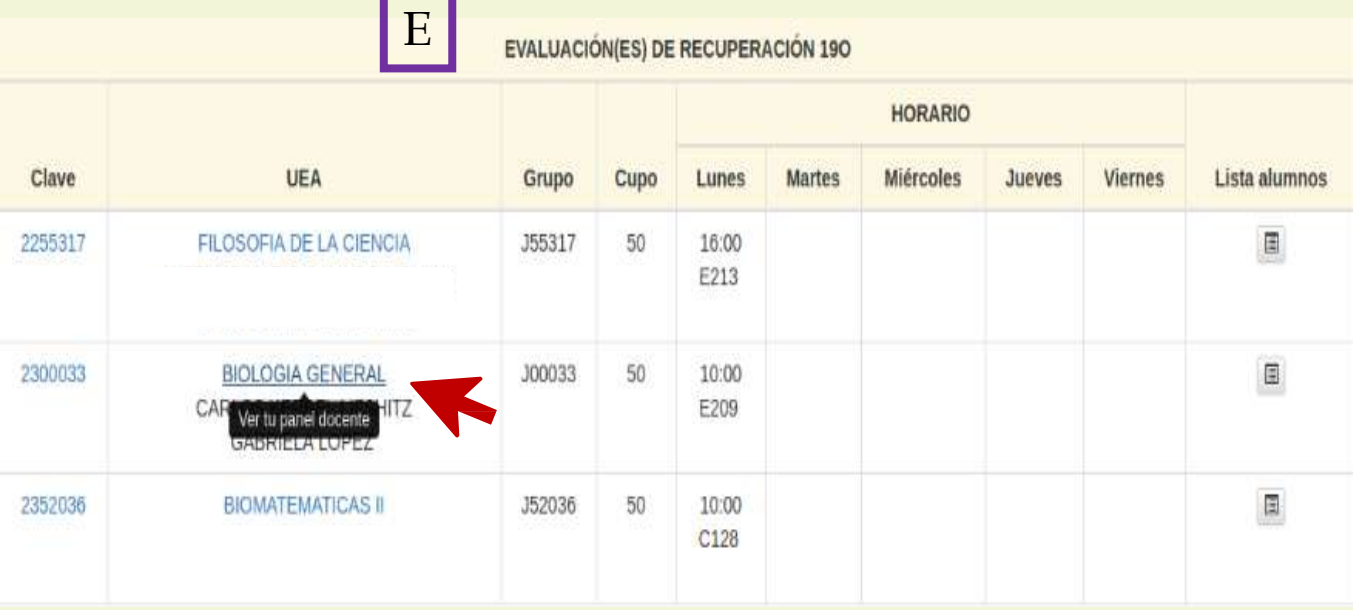

Si es jurado, podrá ingresar al PANEL DOCENTE de evaluaciones de recuperación. Sólo deberá colocar el cursor en la UEA de su interés. Una vez posicionado(a), aparecerá el mensaje "ver tu panel docente". Basta con dar un clic para ingresar.

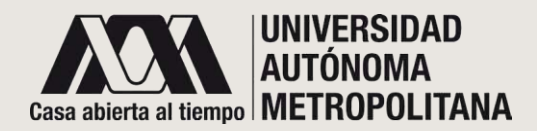

## ●**PANEL DOCENTE PARA EVALUACIONES DE RECUPERACIÓN E1**

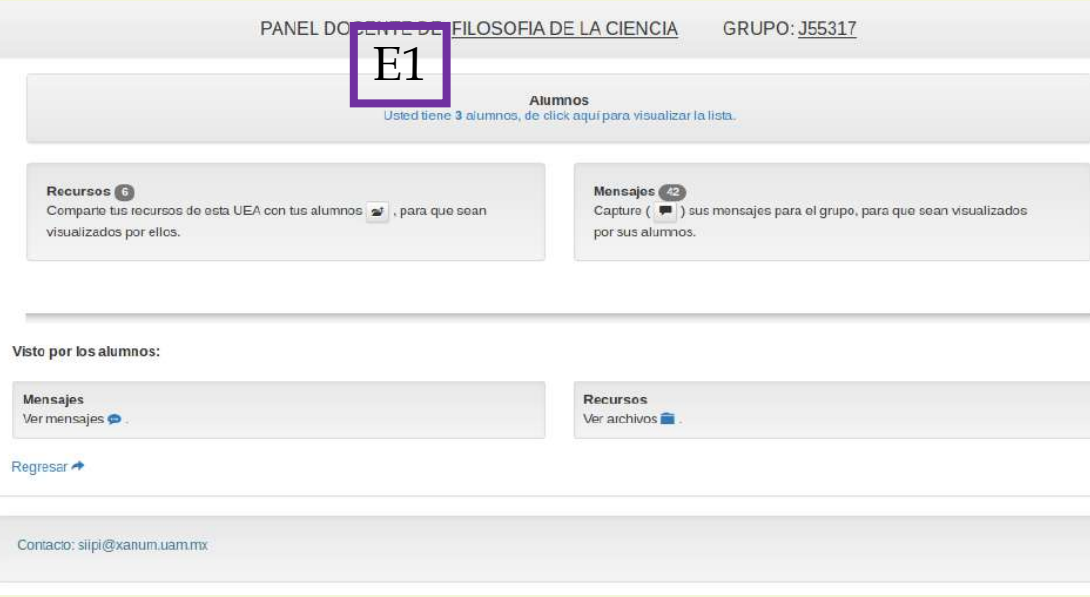

Después de haber dado clic en la UEA de su elección en **grupos de recuperaciones**, el sistema lo(la) llevará al panel docente donde se muestra:

A. La **lista de alumnas/os** inscritas/os en este grupo con los que podrá compartir mensajes personales y privados con cada una(o) de ellas(os). **Esta sección será de utilidad para revisar si tiene mensajes de sus alumnas(os).**

Dé clic en las letras azules que aparecen como enlace. Se abrirá una ventana emergente (Ver siguiente página)

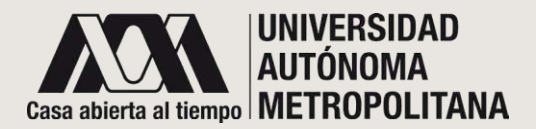

# ●**PANEL DOCENTE PARA EVALUACIONES DE RECUPERACIÓN E1** ●**Lista de alumnos**

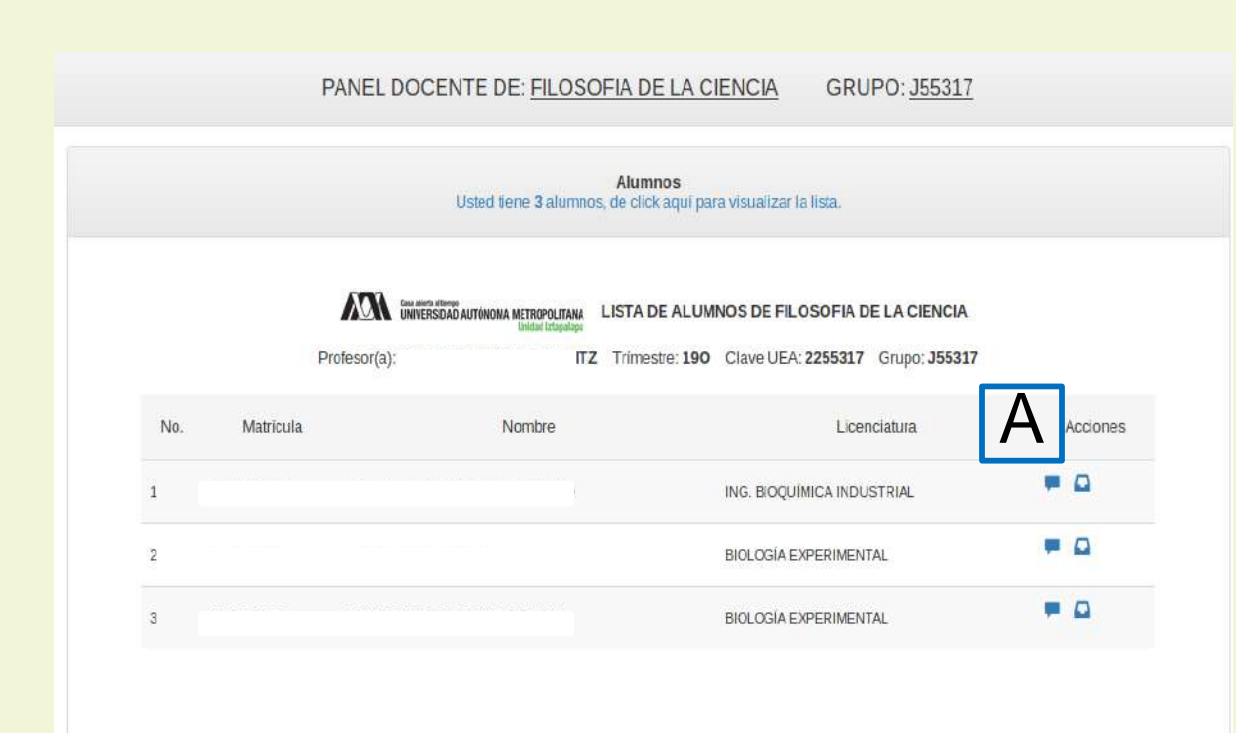

*Imagen1*

Después de dar clic en las letras azules, se abrirá esta ventana:

**Imagen 1.** Corresponde a la ventana emergente que contiene la lista de alumnas(os) inscritas(os) en su curso. Podrá realizar las siguientes acciones dando clic en el respectivo icono, tal y como se muestra a continuación:

Enviar mensajes privados y personales para cada una(o) de sus alumnas(os).

 $\Box$ **Verificar quienes** ya vieron y leyeron su mensaje.

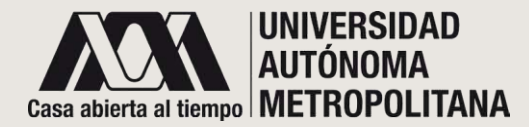

# ●**PANEL DOCENTE PARA EVALUACIONES DE RECUPERACIÓN E1** ●**Mensaje para los alumnos**

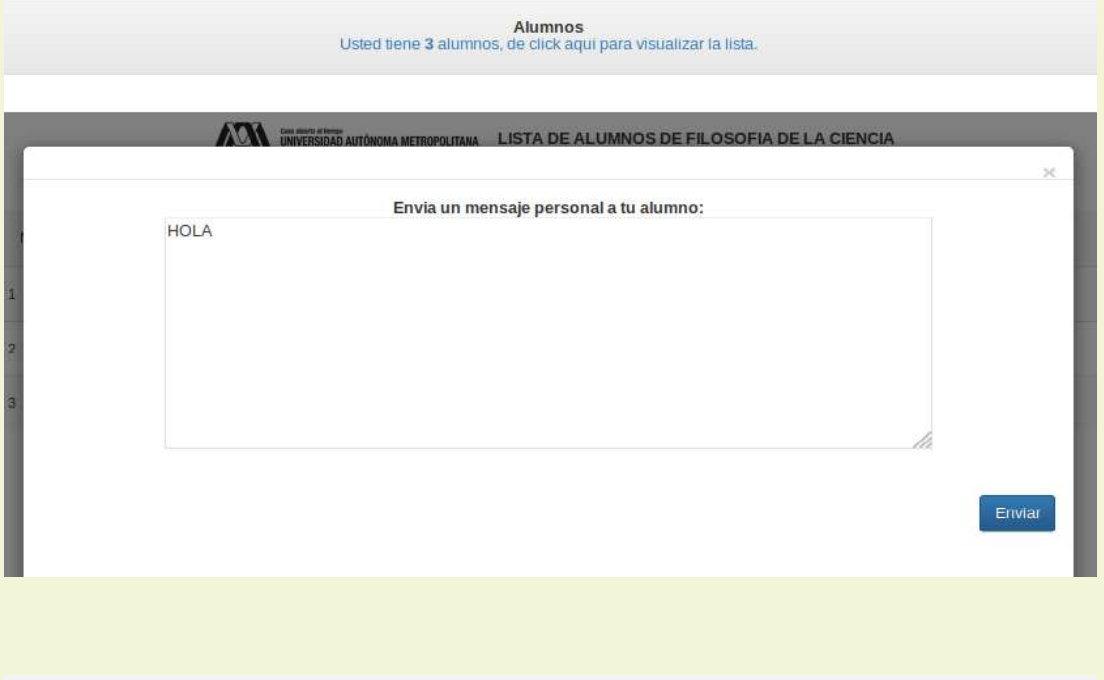

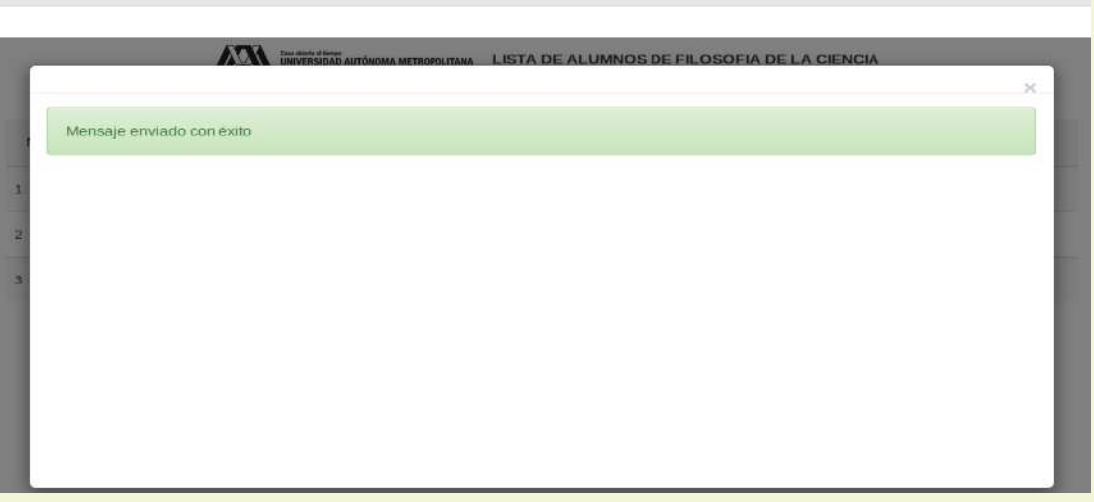

**Alumnos**<br>Usted tiene 3 alumnos, de click aguí para visualizar la lista.

Si opta por los mensajes  $(\Box)$ , podrá enviar un mensaje privado a la(al) alumna(o) seleccionada(o). El sistema le mostrará una ventana emergente con un panel de texto. Escriba su mensaje y de clic en **Enviar**.

Al enviar el mensaje, de manera automática, se generará un correo de notificación al alumna/o.

Una vez enviado el mensaje, el sistema le mostrará la siguiente ventana de confirmación. Simplemente ciérrela para regresar a la lista de sus alumnas(os) (imagen 1).

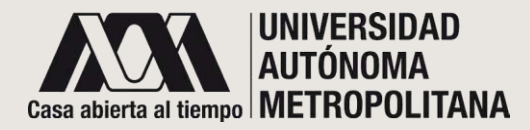

# ●**PANEL DOCENTE PARA EVALUACIONES DE RECUPERACIÓN E1** ●**Lista de mensaje enviados para los alumnos**

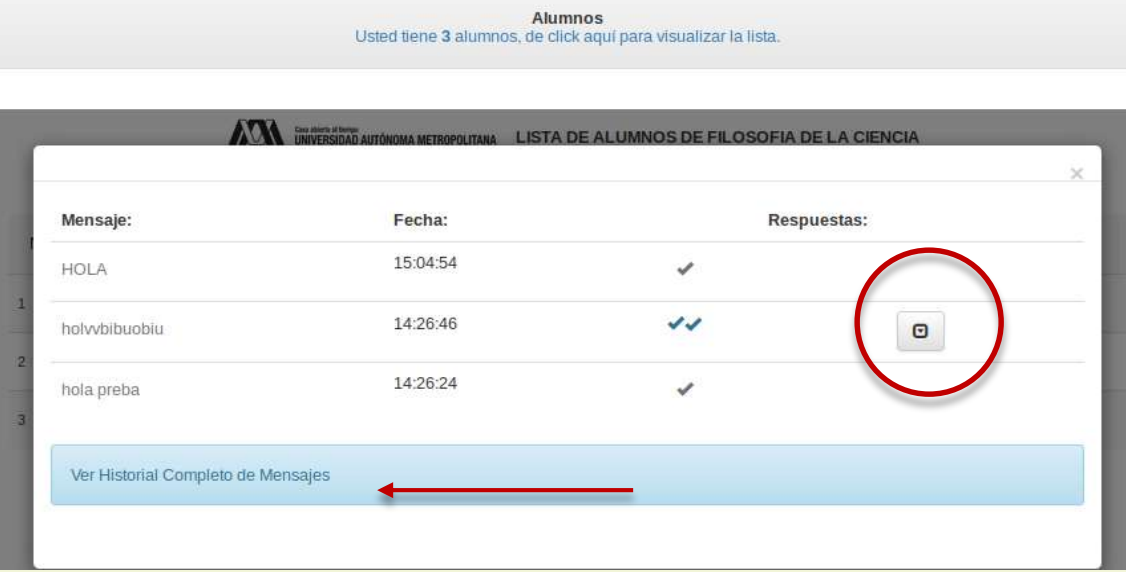

Si en la **imagen1** antes señalada, optó por visualizar el seguimiento de sus mensajes (  $\Box$  ) se desplegará una ventana emergente, útil para mostrarle una lista que incluye todos los mensajes que ha enviado a la(al) alumna(o) seleccionada(o).

También puede consultar el historial completo de estos mensajes. Dé clic en el icono de la derecha (círculo rojo) para verlo.

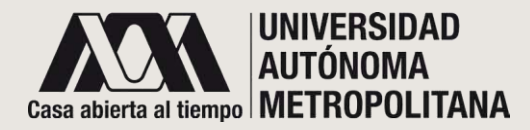

# ●**PANEL DOCENTE PARA EVALUACIONES DE RECUPERACIÓN E1** ●**Seguimiento de mensaje enviados para los alumnos**

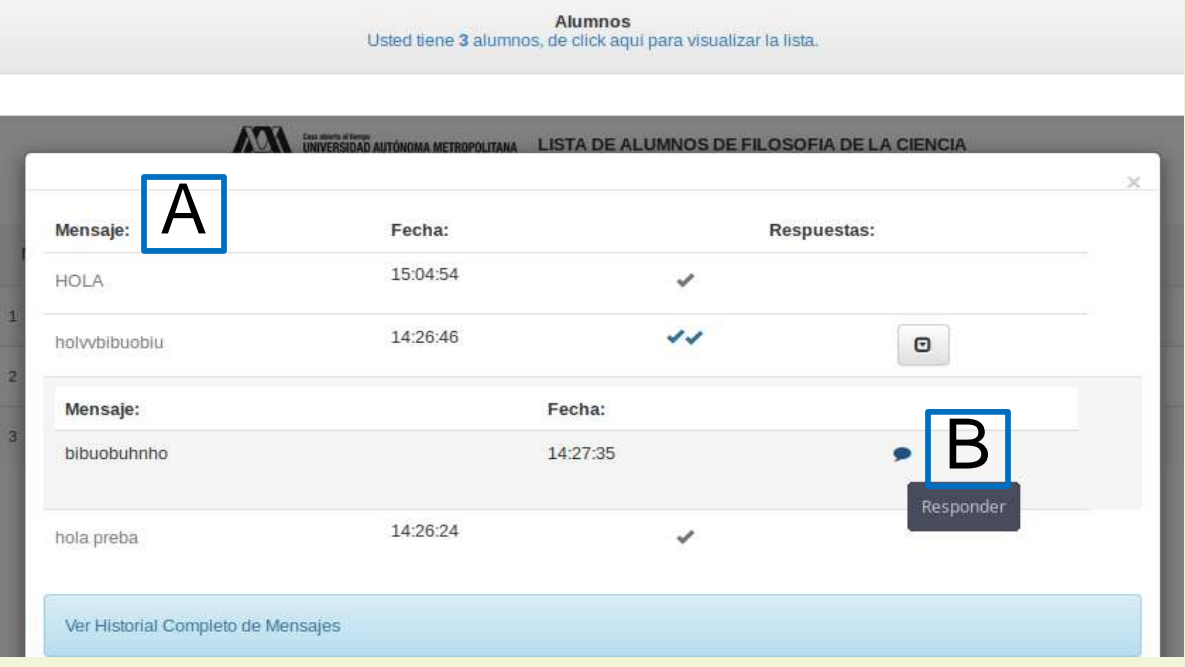

**A.** Una vez que dio clic en el icono (círculo rojo) se mostrará:

- La fecha de envío.
- La situación del mensaje (una palomita significa mensaje enviado; dos palomitas mensaje leído).

**B.** Dé clic en el icono ( ) para dar respuesta al mensaje.

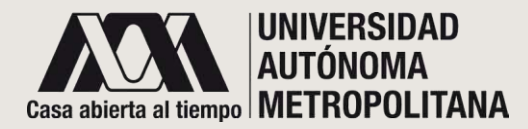

# ●**PANEL DOCENTE PARA EVALUACIONES DE RECUPERACIÓN E1** ●**Respuesta de mensaje enviados para los alumnos**

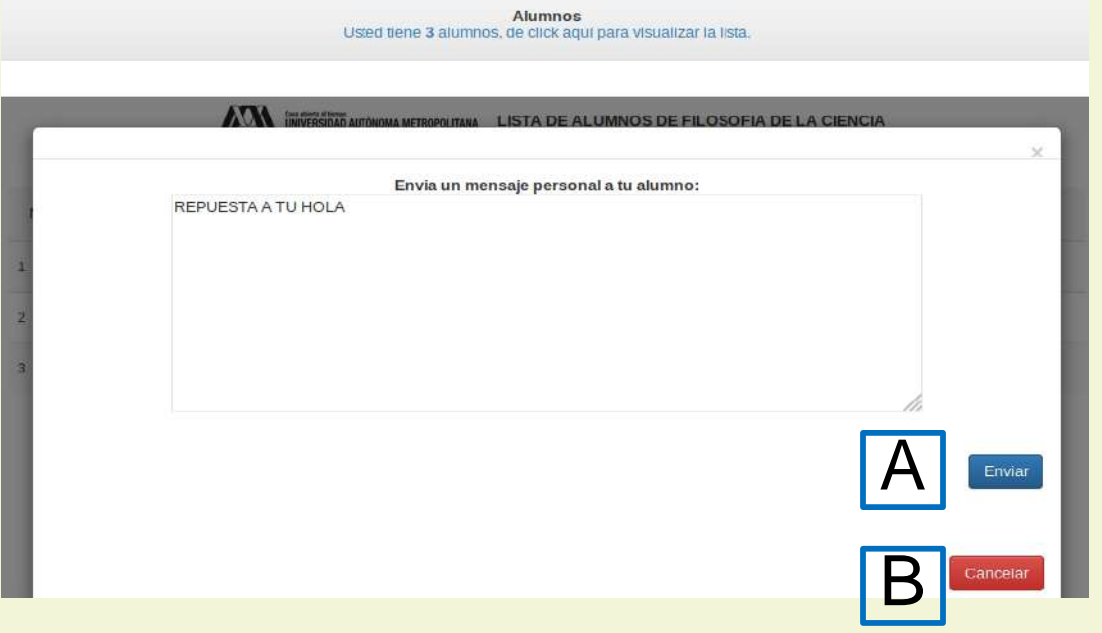

Se desplegará una ventana emergente y aparecerá un panel de texto. Escriba su respuesta y

A**.** Dé clic en el botón de **Enviar** o

B**.** Dé clic en el botón de **Cancelar** para no enviar la respuesta.

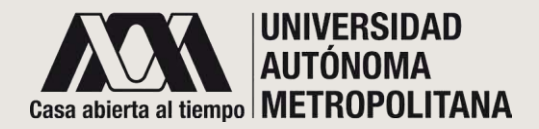

#### ●**PANEL DOCENTE PARA EVALUACIONES DE RECUPERACIÓN E** o **Recursos E2**

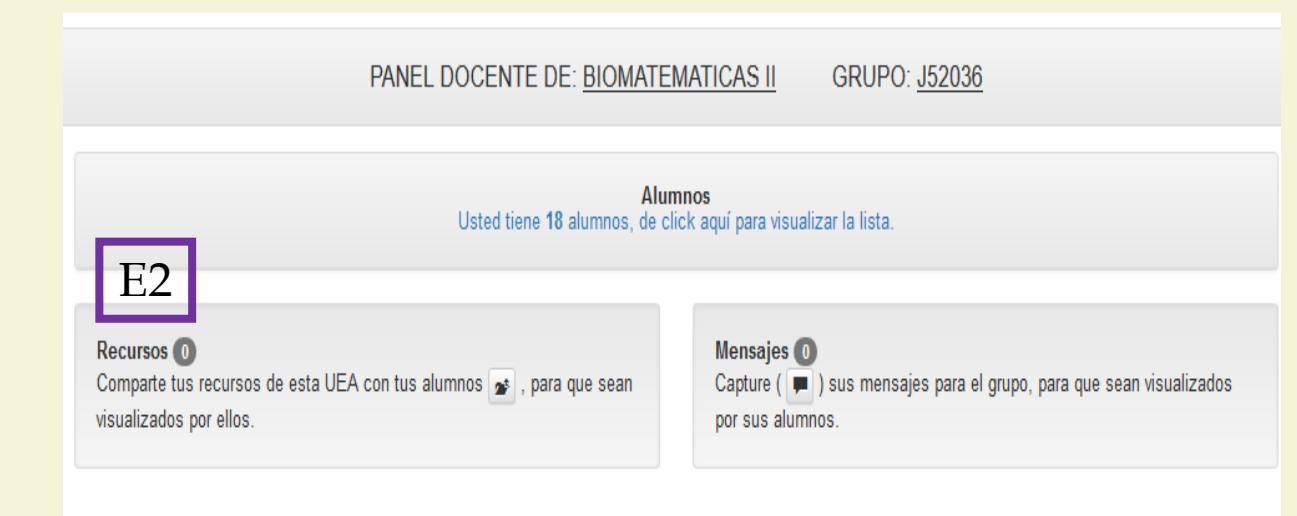

E2 En esta sección podrá compartir con el grupo documentos PDF, Word o Excel.

Al dar clic en el icono ( $\blacktriangleright$ ) se desplegará una ventana emergente que contiene un formulario para anexar los recursos (Ver siguiente página).

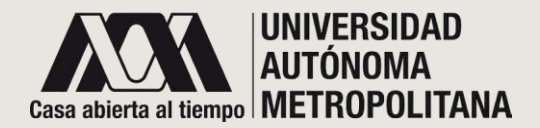

## ●**PANEL DOCENTE PARA EVALUACIONES DE RECUPERACIÓN E** o **Recursos E2**

o **(continuación)**

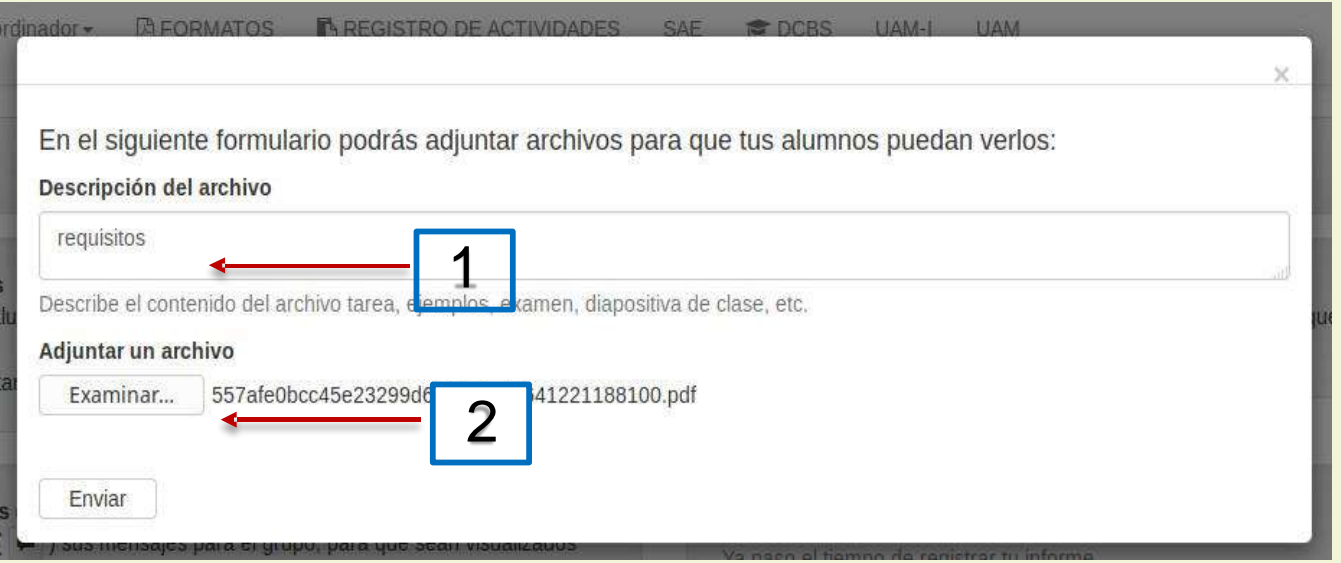

Esta es la ventana emergente que contiene el formulario para anexar lo recursos que comparte con sus alumnas(os). Se le recomienda:

**1. A**signar una **descripción del archivo.**

**2. Adjuntar un archivo** en PDF, Word o Excel y dar clic en el botón Enviar.

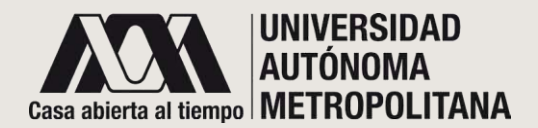

#### ●**PANEL DOCENTE PARA EVALUACIONES DE RECUPERACIÓN E** o **Mensajes E3**

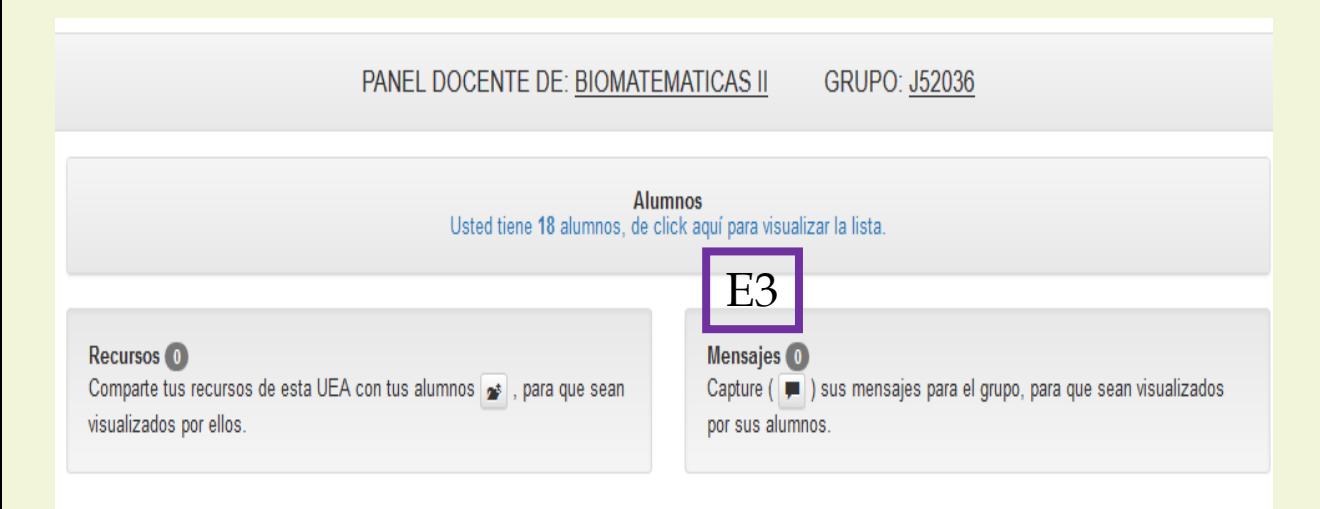

E3 En esta sección podrá compartir **mensajes** específicos, ligas electrónicas y podrán verlos TODAS(OS) las(os) alumnas(os) de este grupo.

Al dar clic en el icono (  $\blacksquare$  ) se desplegará una ventana emergente que contiene un cuadro de texto para que escriba el mensaje (Ver siguiente página).

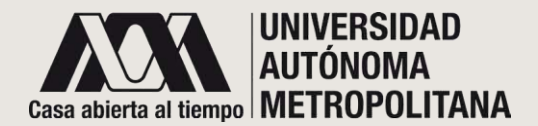

#### ●**PANEL DOCENTE PARA EVALUACIONES DE RECUPERACIÓN E** o **Mensajes E3**

o **(continuación)**

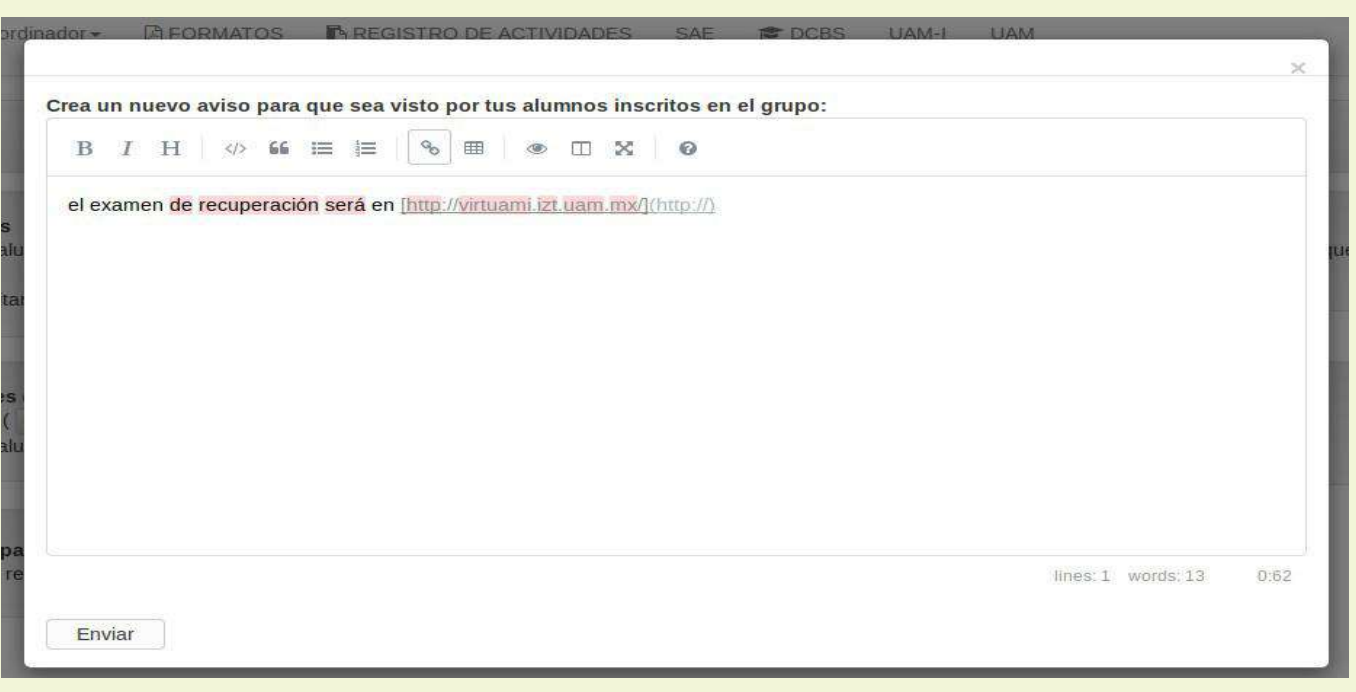

**Imagen 2.** Corresponde a la ventana emergente que le permitirá escribir un mensaje; TODAS(OS) las(os) alumnas(os) inscritas(os) a este grupo podrán visualizarlo.

Para que el mensaje llegue a las(os) destinatarias(os) basta con dar clic en el botón de **Enviar**.

Al enviar el mensaje, de manera automática, se generará un correo de notificación a las(os) alumnas(os).

*Imagen 2*

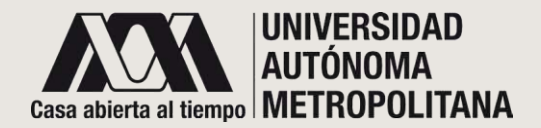

#### ●**PANEL DOCENTE PARA EVALUACIONES DE RECUPERACIÓN E** o **Visto por los alumnos E4**

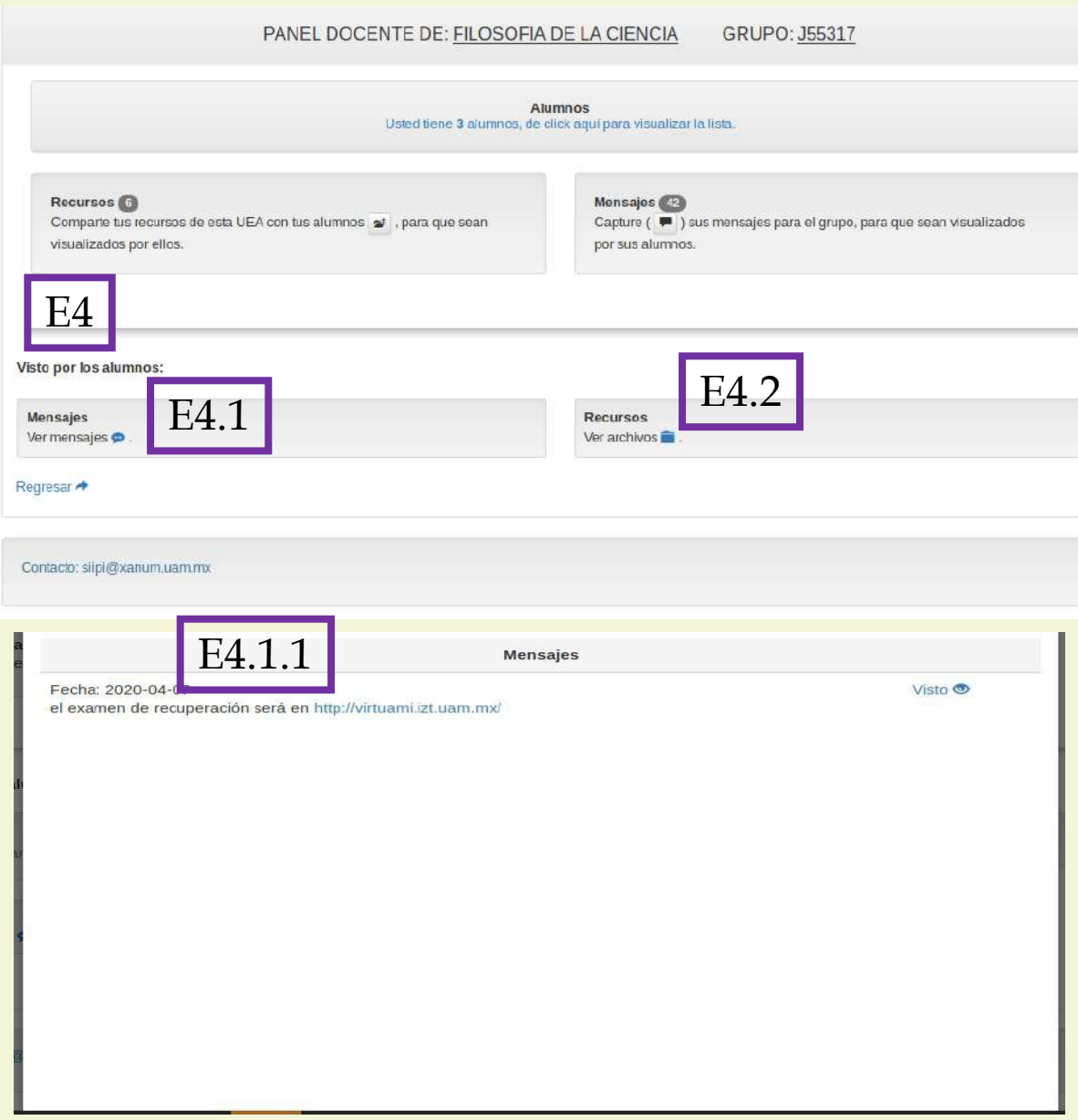

Para visualizar esta sección de "visto por los alumnos", deberá deslizar el puntero hacia la parte inferior del panel docente. Encontrará la siguientes opciones:

E4.1 Además de ver los mensajes que ha enviado a sus alumnas(os), también podrá corroborar qué mensajes y quiénes ya los han visto. (imagen E4.1.1).

E4.2 Recursos es el espacio destinado para mostrar los archivos que se adjuntaron anteriormente.

Da clic en **Regresar** para volver a la pantalla principal.

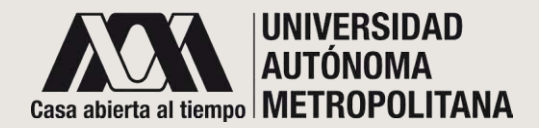

#### ●**PANEL DOCENTE PARA EVALUACIONES DE RECUPERACIÓN E**

- o **Visto por los alumnos E4**
- o **Mensajes E4.1**

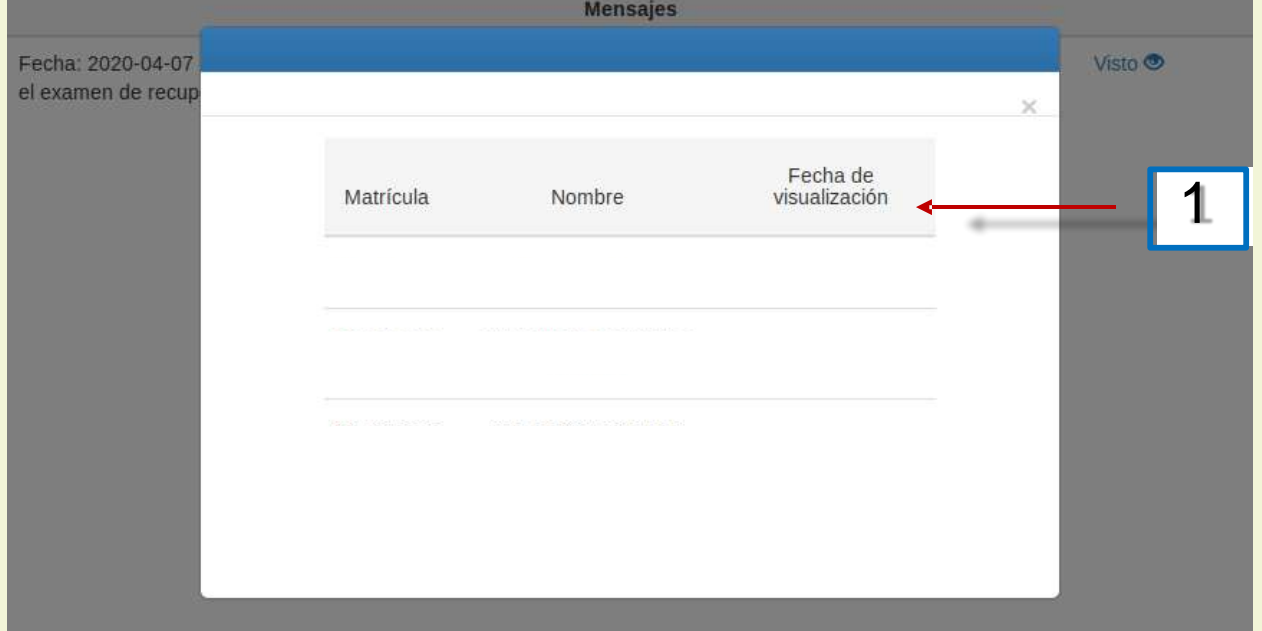

# Continuación apartado E4.1

**1.** Después de dar clic en "Visto", el sistema desplegará esta ventana en la que podrá ver la fecha, matrícula y nombre de la(del) alumna(o) que haya leído su mensaje.

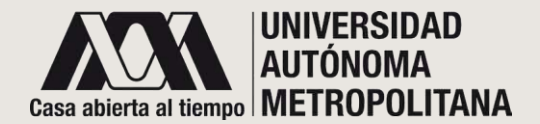

#### ●**PANEL DOCENTE PARA EVALUACIONES DE RECUPERACIÓN E**

- o **Visto por los alumnos E4**
- o **Recursos E4.2**

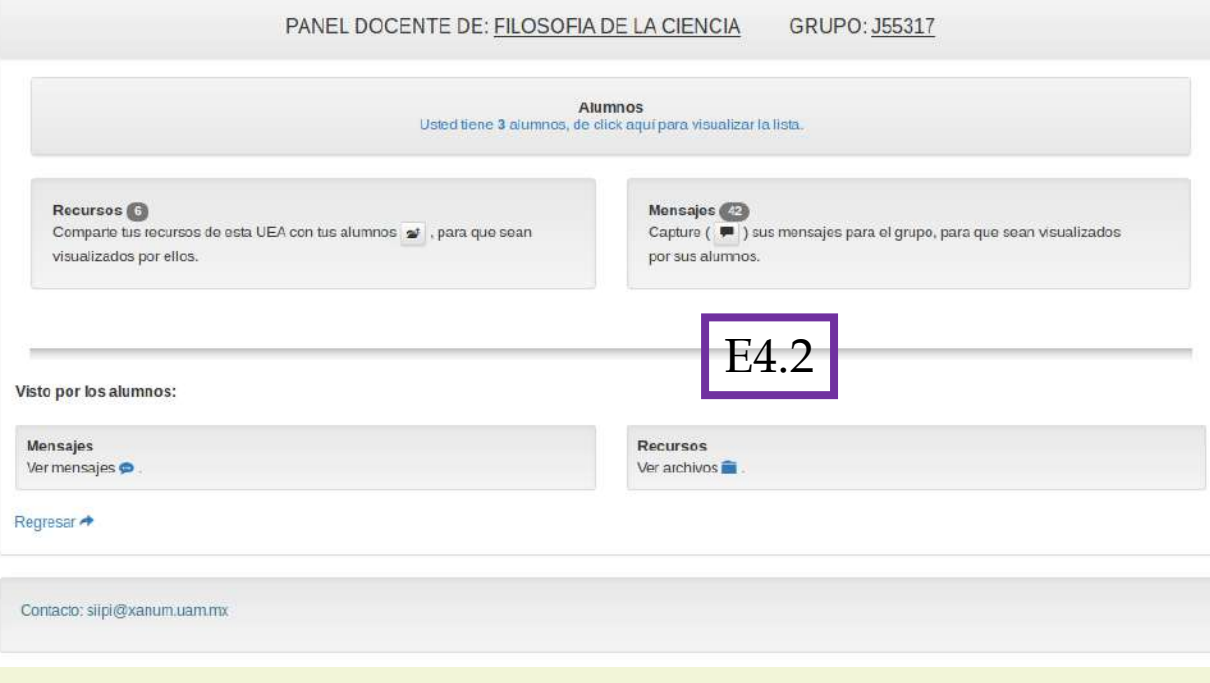

Para visualizar esta sección de "visto por los alumnos", deberá deslizar el puntero hacia la parte inferior del panel docente. Encontrará la siguiente opción:

E4.2 Se mostrarán los **Recursos** que se adjuntaron, es decir, los archivos. Dé clic en el icono

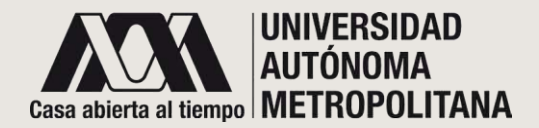

#### ●**PANEL DOCENTE PARA EVALUACIONES DE RECUPERACIÓN E** o **Visto por los alumnos E4**

16 o **Recursos E4.2**

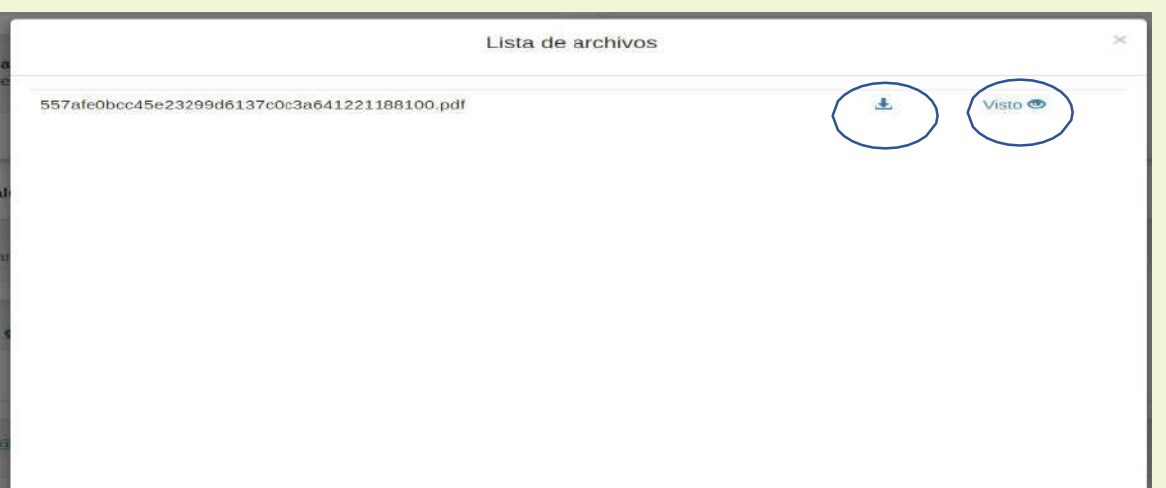

# Continuación apartado E4.2

Después de enviar el archivo a sus alumnas(os), basta con dar clic en el folder **Ver Recursos** para que el sistema despliegue esta ventana, útil para observar detalles de su archivo:

- Verificar qué alumnas(os) ya vieron el recurso. Dé clic en el enlace **Visto**.

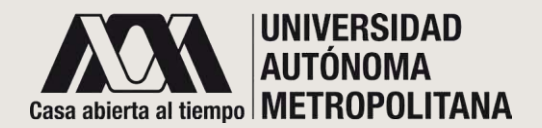

## ●**PANEL DOCENTE PARA EVALUACIONES DE RECUPERACIÓN E**

- o **Visto por los alumnos E4**
- o **Recursos E4.2**

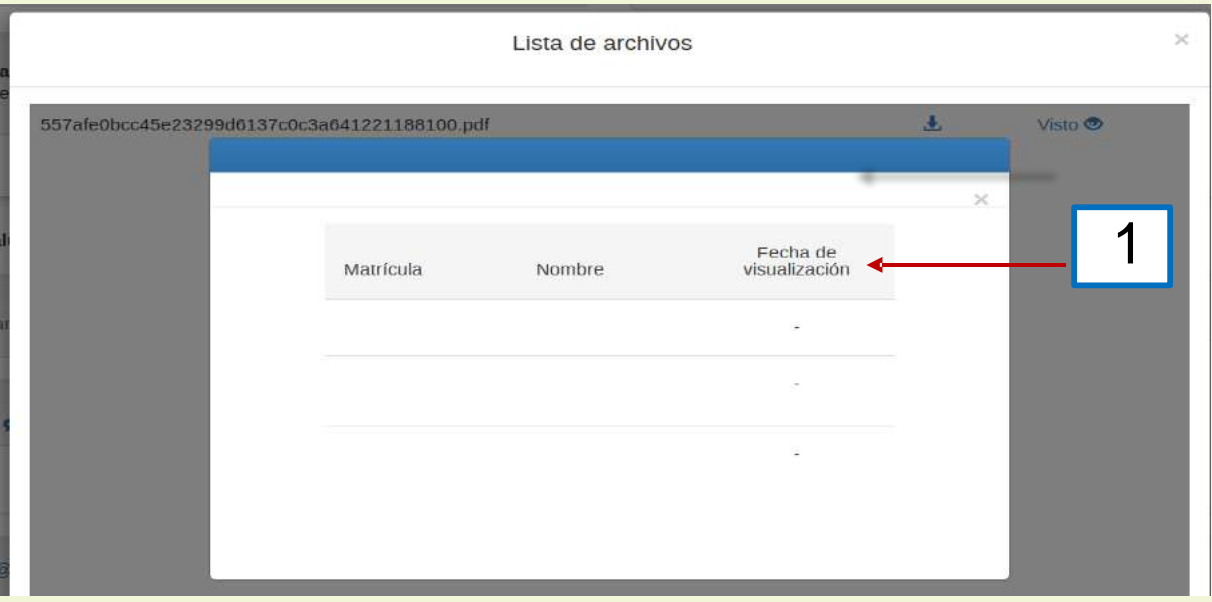

**1.** Después de dar clic en Visto, el sistema desplegará esta ventana en la que podrá ver la fecha, matrícula y nombre de la(del) alumna(o) que haya visto el recurso.

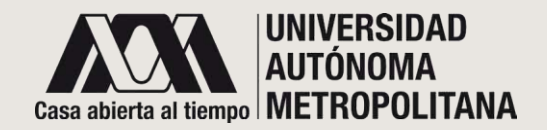

# ¡GRACIAS!

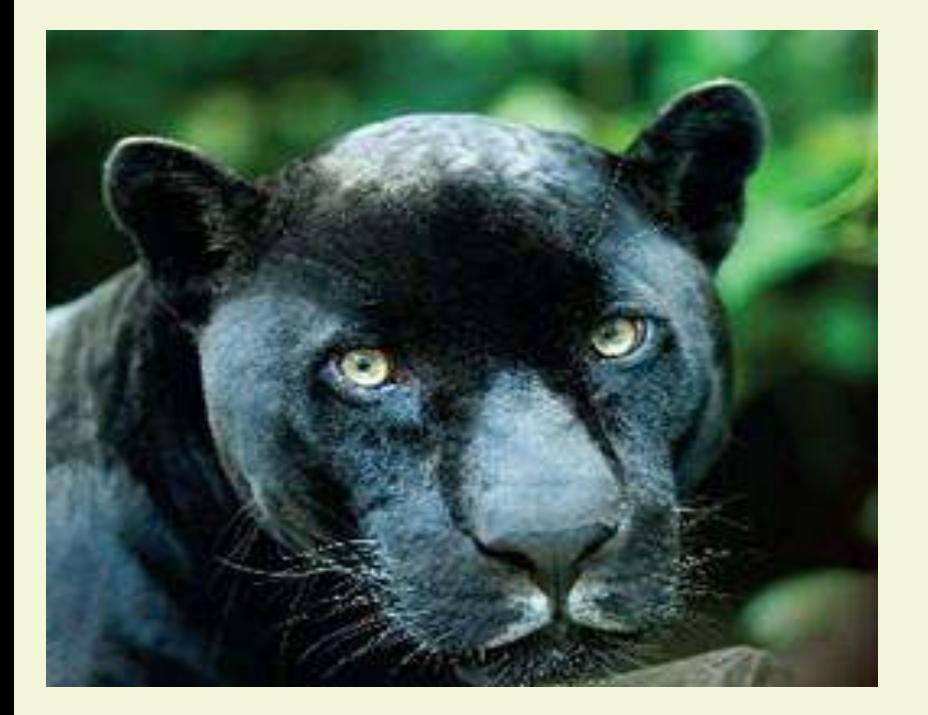

Muchas gracias por consultar la Guía SIIPI PROFESOR(A) Evaluaciones de Recuperación. Si tuvo algún problema para hacer la consulta, le sugerimos comunicarse al correo: [siipi@xanum.uam.mx](mailto:siipi@xanum.uam.mx) o llame a la Coordinación de Planeación (5804-4862) para que reciba el apoyo técnico.

Una manera de evaluar, mejorar y brindarle las herramientas que necesite, es el uso continuo que haga de este sitio que hemos diseñado para mantener una estrecha comunicación con alumnas(os) y académicas(os).